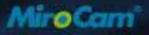

# MiroCam Capsule Endoscope **User Manual**

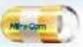

Smallest Capsule & Highest Resolution

# Discovering Medical Innovations

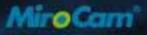

# MiroCam Capsule Endoscope User Manual

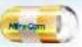

Smallest Capsule & Highest Resolution

# Discovering Medical Innovations

Copyright© 2011 IntroMedic Co., Ltd. Version 3.00

MM1100-U-1311 Date: 2013-11-21

roMedic

# Trademarks

MiroCam®, MiroView<sup>™</sup>, IntroMedic, and the associated logos are the registered trademarks ® or trademarks <sup>™</sup> of IntroMedic Co., Ltd. © IntroMedic Co., Ltd. July 2007.

Except as required by applicable copyright laws; any use of the IntroMedic trademarks, or any reprinting, reproduction, modification, referencing and translations of the User Manual, without the prior written approval of IntroMedic Co., Ltd. is strictly prohibited.

# Warranty

Every effort has been made to ensure the information contained in this User Manual is accurate, and is believed to be correct at time of printing. IntroMedic reserves the right to change any content contained with this User Manual without prior notice.

IntroMedic Co., Ltd. warrants the product against defects in material and workmanship for a period of twelve (12) months from the date of sale, unless different local regulations apply. IntroMedic Co., Ltd. will repair or replace products that are ascertained by IntroMedic to have defects during the warranty period. IntroMedic Co., Ltd. is not liable for the defects occurred by misuse, careless handling, unauthorized modifications or erroneous use, or any use that is non-compliant with instructions detailed within this User Manual. This includes use of the product in non-appropriate locations or conditions. Any other warranties are neither represented here nor recognized by implication.

To validate the warranty, please complete product registration with the local authorized IntroMedic distributor.

## **Exclusive warranty service**

The warranty service provided hereby is applicable exclusively to the purchaser of the product. IntroMedic will only warranty the product for purposes and usage as defined in this User Manual. Any usage not heeding the warnings, cautions and recommended usages as defined in this manual will nullify the warranty.

# Support

For warranty or repair service please contact the local authorized IntroMedic distributor.

For customer service or support please contact your point of purchase or IntroMedic Co., Ltd. Service agreements are only applicable to products of IntroMedic Co., Ltd.

## IntroMedic Customer Service

TEL: 82-2-801-9300 FAX: 82-2-801-9330 http://www.intromedic.com E-mail: helpdesk@intromedic.com

# Safety

Non-compliance with the user's manual, unauthorized modifications of the product or replacement of parts, and/or opening of the product casing is prohibited and may be hazardous.

# **Declaration on translation of labeling**

Based on buyer's request, IntroMedic will provide the labeling, such as ID label, Instruction for use and other promotional materials, which is translated into the national language(s) of European countries. And it will be evaluated by the local language expert, and will be confirmed by the native speaker of the local language.

# **CONTENTS**

| 1. | SAR  | FETY INFORMATION                           | 1-3  |
|----|------|--------------------------------------------|------|
|    | 1.1  | Warnings                                   | 1-3  |
|    | 1.2  | Symbols for Safety                         | 1-5  |
|    | 1.3  | Function Symbols                           | 1-6  |
|    | 1.4  | Notes for Safe Use                         | 1-11 |
| 2. | SYS  | STEM OVERVIEW                              | 2-3  |
|    | 2.1  | Intended Purpose                           | 2-3  |
|    | 2.2  | Observable Diseases                        | 2-4  |
|    | 2.3  | Product Warranty Period                    | 2-6  |
|    | 2.4  | Product Specification                      | 2-7  |
| З. | PE   | RFORMING CAPSULE ENDOSCOPY                 | 3-3  |
|    | 3.1  | General Comments                           | 3-3  |
|    | 3.2  | Safety Warnings                            | 3-3  |
|    | 3.3  | Examination Preparation                    | 3-4  |
|    | 3.4  | Patient Preparation                        | 3-7  |
|    | 3.5  | Sensor Placement & Capsule Ingestion       | 3-9  |
|    | 3.6  | Using Magnetic Controller                  | 3-18 |
|    | 3.7  | Uploading Image Data                       | 3-22 |
|    | 3.8  | MiroCam <sup>®</sup> Receiver Management – | Post |
|    | Proc |                                            | 3-23 |

| 4. | USI | NG MIROVIEW™ SOFTWARE                                  | 4-3   |
|----|-----|--------------------------------------------------------|-------|
|    | 4.1 | H/W Specifications for MiroView™ Software              | 4-6   |
|    | 4.2 | Overview – MiroView™ Server                            | 4-10  |
|    | 4.3 | Overview - MiroView™ Operator                          | 4-17  |
|    | 4.4 | Overview - MiroView™ Client                            | 4-45  |
|    | 4.5 | Overview - MiroView™ Viewer                            | 4-89  |
|    | 4.6 | Performing Capsule Endoscopy                           | 4-90  |
|    | 4.7 | How to import MiroView <sup>™</sup> Software 1.0 Files | 4-123 |
| 5. | USI | NG MIROVIEW™ RTV                                       | 5-3   |
|    | 5.1 | Overview                                               | 5-3   |
|    | 5.2 | Using MiroView™ RTV                                    | 5-5   |
| 6. | USI | NG WIRELESS MIROVIEW™ RTVI                             | 6-3   |
|    | 6.1 | Overview                                               | 6-3   |
|    | 6.2 | Using Wireless MiroView™ RTVi                          | 6-6   |

# **Safety Information**

0

# **1. SAFETY INFORMATION**

# 1.1 Warnings

MiroCam® Capsule Endoscope System has been manufactured to conform with the International Standard for Medical Electrical Equipment: IEC 60601-1, together with the Collateral Standard for Electromagnetic Compatibility Requirement and Tests IEC 60601-1-2.

MiroCam® Capsule Endoscope System has been manufactured to conform to the electric shock, fire and mechanical hazard standards as defined in CAN/CSA C22.2 NO.601.1.

Based on request of the buyer, IntroMedic will provide the labeling, such as ID labels, and the User Manual in the national language(s) of European countries. Translated documents will be evaluated by a local language expert, and will be confirmed by a native speaker of the respective national language. **Safety Symbols:** The User Manual incorporates various safety symbols to ensure safe and correct use of the product and to prevent any personal injury or property damage. These symbols are defined in the following table:

| <u>!</u> | <b>WARNING</b><br>WARNING indicates a potential hazard that, if not avoided, could                                                                                         |  |  |  |
|----------|----------------------------------------------------------------------------------------------------|--|--|--|
|          | result in serious personal injury or damage to the product.                                                                                                    |  |  |  |
|          | CAUTION                                                                                                    |  |  |  |
| !        | CAUTION indicates a potential hazard that, if not avoided, corresult in minor personal injury or damage to the product.                                                    |  |  |  |
|          | NOTE                                                                                                    |  |  |  |
| (!)      | NOTE does not indicate potential hazards as in Caution or Warning, but contains important information regarding the installation, operation or maintenance of the product. |  |  |  |

# 1.2 Symbols for Safety

This section describes a set of symbols that the IEC (International Electrotechnical Commission) has established for medical electronic equipment to classify connections and warnings of any potential hazards.

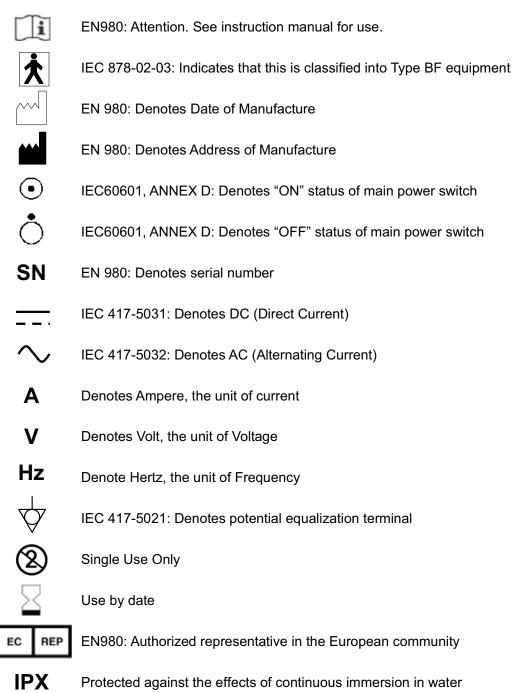

# **1.3 Function Symbols**

### **1.3.1** MiroView<sup>™</sup> Software Function Symbols

The following table describes symbols or icons used in the MiroView<sup>™</sup> Software.

1.3.1.1 MiroView<sup>™</sup> Client

| Symbol | Description                                                                 | Symbol     | Description                                                                                  |
|--------|-----------------------------------------------------------------------------|------------|----------------------------------------------------------------------------------------------|
|        | Open the patient data screen.                                               | $\bigcirc$ | Open screen to review a specific patient                                                     |
| Ľ      | Open the report screen to create a patient capsule endoscopy report.        | Ð          | Open screen to export<br>(save externally) selected<br>image data for a specific<br>patient. |
| 8      | Print the selected report on the List.                                      | m          | Delete the selected case on the List.                                                        |
| Ţ,     | Add a new review for the selected case on the List.                         | ×          | Delete the selected review on the List.                                                      |
| đ      | Open the Recycle Bin dialog.                                                | Q          | Find the Item from the list<br>with the keyword typed in<br>the search box.                  |
| Ę      | Show all the items on the List.                                             | Ň          | Open the Position Window                                                                     |
| •      | Show images in the Single View.                                             |            | Show images in the Dual View.                                                                |
| ::     | Show images in the Quad View.                                               | :0:        | Show images in the Range View.                                                               |
|        | Show images in the Map<br>View.                                             |            | Play all images.                                                                             |
| 111    | Play the selected images<br>only. View images via<br>Express Play function. | -466       | SGIB - Play the images<br>captured via Suspected GI<br>Bleeding function.                    |

| Symbol | Description                                                                                                    | Symbol         | Description                                                                                                    |
|--------|----------------------------------------------------------------------------------------------------|----------------|----------------------------------------------------------------------------------------------------|
| Y      | Move to the first image in the video.                                                                                                    | P              | Move to the previous captured image.                                                                                                    |
|        | Play images in reverse<br>order.                                                                                                    | B              | Stop playback of images.                                                                                                    |
| D      | Play                                                                                                    |                | Play images in sequential order.                                                                                                    |
| DH     | Move to the next captured image.                                                                                                    | F              | Move to the final image in the video.                                                                                                    |
|        | Open the Comparison<br>Window                                                                                                    | <b>A</b>       | Expand/Shrink Capture<br>Box                                                                                                    |
| Ö      | Indicating the current<br>Capture Box / Finding<br>Summary Box / Drag Bag<br>status is Capture Box.<br>Click this icon to change<br>the status to 'Finding<br>Summary box' | ●●→            | Indicating the current<br>Capture Box / Finding<br>Summary Box / Drag Bag<br>status is Finding<br>Summary Box. Click this<br>icon to change the status<br>to 'Drag Bag' |
| •••    | Indicating the current<br>Capture Box / Finding<br>Summary Box / Drag Bag<br>status is Drag Bag. Click<br>this icon to change the<br>status to 'Capture Box'               | Θ              | Show Circumference<br>Markers                                                                                                    |
| O⁺     | Add a Circle on the image                                                                                                    | $\searrow^{+}$ | Add a Line on the image                                                                                                    |
|        | Delete selected Circle /<br>Line                                                                                                    | 4              | Color Palette                                                                                                    |
| ¢      | Undo the action                                                                                                    | ¢              | Redo the action                                                                                                    |

| Symbol     | Description                                               | Symbol     | Description                                     |
|------------|-----------------------------------------------------------|------------|-------------------------------------------------|
| Q.         | Check the selected<br>captured images                     | Q          | Uncheck the selected<br>captured images         |
|            | Print                                                     | C\$        | Preview                                         |
|            | Save as PDF                                               |            | Export Review                                   |
|            | Open PACS function<br>(Registered User Only)              | C          | Export Captured Images with EXMIF               |
| C          | Export Captured Images<br>as Image / Video /<br>MiroVideo | I+         | Export Segments as<br>Image / Video / MiroVideo |
| ₽          | Export Case as Video /<br>MiroVideo                       | <b>k</b> + | Select the area as a<br>Segment                 |
| <b>k</b> _ | Deselect the area from<br>Segment                         |            |                                                 |

# 1.3.1.2 MiroView<sup>™</sup> Operator

| Symbol | Description                                                           | Symbol | Description                                                                          |
|--------|-----------------------------------------------------------------------|--------|--------------------------------------------------------------------------------------|
|        | Open the patient data screen.                                         | B      | Connect to the<br>MiroCam® Receiver and<br>open MiroCam® Receiver<br>control screen. |
| B      | Print the selected report on the List.                                | m      | Delete the selected case on the List.                                                |
| 曲      | Open the Recycle Bin<br>dialog.                                       |        | Export the case selected on the List.                                                |
| Q      | Find the Item from the list with the keyword typed in the search box. | Ę      | Show all the items on the List.                                                      |
|        | Upload the image data from<br>the selected MiroCam®<br>Receivier      | •••    | Show / Edit the patient<br>information for the<br>selected MiroCam®<br>Receiver      |
|        | Initialize the selected<br>MiroCam® Receiver                          |        |                                                                                      |
| ۲Ø     | Unconnected                                                           |        | Unformatted the MiroCam® Receiver.                                                   |
|        | Empty the MiroCam®<br>Receiver.                                       |        | Prepared the MiroCam®<br>Receiver.                                                   |
|        | Recorded the MiroCam®<br>Receiver.                                    |        | Uploaded the MiroCam®<br>Receiver.                                                   |

# 1.3.2 MiroCam® Receiver Function Symbols

| Symbol |           | Description                                                                                                    |  |  |
|--------|-----------|----------------------------------------------------------------------------------------------------|--|--|
| SIG    | ¢         | Indicates status of signal from the MiroCam® Capsule<br>Green : Signal is being received from the MiroCam<br>Capsule.<br>Yellow : Signal is not being received from the<br>MiroCam® Capsule. |  |  |
| INI    | $\subset$ | Initialization status of the MiroCam® Receiver<br>Green : MiroCam® Receiver is initialized<br>Yellow : MiroCam® Receiver is not initialized                                                  |  |  |
| BAT    |           | Battery Status<br>Green : Fully charged<br>Yellow : Not charged                                                                                                    |  |  |
| Wi-Fi  | ((:-      | Wi-Fi Switch Status<br>(LED) On : Enabled<br>(LED) Off : Disabled                                                                                                    |  |  |

# 1.4 Notes for Safe Use

- Follow the safety instructions included in this User Manual and clinical precautions advised by the medical professional.
- The manufacturer is not liable for harm or damage caused by improper, unauthorized, unprofessional or inexpert use of the device and/or product.
- IntroMedic Co., Ltd. is NOT responsible for physical harm or equipment problems caused by the user's careless operation or mismanagement of the device and/or product.
- Users MUST have read and understood the User Manual. ONLY trained and qualified medical professionals or authorized representatives of IntroMedic Co., Ltd. may operate the system.
- User Manual must ALWAYS be with the equipment. This is the USER'S RESPONSIBILITY.
- CAUTION: foreign substances including water, cleaning fluids, disinfecting cleanser and such substances may harm the equipment, and should not enter the equipment.
- ONLY authorized personnel may perform repairs. Never attempt to open covers, panels or casings.
- DO NOT crease, bend, fold or twist the data cable (or data belt). Take care to guard them against mechanical stress (e.g. wheels or heels)!
- The sensor pads, the MiroCam® Receiver, the data cable, the data belt and the capsule must not be exposed to mechanical shock (e.g. by dropping). Any damage caused that way will void the product warranty.
- CAUTION: Damage/injuries to the sensor pad, data cable or data belt may cause a safety hazard. Damaged items MUST be repaired IMMEDIATELY.
- DO NOT handle fluids in the vicinity of the system.

- When using a cart purchased elsewhere, ensure the brake or latch guard is in use to prevent the wheels from rolling.
- DO NOT USE in moist or damp places.
- DO NOT operate the equipment with wet hands.
- Avoid using the equipment in extreme temperatures or humid environments.
- DO NOT keep the equipment or carry out the MiroCam® Capsule endoscopy procedure in places such as areas exposed to direct sunlight, vicinity of heaters, vicinity of chemical materials or gases, areas moist/damp or dusty, or poorly ventilated areas.
- DO NOT disassemble or open the equipment without permission.
   This will invalidate the warranty.
- DO NOT carry out the MiroCam® Capsule endoscopy procedure in areas with high vibrations or in environments where high electromagnetic waves are generated.
- DO NOT pull out the power cord by grabbing the cable. When disconnecting the power cord, grasp the plug, and pull out. This prevents short-circuits, disconnection, or cord damage.
- CAUTION: Verify that the power rating supplied from the power receptacle matches with the voltage the system requires. Check Voltage and Frequency on the AC/DC adaptor.
- CAUTION: Turn off the power switch before connecting the sensor pad.
- DO NOT discard sensor pads, cables and connectors with general waste. Discard separately as industrial or medical waste.
- DO NOT carry out the MiroCam® Capsule endoscopy procedure simultaneously with other procedures using medical products or equipment.
- DO NOT use for purposes other than medical treatment.

- DO NOT connect the USB cable to the MiroCam® Receiver while the MiroCam® Receiver's data cable is still connected to sensor pads or data belt.
- DO NOT charge the MiroCam® Receiver while the MiroCam® Receiver's data cable is still connected to sensor pads or data belt while still attached to the human body.
- Connect USB cable to the MiroCam® Receiver only after mounting it on charger.
- DO NOT install any other programs onto the workstation utilized for review and diagnosis of patient image data (i.e computers with the MiroView<sup>™</sup> Software).
- The MiroCam<sup>®</sup> Capsule is disposable and should not be reused.
- The sensor pads and data belt are medical waste, and should be disposed of according to local regulations or WEEE directive on waste disposal.
- Only use the capsule, the MiroCam® Receiver, the data cables, the sensor pads and the data belt in the medical environment condition.
- All products connected with the MiroCam® Endoscope system must be compliant with requirements of IEC60950-1 or UL certifications.
- Check the outer surface of the endoscope for rough surfaces, sharp edges, or protrusions which may cause a safety hazard.
- Please don't try to cut the label.

#### 1.4.1 Environmental Conditions for Storage

| Temperature | : -10 °C ~ 70 °C (Operating 0 °C ~ 40 °C) |
|-------------|-------------------------------------------|
|-------------|-------------------------------------------|

- Relative humidity : 10 % ~ 80 % (Operating 45 % ~ 75 %)
- Atmospheric pressure : 700hPa to 1060hPa
- **WARNING** DO NOT operate the equipment in the vicinity of generators, power stations, X-ray devices, and broadcasting stations where high levels of electro-magnetic waves are generated. The electro-magnetic waves can cause equipment malfunctions.
- **!** CAUTION If the equipment has been brought in from a cold environment (stock room, airfreight) into a warm room, initial activation should take place after a few hours, to allow for temperature adjustment and balance and evaporation of condensed humidity.
- **WARNING** DO NOT operate the equipment in the vicinity of heat sources, strong electric or magnetic fields (close to a transformer), or near instruments generating high-frequency signals.

**WARNING** DO NOT use MiroCam® alongside or together with medical devices or procedures involving electrical currents.

DO NOT use MiroCam® with h.f. surgical equipment. It may result in burns at the site of the electrodes and possible damage to the MiroCam® Capsule and the MiroCam® Receiver.

DO NOT use the unit in close radius (within 1 m) of short wave or microwave therapy equipment. It may produce instability in the captured image.

**WARNING** This device is a Class B device according to EN60601-1-2 standards. This equipment can cause radio interference in residential areas. In this case, the owner (or operator) can be held responsible to take appropriate measures or take proper measures for compensation.

#### 1.4.2 Safety Precaution

**! CAUTION** - Make sure the environment is without interference from electromagnetic fields.

- Make sure the environment is without noise and vibration.
- DO NOT carry out the MiroCam® Capsule endoscopy procedure while using other equipments, devices or products.
- The instruction for use of the sensor pads MUST be observed.
- DO NOT use on patients with pacemakers or defibrillators.
- DO NOT use the MiroCam® Capsule if the package is unsealed.
- DO NOT reuse a used capsule.
- To prevent unexpected accidents like fire or explosion, do not use any product near or in the presence of inflammable or ignitable substances.
- DO NOT disassemble the equipment case nor open the cover. In case service is required, please contact IntroMedic customer support or local point of sale immediately.
- Only the accessories authorized and designed by IntroMedic Co., Ltd. should be used with this equipment. Faults resulting from the usage of unapproved or inappropriate accessories are not guaranteed against.
- This equipment may affect on other products or be affected by other products.
- Follow your doctor's instructions and abide by the guidelines in the User Manual.
- DO NOT try to upload the image data while the data cable or data belt is still connected to the MiroCam® Receiver.

- DO NOT change the rechargeable battery in the MiroCam® Receiver while the data cable or data belt is still connected to the MiroCam® Receiver.
- Stay away from high frequency radiation sites (such as high voltage, radar, installation power plants, MRI, CT or electric blankets etc.) during your capsule endoscopy procedure. (It may result in serious side effects requiring an emergency operation.)
- In case of any symptoms of abdominal pain, vomiting, fever, heart trouble, dizziness or seizure during or after the MiroCam® Capsule endoscopy procedure, please notify your doctor.
- Always check whether the data cable or data belt is connected to the MiroCam® Receiver.
- Always check that the battery in the MiroCam® Receiver is fully charged before use.
- DO NOT use the MiroCam® Capsule if the package is unsealed.
- After ingesting the capsule, always confirm whether the MiroCam® Capsule has been excreted. Excretion of the MiroCam® Capsule can be confirmed with an X-ray procedure.
- Prior to undergoing the MiroCam® Capsule endoscopy procedure, patients with diabetes must be informed via a medical professional regarding appropriate medication & dosage.
- For more accurate data and better analysis, patients can have solid food for lunch, but must have liquid food for dinner on the day prior to the MiroCam® Capsule endoscopy procedure. The patient must fast for 11 hours prior to ingesting the MiroCam® Capsule.
- If recommended by the physician, the patient may take a laxative prior to the MiroCam® Capsule endoscopy procedure.
- DO NOT smoke for at least 12 hours prior to the MiroCam® Capsule endoscopy procedure.

- DO NOT apply body lotion before the MiroCam® Capsule endoscopy procedure.
- DO NOT bite the capsule.
- Avoid excessive physical activity during the MiroCam® Capsule endoscopy procedure.
- 4 hours after ingesting the capsule, patients may have liquid food.
- It is recommended to drink mineral water (non-colored liquid) frequently, so that it may raise the possibility to take much better quality of the image.
- When undergoing the MiroCam® Capsule endoscopy procedure, DO NOT make physical contact with another person undergoing the same procedure.
- During the MiroCam® Capsule endoscopy procedure, DO NOT touch the MiroCam® Receiver, or get the MiroCam® Receiver wet.
- Only use the provided batteries, and never remove the battery from the MiroCam® Receiver during the MiroCam® Capsule endoscopy procedure.
- Avoid disconnecting the USB while uploading the image data from the MiroCam® Receiver to the workstation.
- Always confirm that the USB is connected by checking the MiroCam® Receiver screen on the MiroView<sup>™</sup> Software.
- Always check the AC Power rating prior to using the workstation.
- DO NOT touch AC power cable with wet hands.
- DO NOT open the MiroCam® Receiver bag or touch the MiroCam® Receiver outside of the hospital.
- DO NOT use on patient with electrical implantable device.
- Magnetic controller must be stored in special storage box.
- If electrical risk is detected from the MiroCam® Receiver, remove the battery.

- **WARNING** The MiroCam® Capsule takes images for 12 hours and naturally excretes in about 24 hours under normal conditions. If the MiroCam® Capsule has not been excreted from the patient within 72 hours, patient should contact the physician. After examining, the physician may need to perform a surgical operation or treatment to remove the capsule.
- WARNING Before doing capsule endoscopy with MC1000-WM, always check whether the previous capsule is retained or not in human body. If the previous capsule is detected in human body, remove it by surgical treatment. When two MC1000-WM are existed in human body at the same time, those can stick to each other.
   Make sure the capsule had been excreted before going
  - **WARNING** Make sure the capsule had been excreted before going through an MRI, CT and etc. It may cause injury to the patient.

#### 1.4.3 Cleaning and Maintenance

Capsule

The capsule is disposable and should not be reused.

#### System and accessories

- All products should be cleanly maintained. For cleaning, rub them lightly with a soft cloth wet with warm water at least once a week. DO NOT use organic solvents such as lacquer, thinner, ethylene and oxide because they can damage the equipment. Be careful that foreign substances do not enter the main system when cleaning.
- ALWAYS operate the equipment under sanitary environmental conditions. DO NOT use heat or gas for disinfection of the capsule.
- Service Document

If required, or upon request, the local IntroMedic distributor (authorized IntroMedic representative) may provide block diagrams, lists of spare parts, descriptions, adjustment instructions or other related information which may help qualified technical personnel in repairing specified parts of the equipment which have been defined repairable by IntroMedic Co., Ltd. .

- Moving the Equipment
  - CAUTION when moving equipment.
  - WARNING: Excessive impact/shock causes internal damage.
  - If wiring is connected/disconnected when moving, check the exact wiring status after moving.
  - If damage to the equipment is discovered after moving, immediately contact IntroMedic or local Distributor.

# **Overview & Intended Usage**

2

# 2. SYSTEM OVERVIEW

MiroCam® is an orally ingested capsule endoscope designed to capture and wirelessly transmit images of the lining of the small intestine. Captured images are viewed via the MiroView<sup>™</sup> Software for diagnosis of diseases related to the small intestine.

The MiroCam<sup>®</sup> Capsule Endoscope System consists of the MiroCam<sup>®</sup> Capsule, the MiroCam<sup>®</sup> Receiver, the MiroView<sup>™</sup> Software, and accessories.

# 2.1 Intended Purpose

MiroCam® is intended for visualization of the small bowel mucosa as an adjunctive tool in the detection of abnormalities of the small bowel. The device captures images of the small bowel with a wireless camera contained in a capsule. This device includes an ingestible capsule (containing a light source, camera, transmitter, and battery), an electrode array, a receiving/recording unit, a data storage device, computer software to process the images (MiroView<sup>™</sup> Software), and accessories.

#### 2.1.1 Contraindications

- Not intended for patients with known or suspected gastrointestinal tract obstructions, perforations, strictures or fistular.
- Not intended for patients who have difficulty ingesting food or pills (dysphagia).
- Not intended for patients who have difficulty communicating.
- Not intended for patients with indigestion, or slow gastric emptying.
- Not intended for patients who may be affected by electromagnetic radiation, such as pregnant women, infants, and patients with heart disease or epilepsy.
- Not intended for patients with diverticulosis in the Small Bowel.
- Not intended for patients who are recommended against having the MiroCam® Capsule endoscopy procedure by a Physician.
- Not intended for patients with pacemakers and/or defibrillators.
- This device is intended for use in adults and children from two years of age. If a patient is younger than 18, the doctor should decide whether to perform the MiroCam® Capsule endoscopy procedure.

## 2.2 Observable Diseases

#### 2.2.1 Obscure gastrointestinal bleeding (OGIB)

- Angioectasia
- Meckel diverticulum
- NSAIDs

#### 2.2.2 Crohn's Disease

#### 2.2.3 Small Bowel Tumors

- Polyps
- Peutz-Jeghers Syndrome
- Familial adenomatous polyposis
- Lymphoma
- Carcinoid
- Gastro-Intestinal Stromal Tumor (GIST)
- Lipoma
- Hemangioma

#### 2.2.4 Inflammation

- Intestinal Tuberculosis
- Typhoid Fever
- Angeitis
- Amyloidosis
- Eosinophilic enteritis
- 2.2.5 Celiac Disease
- 2.2.6 Behcet's Disease
- 2.2.7 Cowden Disease
- 2.2.8 Cronkhite-Canada Syndrom

Chapter 2

# 2.3 Product Warranty Period

#### 2.3.1 Maximum Storage Time of MiroCam® Capsule

- MC1000 : 1 Year
- MC1000-F : 1 Year
- MC1000-G : 1 Year
- MC1000-W : 1 Year
- MC1000-WG : 1 Year
- MC1000-WM : 1 Year
- MC1000-B : 1 Year
- MC1200 : 1 Year
- MC1200-B : 1 Year
- MC1200-G : 1 Year
- MC1200-M : 1 Year
- MC1600 : 1 Year
- MC1600-B : 1 Year
- MC1600-G : 1 Year
- MC1600-M : 1 Year

#### 2.3.2 MiroCam® Receiver, MR1100

- MiroCam® Receiver:1 Year
- MiroCam® Receiver Battery: 6 Months

# 2.4 Product Specification

## 2.4.1 MiroCam® Capsule

### Component

| Component   | Model Name | Quantity            |
|-------------|------------|---------------------|
| Capsule     | MC1000     | 1 Piece (Selection) |
|             | MC1000-F   |                     |
|             | MC1000-G   |                     |
|             | MC1000-W   |                     |
|             | MC1000-WG  |                     |
|             | MC1000-WM  |                     |
|             | MC1000-B   |                     |
|             | MC1200     |                     |
|             | MC1200-B   |                     |
|             | MC1200-G   |                     |
|             | MC1200-M   |                     |
|             | MC1600     |                     |
|             | MC1600-B   |                     |
|             | MC1600-G   |                     |
|             | MC1600-M   |                     |
| Sensor Pads | MC1000-S   | 10 Piece            |
| Magnetic    | MC1000-C   | 1 Piece (Optional)  |
| Controller  |            |                     |

# Specification

|              | Item          | Specification      |
|--------------|---------------|--------------------|
| Capsule Unit | Size          | 10.8 X 24 mm       |
| (MC1000,     | Weight        | 3.25 ± 0.05 g (-F) |
| MC1000-F,    |               | 3.5 ± 0.05 g       |
| MC1000-G)    | Frame Rate    | 3 frame/sec        |
|              | Field of View | 150 degrees        |
|              | Battery Life  | 12 hours           |
|              | Pixels        | 102,400            |
|              | Lighting      | 6 LEDs             |
|              | Communication | Human Body         |
|              | Method        | Communication      |
| Magnetic     | Length        | 27.3 cm            |
| Controller   |               |                    |
| (MC1000-C)   |               |                    |

| Item         |               | Specification        |
|--------------|---------------|----------------------|
| Capsule Unit | Size          | 10.8 X 24.5 mm       |
| (MC1000-W,   |               | 10.8 X 25.5 mm (-WM) |
| MC1000-WG,   | Weight        | 3.25 ± 0.05g         |
| MC1000-WM,   |               | 4.75 ± 0.05g (-WM)   |
| МС1000-В)    | Frame Rate    | 3 frame/sec          |
|              | Field of View | 170 degrees          |
|              | Battery Life  | 12 hours             |
|              |               | 8 hours (-WM)        |
|              | Pixels        | 102,400              |
|              | Lighting      | 6 LEDs               |
|              | Communication | Human Body           |
|              | Method        | Communication        |

| ltem         |               | Specification     |
|--------------|---------------|-------------------|
| Capsule Unit | Size          | 10.8 X 24.5 mm    |
| (MC1200      | Weight        | 3.2 ± 0.05 g      |
| MC1200-B     |               | 4.5 ± 0.05 g (-M) |
| MC1200-G,    | Frame Rate    | 3 frame/sec       |
| MC1200-M)    | Field of View | 170 degrees       |
|              | Battery Life  | 12 hours          |
|              |               | 8 hours (-M)      |
|              | Pixels        | 102,400           |
|              | Lighting      | 6 LEDs            |
|              | Communication | Human Body        |
|              | Method        | Communication     |

| Item         |               | Specification     |
|--------------|---------------|-------------------|
| Capsule Unit | Size          | 10.8 X 24.5 mm    |
| (MC1600      | Weight        | 3.2 ± 0.05 g      |
| MC1600-B     |               | 4.5 ± 0.05 g (-M) |
| MC1600-G,    | Frame Rate    | 6 frame/sec       |
| MC1600-M)    | Field of View | 170 degrees       |
|              | Battery Life  | 12 hours          |
|              |               | 8 hours (-M)      |
|              | Pixels        | 102,400           |
|              | Lighting      | 6 LEDs            |
|              | Communication | Human Body        |
|              | Method        | Communication     |

#### 2.4.2 MiroCam® Receiver

| Component |
|-----------|
|-----------|

| Component            | Model Name   | Quantity |
|----------------------|--------------|----------|
| Receiver             | MR1100       | 1 piece  |
| Battery Pack         | MR1100-B     | 2 piece  |
| Data Cable           | MR1000-D     | 1 piece  |
| Data Belt            | MR1000-D(M), | 1 piece  |
|                      | MR1000-D(L)  |          |
| Receiver Bag         | MR1000-G     | 1 piece  |
| System Carrying Case | MR1000-A     | 1 piece  |
| Battery Charger      | MR1000-C     | 1 piece  |
| Adaptor              | MR1000-T     | 1 piece  |
| Power Cable          | MR1000-P     | 1 piece  |
| Measuring Tape       | MR1000-M     | 1 piece  |
| USB Cable            | MR1100-U     | 1 piece  |

## Specification

| Item     |              | Specification            |
|----------|--------------|--------------------------|
| Receiver | Battery Life | 12 Hours                 |
| (MR1100) | Size         | 85 X 140 X 40 mm         |
|          | Weight       | 350g (including Battery) |

Г

| Item            |                 | Specification            |
|-----------------|-----------------|--------------------------|
| Battery Pack    | Туре            | Lithium-Ion storage cell |
| (MR1100-B)      | Capacity        | 10400 mA                 |
|                 | Voltage         | 3.6 V                    |
|                 | Recharging Time | Approx. 4 hours          |
|                 | Size            | 73.8 X 84.3 X 21.4 mm    |
| Data Cable      | Channel         | 9                        |
| (MR1000-D)      | Size            | 700 x 900 x 110 mm       |
| Data Belt       | Channel         | 9                        |
| (MR1000-D(M),   | Size            | 1000 X 180 mm (M)        |
| MR1000-D(L))    |                 | 1500 X 180 mm (L)        |
| Receiver Bag    | Size            | 100 X 190 X 55 mm        |
| (MR1000-G)      |                 |                          |
| System Carrying | Size            | 480 X 350 X 100 mm       |
| Case(MR1000-A)  |                 |                          |
| Battery Charger | Power Source    | Adaptor                  |
| (MR1000-C)      | Size            | 135 X 75 X 105 mm        |
|                 | Weight          | 285 g                    |
| Adaptor         | Weight          | 231g                     |
| (MR1000-T)      | Power Rating    | AC100~240V/ 50~60        |
|                 |                 | Hz                       |

| Item           |        | Specification |
|----------------|--------|---------------|
| Power Cable    | Length | 1.5 m         |
| (MR1000-P)     |        |               |
| Measuring Tape | Length | 1.5 m         |
| (MR1000-M)     |        |               |

### 2.4.3 MiroCam® Software

## Component

| Component                           | Model Name                             | Version |
|-------------------------------------|----------------------------------------|---------|
| MiroView™ Workstation               | MiroView™ Software                     | 2.5     |
| MiroView™ RTV                       | MiroView™ RTV                          | 2.0     |
| Wireless MiroView <sup>™</sup> RTVi | Wireless MiroView <sup>™</sup><br>RTVi | 1.4     |

## Performing Capsule Endoscopy

3

## 3. PERFORMING CAPSULE ENDOSCOPY

## **3.1 General Comments**

- This chapter describes how to operate and control the MiroCam® Capsule Endoscope System.
- Installation and initial operation must be done by an Authorized IntroMedic Service Technician.

## 3.2 Safety Warnings

- **WARNING** Before turning on the system, check the environment condition for the MiroCam® Capsule Endoscope System.
- **WARNING** This device is intended for use in adults and children from two years of age. If a patient is younger than 18, the doctor should decide whether to perform the MiroCam® Capsule endoscopy procedure.
- **CAUTION** In case the system has been brought from cold environment (stock room or airfreight) into a warm room, first switch on it after some hours for temperature balance and removing of condensation humidity (Risk of leakage current).
- **CAUTION** For the electrical safety, make sure that peripheral equipments (external PC, Monitor, printer etc) are connected to a wall socket of independent power supply with a perfect ground. Particularly make sure whether or not those peripheral equipments should be authorized for medical usage.
- **CAUTION** DO NOT touch the dome of the capsule.
- **!** CAUTION If SIG indicator of the MiroCam® Receiver turns yellow after ingesting the capsule, immediately contact the physician.

- **!** CAUTION If SIG indictor of the MiroCam® Receiver does not turn green when the patient holds the MiroCam® Capsule by the gold bands, immediately stop the MiroCam® Capsule endoscopy procedure.
- If images of the small bowel are not captured during the MiroCam® Capsule endoscopy procedure, ensure the MiroCam® Capsule has been excreted by the patient and perform procedure again.

#### 3.3 Examination Preparation

The following steps (3.3.1 to 3.3.4) explain the process to initialize the MiroCam® Receiver and register patient data for the MiroCam® Capsule endoscopy procedure. For more information, see section 4.2.

#### 3.3.1 Start System

- Turn on the power of the workstation.
- Click the *I* to start the MiroView<sup>™</sup> Operator.
- Type the ID and the password in each field, and then click the Login

| ID : Administrator Password : Remember your ID on this computer |  |
|-----------------------------------------------------------------|--|
| Login Cancel                                                    |  |

**WARNING** Before starting the system, check the power rating for the workstation.

#### 3.3.2 Initialize the MiroCam® Receiver

- Connect the smaller side of the USB Cable to the MiroCam® Receiver
- Connect the larger side of the USB cable to the workstation.
- Turn on the MiroCam® Receiver.
- Click the in the MiroView<sup>™</sup> Operator to initialize the MiroCam<sup>®</sup> Receiver.
- Click the inthe MiroView<sup>™</sup> Operator to input patient information.
- After completing the required fields, click the save the patient information onto the MiroCam® Receiver.

**WARNING** If the MiroCam® Receiver is initialized, any patient data stored on the device will be deleted permanently.

**NOTE** During initialization with MR1100, it is not possible to cancel the process.

#### 3.3.3 MiroCam® Receiver Preparation

- Connect the battery to the MiroCam® Receiver.
  - Insert pins and bumps on back side of the MiroCam® Receiver in the slots on the battery.
  - Press battery to the MiroCam® Receiver until clasp locks battery in place.
- Turn on the power switch of the MiroCam® Receiver.
- Check the battery indicator (BAT) of upper side of the MiroCam® Receiver. If the battery is fully charged, the LED light will be green. If the LED light is not green, charge the battery.

- Check the initialization indicator (INI) of upper side of the MiroCam® Receiver. Prior to beginning a procedure, this light must be green.
- Connect the data cable to the MiroCam® Receiver.

| Indic | ator      | Description                                                                                                    |
|-------|-----------|----------------------------------------------------------------------------------------------------|
| SIG   | ¢         | Indicates status of signal from capsule<br>Green : Signal is being received from capsule<br>Yellow : Signal is not being received from capsule<br>Initialization status of the MiroCam® Receiver |
| INI   | $\subset$ | Green : The MiroCam® Receiver is initialized<br>Yellow : The MiroCam® Receiver is not initialized                                                                                                |
| BAT   |           | Battery Status<br>Green : Fully charged<br>Yellow : Not charged                                                                                                    |
| Wi-Fi | ((1-      | Wi-Fi Switch Status<br>(LED) On : Enabled<br>(LED) Off : Disabled                                                                                                    |

DO NOT do begin the MiroCam® Capsule endoscopy procedure when the MiroCam® Receiver's battery indicator is not green. This indicates battery is not fully charged or out of order, and patient data may be lost.

Switch the MiroCam® Receiver off prior to connect the sensor pad.

## **3.4 Patient Preparation**

Provide the patient with the following instructions to prepare for the MiroCam® Capsule endoscopy procedure.

#### 3.4.1 Patient Preparation

- One day prior to the MiroCam® Capsule endoscopy procedure
  - Lunch: Patient can have a normal mean around noon, followed by a liquid diet as instructed by the physician.
  - The patient should fast for at least 12 hours prior to the MiroCam® Capsule endoscopy procedure. Patient may only drink water (no food or other beverages such as milk or coffee).
  - The patient should not take any medications two hours before ingesting the MiroCam® Capsule endoscope.
  - Male patients may need to shave area, as advised by physician or nurse.
  - Patient should stop taking iron supplements 1 week before the MiroCam® Capsule endoscopy procedure, and should not ingest any medicine at least 2 hours prior to the MiroCam® Capsule endoscopy procedure.
  - Diabetic patients need to follow any changes to insulin dosage as prescribed by the physician.
  - Physician is recommended to prescribe patient a laxative such as PEG or Sodium Phosphate. Patient should ingest laxative 12 hours prior to procedure.

- Physician is recommended to prescribe patient an antifoaming agent (such as simethicone), to reduce bubbles in the GI tract. This should be ingested after the laxative.
- The patient should abstain from smoking 12 hours before the MiroCam® Capsule endoscopy procedure.
- On the day of the MiroCam® Capsule endoscope test, the patient should wear comfortable and loose cloths. One-piece clothing should not be worn.
- Prior to the MiroCam® Capsule endoscopy procedure, do not apply any lotions or perfumes.
- On the day of capsule endoscopy procedure
  - After arriving in a hospital at the appointed time, the patient should submit an examination permission form and check in.
- After ingesting capsule endoscope
  - The patient should refrain from ingesting any food or drink (except water) two hours after swallowing the MiroCam® Capsule endoscope.
  - Patient is recommended to drink water every half hour during the MiroCam® Capsule endoscopy procedure.
  - The patient can start with light food after 4 hours. When the examination is complete, the patient can start having normal meals.
  - In case of any abdominal pain, nausea or vomiting after ingesting the MiroCam® capsule, the patient should contact physician or nurse immediately.

## 3.5 Sensor Placement & Capsule Ingestion

Following is the detailed procedure required to correctly administer the MiroCam® Capsule endoscopy procedure.

#### 3.5.1 Connecting Sensor Pads

After attaching sensor pads to the data cables, attach the sensor pad correctly to each area as shown below.

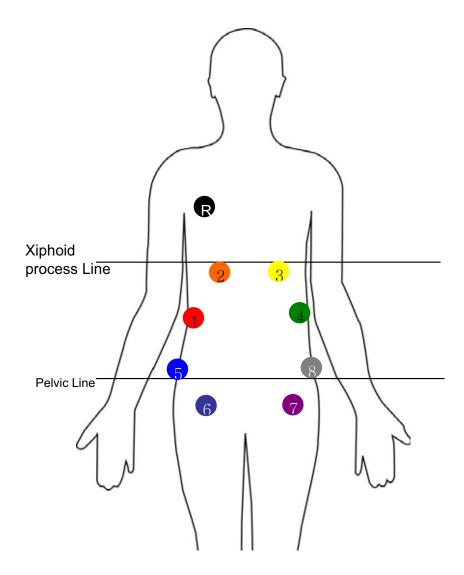

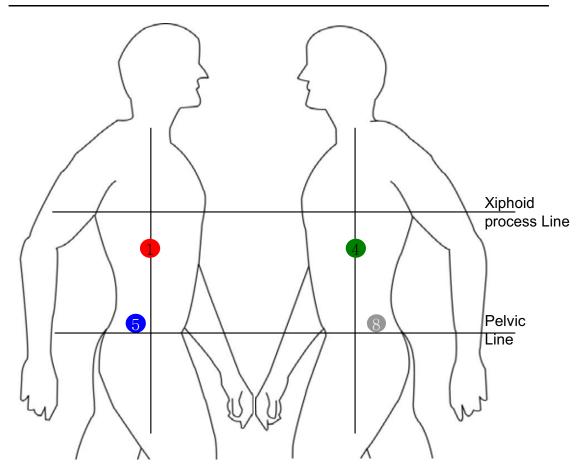

- Attach sensor pads according to the number on the data cable.
  - Locate the center between the umbilical and the xiphoid process. From this center point, attach the sensor to the distal point on the right flank of the patient's body.
  - Place the sensor pad on the xiphoid process line, directly below the right clavicle.
  - Place the sensor pad on the xiphoid process line, directly below the left clavicle.
  - Locate the center between the umbilical and the xiphoid process. From this center point, attach the sensor to the distal point on the left flank of the patient's body.
  - Place the sensor pad on the right pelvic line, 2 cm behind sensor #1.

- Place the sensor on the right inguinal line, 2 cm to the outside of sensor #2.
- Place the sensor on the right inguinal line, 2 cm to the outside of sensor #3.
- Place the sensor pad on the right pelvic line, 2 cm behind sensor #4.
- Place the sensor directly below the right clavicle.
- **I** CAUTION The numbering of the data cables and sensor pad must match the specified area. Please follow the numbering sequence appropriately.
  - **CAUTION** To prevent entanglement of the data cables during procedure, organize cables and place appropriately in cable bag.
- **WARNING** Correct image signal may not be obtained if a sensor pad is not in direct, immediate contact with the skin. Ensure the sensor pads are in direct contact with the skin. Shaving may be required for male patients.
  - The pictures below show the sensor pads attached in the correct locations.

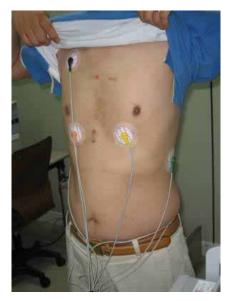

#### 3.5.3 Connecting Data Belt

- Attach stitched point on the belly button.
- Tighten the data belt around the waist with the velcro.
- Use the data belt as shown below.

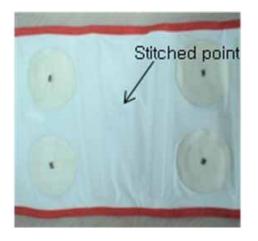

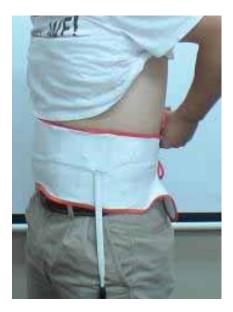

**CAUTION** Do not attached the Data belt above clothing

After placing sensor pads on the patient, connect the cable to the MiroCam® Receiver as detailed in the following image.

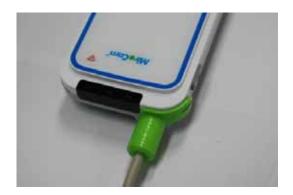

#### 3.5.4 Removing Capsule from Package

While holding the case upside down, peel off the sterilized package cover.

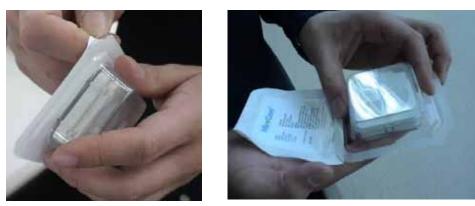

#### 3.5.5 Removing the Case

Turn the package over, the MiroCam® case will slip out of the package.
 While holding the case, open the lid.

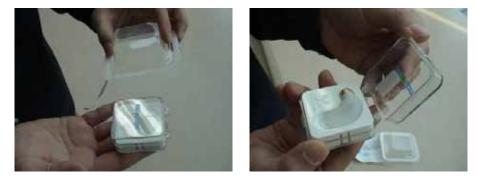

#### 3.5.6 Removing the Capsule

Grip capsule with right hand, and remove from cast. DO NOT touch the dome of the capsule.

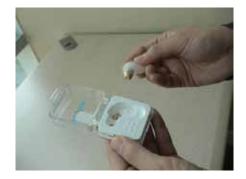

- Make sure that the MiroCam® Capsule packaging is not damaged in any way. When removed capsule from case, the MiroCam® Capsule should be flashing.
- **!** CAUTION Do not use a MiroCam® Capsule Endoscope if the packaging or the MiroCam® Capsule is damaged.
- **CAUTION** Do not touch the dome of the MiroCam® Capsule. This may result in poor image quality.
  - Check if the front of the MiroCam® Capsule is flashing when it is removed from the case

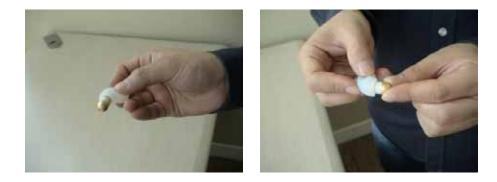

After washing hands, patients should grip the gold section of the MiroCam® Capsule between the thumb and the forefinger of the both hands.

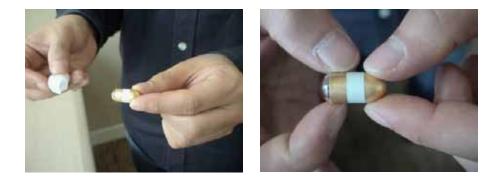

**!** CAUTION Initialize the MiroCam® Receiver prior to the MiroCam® Capsule Endoscopy Procedure. Once the MiroCam® Receiver confirms signal transmissions with a green SIG indicator, the receiver will start recording for 12 hours, even while the power switch of the MiroCam® Receiver is in the off position.

# 3.5.7 Checking Operation of the MiroCam® Receiver and Signal Reception

After the patient holds the MiroCam® Capsule as detailed above, the signal indicator on the MiroCam® Receiver is green and signal indication melody is generated. If signal indicator is yellow, there is no signal being received from the capsule.

- Switch on the MiroCam® Receiver.
- Check if the battery indicator (BAT) at the top of the MiroCam® Receiver shows that the battery is fully charged. The battery indicator on the MiroCam® Receiver should be green.
- Check if the initialize indicator (INI) at the top of the MiroCam® Receiver shows that initialization is complete. The INI indicator on the MiroCam® Receiver should be green.

- Connect the data cable to the MiroCam® Receiver.
- After patient grasps capsule by opposing gold bands (as detailed in picture above, check the SIG indicator on the MiroCam® Receiver is green and signal indication melody is generate.
- **!** CAUTION If the battery indicator on the MiroCam® Receiver shows that the battery is not fully charged, do not start the endoscopy procedure. The battery may be depleted during the MiroCam® Capsule endoscopy procedure and images may not be saved properly.
- **!** CAUTION Please be noticed to confirm the shape and the direction of the connector when you connecting the data cable to the MiroCam® Receiver, since it may cause cable damage problem.

#### 3.5.8 Ingesting the Capsule

After checking if the signal indicator on the MiroCam® Receiver is green, ingest the MiroCam® Capsule with water.

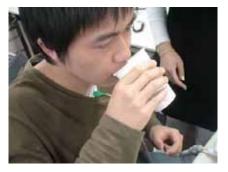

- **CAUTION** DO NOT bite the MiroCam® Capsule while ingesting.
  - **NOTE** To increase the effectiveness of the MiroCam® Capsule endoscopy procedure, please be sure to drink water on a regular basis.

▲ WARNING The MiroCam® Capsule should enter the stomach. Make sure to always check that the MiroCam® Capsule enter the stomach by checking the images on the MiroView<sup>™</sup> RTV (or the Wireless MiroView<sup>™</sup> RTVi) and color of SIG indicator on the MiroCam® Receiver turns green right after ingesting the capsule.

WARNING DO NOT USE a MiroCam® Capsule that has been dropped or coughed up by a patient. New MiroCam® Capsule must be used. Take note of the new MiroCam® Capsule number. The MiroCam® Receiver does not need to be initialized again prior to swallowing the MiroCam® Capsule.

#### 3.5.9 Checking and Wearing the MiroCam® Receiver

- After ingesting the capsule, make sure that the SIG indicator is green.
- Place the MiroCam® Receiver in the bag.
- Organize the contents of the bag so that the cables are not entangled.
- Adjust cables, and place excess in cable bag.
- Adjust the bag strap as needed.

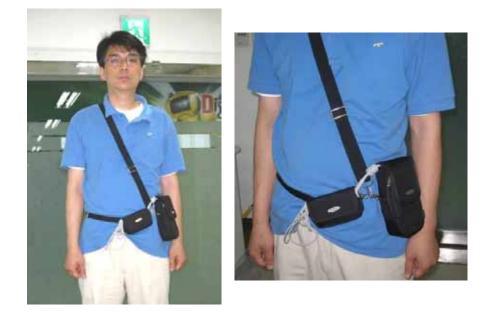

- The MiroCam® Capsule endoscopy procedure will be complete after 12 hours.
- **!** CAUTION Patient should not touch the MiroCam® Receiver during the MiroCam® Capsule endoscopy procedure. This may lead to loss of image data.
- **!** CAUTION During the MiroCam® Capsule endoscopy procedure the SIG indicator should be green. In this case, check data cable to ensure it is securely inserted and check the sensor pads to ensure these are fixed to the body.

#### 3.5.10 During the Procedure

- After ingesting the MiroCam® Capsule Endoscope instruct the patient to:
  - Immediately report any episodes of abdominal pain, nausea or vomiting, to the Nurse or Physician in charge.
  - After ingesting the MiroCam® Capsule you may ingest water, and only water. At least 250ml of water should be ingested per hour.
  - Four hours after swallowing the MiroCam® Capsule, you will be permitted to resume a clear liquid diet. A clear liquid diet includes water, clear broth, Jell-O, Sprite, apple juice, and popsicles. No solid foods, milk or milk products, or dark-colored liquids are allowed. A light diet (e.g. applesauce, cereal, toast) can be resumed six hours after the MiroCam® Capsule was swallowed.
  - Do not touch or disturb the MiroCam® Receiver or get them wet for the duration of the procedure. The MiroCam® Receiver and sensors must remain on the body for a period of 12 hours after ingestion of the MiroCam® Capsule.

- If a sensor pad or cable is removed during the procedure, the patient can replace the sensor pad or cable and take a note of the time of the occurrence.
- Patient should not exercise or lift heavy items
- Daily activities, aside from strenuous activities are permitted for the patient.
- Please refrain from bathing or showering while sensor pads and MiroCam® Receiver are attached to your body.
- Patient must Avoid MRI rooms at the hospital and radio transmission towers.
- Patient should not use electric blankets or electric heating pads.
- Use of computers, radios, cell phones are permitted
- Keep away from other patients who are undergoing the MiroCam® Capsule endoscopy procedure.
- Once the patient has ingested a MiroCam® Capsule, the patient may leave the clinic.
- **WARNING** Patient should not open the MiroCam® Receiver bag. The safety of ESD (electrostatic discharge) when the patient leaves the clinic is not published.
- **WARNING** Patient should not contact any electric device to the patient abdomen directly. This may lead to loss of image data.
- **!** CAUTION Tell the patient to notify the nurse or physician of symptoms of abdominal pain, or vomiting during or after the MiroCam® Capsule endoscopy procedure.
- **!** CAUTION Tell the patient to avoid excessive physical activity during the MiroCam® Capsule endoscopy procedure.
- **CAUTION** 4 hours after ingesting the MiroCam® Capsule patients may resume a liquid diet.

**!** CAUTION When undergoing the MiroCam® Capsule endoscopy procedure, DO NOT make physical contact with another person undergoing the same procedure.

#### 3.5.11 Completion of the Procedure

- The MiroCam® Receiver set, sensor pad and cables can be removed by the patient 12 hours after ingestion of the MiroCam® Capsule.
- Hospital or clinic is to arrange the time for the patient to return the MiroCam® Receiver set.

#### 3.5.12 After the Procedure

#### - Inform the patient that:

- The MiroCam® Capsule will be naturally excreted.
- Instruct patient to contact nurse or physician if the patient feels acute or continuing abdominal pain.
- Meals: eat as usual.
- The day following the MiroCam® Capsule endoscopy procedure the patient may resume all usual activities.
- MRI examinations: patient should avoid MRI examinations prior to excretion of the MiroCam® Capsule.
- After ingesting the MiroCam® Capsule, always check whether the MiroCam® Capsule has been excreted. The MiroCam® Capsule captures images for up to 12 hours and gets naturally excreted in about 24 hours under normal conditions. If the MiroCam® Capsule has not been excreted from the patient within 72 hours, patient should contact the physician. If examination confirms retention of the MiroCam® Capsule, surgical or medical treatment to remove the MiroCam® Capsule may be necessary.
- In the MiroCam® Capsule and sensor pads are medical waste, and should be disposed of according to local regulations or Waste Electrical and Electronic Equipment (WEEE) directive on waste disposal.

## 3.6 Using Magnetic Controller

- After ingesting the capsule, make sure that the SIG indicator is green.
- Connect to the MiroView<sup>™</sup> RTV or Wireless MiroView<sup>™</sup> RTVi and then confirm current location of capsule.
- Control the direction of the MiroCam® Capsule in human body with the magnetic controller like following pictures.

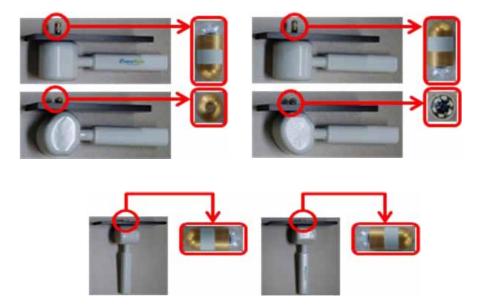

- Lead the MiroCam® Capsule into the duodenum with magnetic controller by checking the images on the MiroView<sup>™</sup> RTV or the Wireless MiroView<sup>™</sup> RTVi.
- **!** CAUTION If the patient feels pain during doctor controls a magnetic capsule with magnetic controller, carry out conventional endoscopy.
  - **CAUTION** DO NOT put any steel or magnetic materials within 1m radius during the MiroCam® Capsule endoscopy procedure.

## 3.7 Uploading Image Data

Once the MiroCam® Capsule endoscopy procedure is complete, upload the image data from the MiroCam® Receiver to the workstation and start diagnosis of the data using MiroView<sup>™</sup> Software.

#### 3.7.1 Transferring and Checking image data

- Switch on the workstation.
- Connect the smaller end of the USB cable to the MiroCam® Receiver
- Click the *I* on the desktop to launch MiroView<sup>™</sup> Operator.
- When the login window appears, enter the user ID and password, and then click the
- Connect the smaller end of the USB cable to the MiroCam® Receiver.
- Connect the other end of the USB cable to the workstation.
- Click the in MiroView<sup>™</sup> Operator.
- After the image data in the MiroCam® Receiver has been successfully uploaded, execute MiroView<sup>™</sup> Client to review and report on the patient file.

**WARNING** For more information on using MiroView<sup>™</sup> Software please refer to **Chapter 4. Using MiroView<sup>™</sup> Software**.

## 3.8 MiroCam® Receiver Management – Post Procedure

#### 3.8.1 Cleaning

- Remove data cable (or data belt) from the MiroCam® Receiver .
- Capsule, data belt and sensor pads should not be reused.
- To clean the MiroCam® Receiver and the workstation, dampen a soft cloth with warm water or with a commercial, nonabrasive cleaner (or a mild soap or detergent solution) and wipe the exterior surface lightly. DO NOT allow any liquids to come in contact with the power connector, cable connector or switches. DO NOT allow any liquids to penetrate connectors or openings in the system cover. Cleaning of the system and accessories should be conducted at least once a week.

**!** CAUTION DO NOT immerse the MiroCam® Capsule Endoscope System or its accessories in liquid or clean with caustic or abrasive cleaners. DO NOT spray or pour any liquid on the system or its accessories. DO NOT use the organic solvents such as a lacquer, thinner, ethylene and oxide because they can damage the equipment. When cleaning the data cable, do not use the cleaning tools such as brush and sandpaper.

#### 3.8.2 Charging Battery

- Battery must be recharged after every procedure.
- Battery can be individually recharged using the battery charger or while attached to the MiroCam® Receiver.
- Battery must be recharged in the battery charger.
- If two batteries are inserted in charger, the batteries will automatically consecutively charge (not simultaneous).

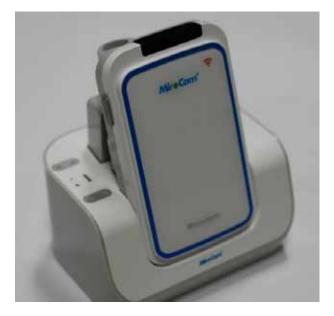

Connect adapter DC cable to battery charger.

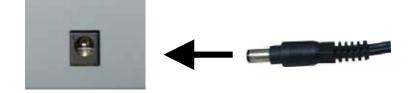

 $(\mathbf{I})$ 

- Connect AC power cable to adaptor.
- Connect AC power cable to AC outlet or multi-tap.
- Battery charger indicator lights:
- Battery is charging when green light is blinking
- Battery is fully charged when light is solid blue
- Battery is not-charging if light is yellow

**NOTE** Second Battery in charger will automatically begin charging once first battery is fully charged.

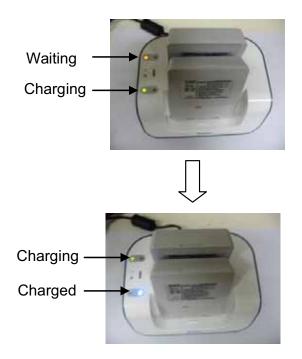

| A           | WARNING | If the indicator on the battery charger is blinking yellow<br>there is a bad connection. Please disconnect the battery<br>from the battery charger and try again.                      |
|-------------|---------|----------------------------------------------------------------------------------------------------|
| Â           | WARNING | Only use batteries provided by IntroMedic. Usage of inappropriate batteries can cause serious damage to the MiroCam® Receiver.                                                         |
| Æ           | WARNING | Recharge the batteries with the adaptor and the battery charger only from IntroMedic. Improper adaptors and battery chargers cause serious damage.                                     |
| Â           | WARNING | Try not to contact the metallic terminal board of batteries<br>with conductive objects or human body. It can cause an<br>electric shock or damage and/or breakage of the<br>batteries. |
| $\triangle$ | WARNING | DO NOT use the batteries with visible surface damage<br>on. Usage of damaged batteries can result in leakage of<br>contents of the batteries.                                          |
| Â           | WARNING | To avoid the risk of explosion, keep batteries away from fire.                                                                                                    |
| Æ           | WARNING | Treat the batteries carefully from serious impact or shock.<br>This can cause serious damage to the batteries.                                                                         |
| Æ           | WARNING | DO NOT expose the batteries to liquids. This can cause serious damage.                                                                                                    |

## Using MiroView<sup>™</sup> Software

## 4. USING MIROVIEW<sup>™</sup> SOFTWARE

The MiroView<sup>™</sup> Software is a computer software program that aids in diagnosis of disease of the small bowel via displaying images obtained from the MiroCam<sup>®</sup> Capsule.

Following is a list of new & updated features:

- User Interface
  - ★ The MiroView<sup>™</sup> Software enables adjustable resolution, to appropriately fit to the screen size.
  - ☆ The MiroView<sup>™</sup> Software has been designed with a dark background to reduce eye strain.
  - ★ The MiroView<sup>™</sup> Software provides intuitive and unified icons so that the user can adapt quickly.
- Reporting Tool
- Express Play
- SGIB Play
- Range View
- Map View
- Network Support
- Account Management
- Multi-Review / Report Generation
- Multi-Receiver Management
- Multi-Data Path
- Customizing Print Dialog
- Data Multi-Language
- ODF Report
- Drag Bag
- Finding Setting (Custom Finding)

The workstation where the MiroView<sup>™</sup> Software is installed properly has icons for four applications on the Desktop folder: MiroView<sup>™</sup> Client, MiroView<sup>™</sup> Operator, MiroView<sup>™</sup> Server, and MiroView<sup>™</sup> Viewer. However this manual will not explain details on how to use the MiroView<sup>™</sup> Viewer. For additional information for MiroView<sup>™</sup> Viewer, please refer to the MiroView<sup>™</sup> Viewer Instruction Manual. To get the installation procedure for MiroView<sup>™</sup> Software, refer to the MiroCam<sup>®</sup> Service Manual.

| (Anaroteam                                                                                                    | Antrocom                                                                                                    | Antrocam                                                                                                    |                                                                                                    |
|----------------------------------------------------------------------------------------------------|----------------------------------------------------------------------------------------------------|----------------------------------------------------------------------------------------------------|----------------------------------------------------------------------------------------------------|
| MiroView™ Client                                                                                                    | MiroView™ Operator                                                                                                    | MiroView™ Server                                                                                                    | MiroView™ Viewer                                                                                                    |
| This program is used<br>for reviewing the<br>images from the<br>MiroCam® Capsule<br>and generating a<br>patient report. The<br>MiroView™ Server<br>should be started prior<br>to starting the<br>MiroView™ Client.                                                                                                    | This program is used<br>for managing the<br>MiroCam® Receivers<br>(initialize, upload etc.)<br>and managing user<br>accounts. The<br>MiroView™ Server<br>should be started prior<br>to starting MiroView™<br>Operator. | The server stores the<br>patient data files. Start<br>the MiroView <sup>™</sup><br>Server prior to starting<br>MiroView <sup>™</sup> Software<br>or MiroView <sup>™</sup><br>Operator. | The<br>MiroView™ Viewer is<br>used for reviewing,<br>editing and creating<br>the images exported<br>from the MiroView™<br>Software; EXMIF or<br>JPEG images. |
| Functions:<br>- List Mode<br>- Review Mode<br>- Report Mode<br>- Export Mode<br>- Image Atlas<br>- SGIB<br>(Suspected<br>GI Bleeding)<br>- Express Play<br>- Position Window<br>- Network connectivity<br>- Multi-Review<br>- Range View<br>- Range View<br>- GI Dictionary<br>- Finding / Diagnosis<br>Information<br>- Drag Bag | Functions:<br>- Input Patient<br>Information<br>- Receiver<br>Initialization<br>- Upload Image Data<br>from Receiver<br>- Data Backup<br>- Account<br>Management<br>- Patient Manager<br>-Network connectivity         | Functions:<br>- DB, Mass storage<br>-Network connectivity<br>- Multiple Data Path                                                                                                    | Functions:<br>- Study Information<br>- Image Information<br>- Show Findings /<br>Diagnosis                                                                   |

# 4.1 H/W Specifications for MiroView<sup>™</sup> Software

### 4.1.1 MiroView<sup>™</sup> Server

## Minimum Hardware Requirements

- OS: Windows XP (32 bit, 64 bit),

Windows Vista Business (32 bit, 64 bit),

- Windows 7 (32 bit, 64 bit)
- CPU: > Core 2 Duo E6300
- Memory: > DDR II 4GByte
- Video Card: Windows Compatible
- HDD: SATA 500GB
- ODD: DVD+-RW
- Monitor Resolution: 1024x768

### Recommended Hardware Requirements

- OS: Windows XP (32 bit, 64 bit),

Windows Vista Business (32 bit, 64 bit),

Windows 7 (32 bit, 64 bit)

- CPU: > Core 2 Duo E6300
- Memory: > DDR II 4GByte
- Video Card: Windows Compatible
- HDD: SATAII RAID 1TB
- ODD: DVD+-RW
- Monitor Resolution: 1680x1050, 1280 x 1024

### 4.1.2 MiroView<sup>™</sup> Client

- Minimum Hardware Requirements
  - OS: Windows XP (32 bit, 64 bit), Vista or Windows7 (32 bit, 64 bit)
  - CPU: Pentium4 2GHz
  - Memory: 1GB
  - Video Card: Geforce 7600GT 128MB
  - HDD: SATA 160GB
  - ODD: DVD+-RW
  - Monitor Resolution: 1024x768
  - Sound Card / Mike / Speaker

#### Recommended Hardware Requirements

- OS: Windows XP (32 bit, 64 bit),
  - Vista or Windows7 (32 bit, 64 bit)
- CPU: > Core 2 Duo E6300
- Memory: > DDR II 2GByte
- Video Card: > Geforce 7600GT 128MB
- HDD: SATA II 500 GB
- ODD: DVD+-RW
- Monitor Resolution: 1680x1050
- Sound Card / Mike / Speaker

- Minimum Hardware Requirements
  - OS: Windows XP (32 bit, 64 bit),
    - Vista or Windows7 (32 bit, 64 bit)
  - CPU: Pentium4 2GHz
  - Memory: 1GB
  - Video Card: Windows Compatible
  - HDD: SATA 160GB
  - ODD: DVD+-RW
  - Monitor Resolution: 1024x768

## Recommended Hardware Requirements

- OS: Windows XP (32 bit, 64 bit),

Vista or Windows7 (32 bit, 64 bit)

- CPU: > Core 2 Duo E6300
- Memory: 1GB
- Video Card: Windows Compatible
- HDD: SATA 160GB
- ODD: DVD+-RW
- Monitor Resolution: 1680x1050

#### 4.1.4 MiroView<sup>™</sup> Viewer

### ■ Hardware Requirements

- OS: Windows XP (32 bit, 64 bit),
  - Vista or Windows7 (32 bit, 64 bit)
- CPU: Pentium4 2GHz
- Memory: 1GB
- Video Card: Windows Compatible
- HDD: SATA 160GB
- ODD: DVD+-RW
- Monitor Resolution: 1024x768

**CAUTION** The MiroView<sup>™</sup> Software cannot be viewed on a monitor with a resolution under 1024x768.

**NOTE** The GUI is best viewed on a wide monitor of 19" or larger.

## 4.2 Overview – MiroView<sup>™</sup> Server

The MiroView<sup>™</sup> Server software is intended to be used as a system administrative managing tool. The MiroView<sup>™</sup> Server manages file systems and database systems.

When switching the workstation on, the MiroView<sup>™</sup> Server will start automatically. When the following window appears, set up the configuration and press the to continue.

| Configuration    |                                       |   |
|------------------|---------------------------------------|---|
| Network          | ·                                     |   |
| IP Address       | 127.0.0.1                             |   |
| Port             | 2000                                  | 0 |
| Administrator Pa | assword                               |   |
| Password         | • • • •                               | 2 |
| Confirm          | •                                     | 3 |
| Active Path      |                                       |   |
| Video Path       |                                       |   |
| Data Path        | Dλ         Dλ           Ελ         Ελ |   |
| Language         | Zı\                                   |   |
| Display          | English                               |   |
| Hospital Informa | ation                                 |   |
| Country          | AFGHANISTAN                           |   |
|                  |                                       |   |
|                  | Save                                  | J |

 Set the port number for the Network. If unknown, please leave the field as '2000'. This field should be managed by a Network Administrator at the hospital.

- ② Set the password for 'Administrator' account. Additional accounts can be made via Account Manager function after logging in the MiroView<sup>™</sup> Operator as 'Administrator'.
- ③ Confirm the password.
- ④ Set the Active Path; Video Path and Data Path as the desirable path. Select one of multiple paths from the paths list for the active path. The paths list can be modified via Server Menu → Multi Data Path on the MiroView<sup>™</sup> Server running.

| Configuration    | ×               |   |
|------------------|-----------------|---|
| Video Path       | D:\             |   |
| Data Path        | D:\             |   |
| Language         |                 |   |
| Display          | English         |   |
| Hospital Informa | tion            |   |
| Country          | UNITED STATES - |   |
| Hospital Name    | a               | ( |
| Address          | a               |   |
| Telephone        | a               | ( |
| Measurement      |                 |   |
| Height           | cm 🔹            |   |
| Weight           | kg 🔹            |   |
| Waist            | (inch 🔹         |   |
|                  | Save Cancel     |   |

- (5) Input the Hospital's Name in this field.
- 6 Input the Hospital's Address in this field.
- $\bigcirc$  Input the Hospital's Telephone number in this field.

■ After setting up the Configuration Windows, the MiroView<sup>™</sup> Server window above will appear. Click the window.

| Connection List     | IP        | Status     |
|---------------------|-----------|------------|
| 2011.01.12 15:47:48 | 127.0.0.1 | Connection |

The Video Path list and the Data Path list for the Active Paths can be modified via Server Menu → Multi Data Path on the MiroView<sup>™</sup> Server running.

| erver Help<br>Case List,,,                       |    |        |
|--------------------------------------------------|----|--------|
| Task Manager<br>Multi Data Path<br>Configuration | IP | Status |
| Hide                                             |    |        |
| Exit                                             |    |        |
|                                                  |    |        |
|                                                  |    |        |

- Login window will appear. Input the password for the Administrator account.

| Login                            | ×  |
|----------------------------------|----|
| ID : Administrator<br>Password : |    |
| OK Canc                          | el |

- Case Path Setting will appear. Click the Setting to show the Active Path Setting.

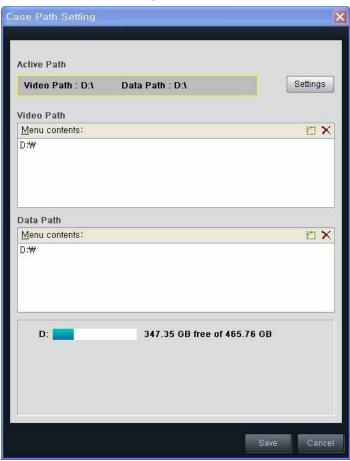

- Click the box to set the path for the Video Path and the Data Path respectively.

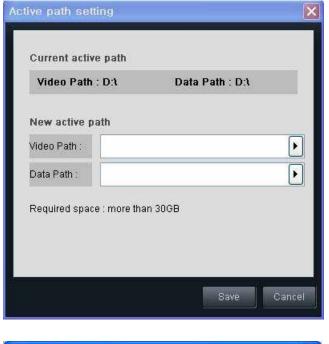

| Video Path : D:1           | Data Path : D:\ |   |            |
|----------------------------|-----------------|---|------------|
| New active path            |                 |   |            |
| Video Path :               |                 | Þ | C:#        |
| Data Path :                |                 | Þ | D:₩<br>E:₩ |
| Required space : more tha  | n 2068          |   | H:₩        |
| rrequired space . more tha | 113000          |   |            |
|                            |                 |   |            |

| Case Path Setting                    |                             | ×          |
|--------------------------------------|-----------------------------|------------|
| Active Path                          |                             |            |
| Video Path : E:\                     | Data Path : E:              | Settings   |
| Video Path                           |                             |            |
| Menu contents:                       |                             | 🖄 🗙        |
| D:₩<br>E:₩                           |                             |            |
| Data Path <u>Menu contents: D:#*</u> |                             | n x        |
| E:₩                                  |                             |            |
| E:                                   | 76.27 GB free of 125.88 GB  |            |
| D:                                   | 347.35 GB free of 465.76 GB |            |
|                                      |                             |            |
|                                      | S                           | ave Cancel |

- The user can modify the Video Path and Menu Path using the (add path) and (remove path) as well.
- If the Active Path' memory becomes insufficient to use (below 10GBytes), set the path as new one larger than 30 GB.
- **NOTE** The MiroView<sup>™</sup> Server provides the task manager to show the activating status on the server. The MiroView<sup>™</sup> Server offers the case list and the analysis function as well.

 $(\mathbf{I})$ 

## 4.3 Overview - MiroView<sup>™</sup> Operator

The MiroView<sup>™</sup> Operator software is intended to be used for administrative purposes, including the Account Manager, the Patient Manager and the MiroCam<sup>®</sup> Receiver management functionality.

#### 4.3.1 Start MiroView<sup>™</sup> Operator

■ Double-click the Sector to run the MiroView™ Operator. When

executed for the first time, the following window will appear.

| Configuration     |                                    | x     |
|-------------------|------------------------------------|-------|
| Network           |                                    | *     |
| IP Address        | localhost                          |       |
| Port              | 2000                               |       |
| ActivePath        |                                    |       |
| Video Path        | D:\                                |       |
| Data Path         | D:\                                | Ε     |
| Default Export D  | ata Folder                         |       |
| C:\Users\hgbae.IN | TROMEDIC\Documents\MiroView Export |       |
| Language          |                                    |       |
| Display           | English                            |       |
| CEST              | English -                          |       |
|                   | Save                               | ancel |

- Input "127.0.0.1" for the IP Address and "2000" for the Port.
  - ※ If the MiroView<sup>™</sup> Server is installed on the network, input the workstation's IP on which the MiroView<sup>™</sup> Server is installed for this field, and the port which the MiroView<sup>™</sup> Server is using, referring to the IT engineer in the hospital to point the operator to the MiroView<sup>™</sup> Server.

- Set the Active Path; Video Path and Data Path as the desirable path. Select one of multiple paths from the paths list for the active path.
- Direct the Default Export Data Folder.
- Choose the preferred Language settings and press Save to access the MiroView<sup>™</sup> Operator.
- After the MiroView<sup>™</sup> Operator has launched, the Log-in window will appear.

Input 'Administrator' for ID and designated password. Then press the Login

| ID :                               |     |
|------------------------------------|-----|
| Remember your ID on this computer. |     |
|                                    |     |
| Login                              | 111 |

■ Press the line to change the IP address the MiroView<sup>™</sup> Server

is using.

| ID :                               |  |
|------------------------------------|--|
| Remember your ID on this computer. |  |
| Login Cancel                       |  |

• After clicking the index will appear like the above.

Type the MiroView<sup>™</sup> Server IP address and port. Then press the \_\_\_\_\_\_\_\_\_ after inputting ID and password.

|       |                                    | 1 |
|-------|------------------------------------|---|
| IP Ad | dress : 127.0.0.1:2000             |   |
|       | ID :                               |   |
| Pas   | sword :                            |   |
| - F   | Remember your ID on this computer. |   |
| 8     | Login Cancel                       |   |

- **!** CAUTION DO NOT forget the ID and password after they are encrypted.
- **CAUTION** Before the MiroView<sup>™</sup> Operator is launched, a password for the administrator account should be created. When running the MiroView<sup>™</sup> Server for the very first time, a password for the administrator account should be created.
  - NOTE Create new and edit existing accounts by using the 'Account Manager' menu in MiroView™ Operator.
    - The following subsections describe the main interfaces and functions of the MiroView<sup>™</sup> Operator.

### 4.3.2 List Mode

| la si i          | Operator                                           |                         |                   |             |                                   |                                                                                                    |         |         |
|------------------|----------------------------------------------------|-------------------------|-------------------|-------------|-----------------------------------|----------------------------------------------------------------------------------------------------|---------|---------|
|                  | haan inte                                          |                         |                   |             |                                   | Camerbal Maener @@@                                                                                             | Address | terr 10 |
|                  | List                                               |                         |                   |             |                                   |                                                                                                    |         |         |
|                  | 100 100                                            |                         |                   |             |                                   |                                                                                                    |         |         |
| <mark>) (</mark> | <mark>.                                    </mark> | Procedure date          | (Alice)           | 0           | Dooter et allerge                 | the second second second second second second second second second second second second second second second se |         |         |
|                  |                                                    | From January 20, 2010   | Anderson Simo Mar | 807         | No feame ( No Feame )             |                                                                                                    | ŵX.     | ų       |
| 34               | 56                                                 | Fladay, August 12, 2011 | 84                | 70110818001 | Administrator (Administrators)    |                                                                                                    | 20      | Q       |
| 0                | 4                                                  | Throte, Aquel 11, 201   | 100               | 20110000000 | Administrator (Administrator)     | -                                                                                                    | 22      | Q       |
| 0 0              |                                                    | Filder, August 65, 2011 | 100               | 20110804    | Administrator (Administrator )    |                                                                                                    |         | ି ପ     |
|                  | 1                                                  | Tursday, July 18, 2011  | -                 | 22110210004 | Administration ( Administration ) |                                                                                                    | 22      | 9       |
| 1                | ¥.                                                 | Wednesday, Adv 20, 2011 | 110               |             | Administrator                     |                                                                                                    | 22      |         |
|                  |                                                    |                         |                   |             |                                   |                                                                                                    |         |         |
|                  |                                                    |                         |                   |             |                                   |                                                                                                    |         |         |
|                  |                                                    |                         |                   |             |                                   |                                                                                                    |         |         |
|                  |                                                    |                         |                   |             |                                   |                                                                                                    |         |         |
|                  |                                                    |                         |                   |             |                                   |                                                                                                    |         |         |
|                  |                                                    |                         |                   |             |                                   |                                                                                                    |         |         |

| 1 | List Mode     | Opens List Mode                                       |
|---|---------------|-------------------------------------------------------|
| 2 | Receiver Mode | Opens Receiver Mode                                   |
| 3 | Print Report  | Print out the selected Report                         |
| 4 | Delete Case   | Delete the selected Cases                             |
| 5 | Recycle Bin   | Open Recycle Bin Window                               |
| 6 | Export        | Export the selected Report                            |
| 7 | Search        | Search Cases and/or Reviews by keyword                |
| 8 | Show all      | Refresh and Show all the Cases and Review on the List |

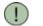

**NOTE** Right click the mouse at the list item to use the context menu functionality, for example the Backup function.

### 4.3.3 Receiver Mode

Screen enables administration and status display for up to four MiroCam® Receivers.

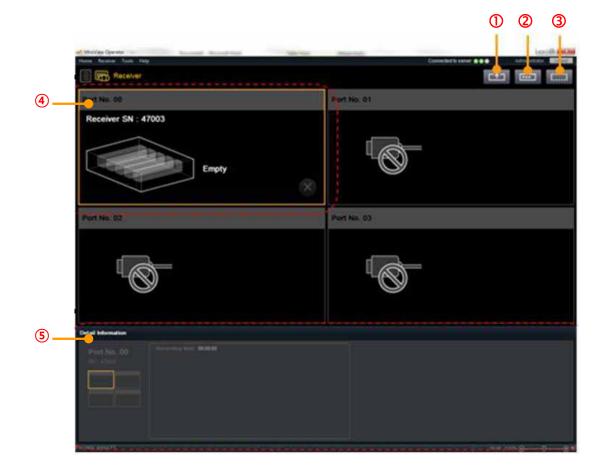

| 1 | Upload                         | Upload image data in the MiroCam® Receiver to the server                                                   |
|---|--------------------------------|----------------------------------------------------------------------------------------------------|
| 2 | Input Patient's<br>Information | Input Patient's Information to the selected Receiver                                                       |
| 3 | Initialization                 | Delete all data from the MiroCam® Receiver<br>and/or prepare the MiroCam® Receiver for the<br>next patient |
| 4 | Receiver Port                  | Shows the status of the connected the MiroCam® Receiver for each of the four ports                         |
| 5 | Detail Information             | Shows the patient's information for the selected Receiver                                                  |

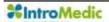

**CAUTION** When running MiroView<sup>™</sup> Operator on a 64bits OS, Do not turn off or disconnect the MiroCam® Receiver while uploading a patient file.

### 4.3.4 Receiver Initialization

Click the to initialize the selected Receiver.

#### 4.3.5 Inputting Patient Information

Click the fields, click the fields to save the patient information onto the MiroCam® Receiver. The fields in the patient information are editable and additional fields can be added. This can be accessed via Tools  $\rightarrow$  Preferences  $\rightarrow$  Receiver  $\rightarrow$  Set  $\rightarrow$  Add / Modify. (The field, "Reason for referral" is newly added on the MiroView<sup>TM</sup> Software version.)

| Case Information    | 20113805        |       | testant *    |  |
|---------------------|-----------------|-------|--------------|--|
| <br>"Name           | Donghoon Han    |       |              |  |
| *Gender             | Main            | 1     |              |  |
| "Birth date         | 5/ 4/1909       | 10    |              |  |
| *Procedure date     | 61 6(2011       |       |              |  |
| *Capsule type       | (               |       |              |  |
| *Capsule En         | MC185T110718104 |       |              |  |
| "Doctor in charge   | Annual States   |       | Diale Dottor |  |
| *Authorized User    | h-marke         |       | di versiti   |  |
| *Authorized Group   | Comun.          |       | C Desilie    |  |
| Hwight.             | 0.00            |       | auth 💌       |  |
| Weight.             | 0.00            |       | 10           |  |
| Visit               | 6.00            |       | ect. M       |  |
| Berty Shape         | Sim             | 190   |              |  |
| Case Comment        | MR1100          | 1000  |              |  |
| Reacon for referral |                 |       |              |  |
| Insurance           |                 |       |              |  |
| Orpup No            |                 |       |              |  |
| Registered to       | Americhator     |       |              |  |
| Recording time - 1  | 12:00:01        |       |              |  |
| and the state       |                 | THE . | Their Gent   |  |
|                     |                 |       |              |  |
|                     |                 |       |              |  |
|                     |                 |       |              |  |
|                     |                 | -     |              |  |
|                     |                 | 4     |              |  |
| <br>en Dia i        | Serie Deversel  |       |              |  |
| <br>-               |                 |       |              |  |
|                     |                 |       |              |  |
|                     |                 |       |              |  |
|                     |                 |       |              |  |
|                     |                 |       |              |  |
|                     |                 |       |              |  |
|                     |                 |       |              |  |

\* indicates required fields.

#### 4.3.6 Image Data Upload

After the MiroCam® Capsule endoscopy procedure, upload the image data from the MiroCam® Receiver to the MiroCam® system via the MiroView<sup>™</sup> Operator. Click the to upload the image data from the MiroCam® Receiver.

After the image data in the MiroCam® Receiver has been successfully uploaded, enter the List Mode and check if the new Case has been created.

- Double-click the *I* to run the MiroView<sup>™</sup> Client.
- Select the newly uploaded image data and enter the Review Mode.
- Play the case to check the uploaded image data.
- **!** CAUTION If uploading of the image data failed, disconnect the USB cable from the workstation, turn off the MiroCam® Receiver and back on. Reconnect the USB cable to the workstation and try uploading once more. If the problem continues, please contact the local IntroMedic distributor.
- NOTE Make sure the patient's name has been inputted properly prior to uploading the image data. If the image data is uploaded with the wrong patient name, it could result in misdiagnosis or delay in diagnosis.
- If the user uploads an image data which has been uploaded before, an error message 'Data has been previously uploaded. Would you like to upload again?' will appear.
- **NOTE** The user can stop the uploading of the image data while uploading process file by clicking the .

#### 4.3.7 User Account Management

The MiroView<sup>TM</sup> Operator enables management of multiple users & Groups. Users can be organized into Groups to readily control access. The following screen can be accessed by Tools  $\rightarrow$  Account Manager.

| Account Manager       |                           |          | 11/2          | 0               |
|-----------------------|---------------------------|----------|---------------|-----------------|
| User Group            |                           |          |               |                 |
| ID                    | Name                      | Status   | Type          | Group           |
| Administrator         | Administrator             | Normal   | Administrator | Default         |
| user2                 | user2                     | Imported | User          |                 |
|                       |                           |          |               |                 |
|                       |                           |          |               |                 |
|                       |                           |          |               |                 |
|                       |                           |          |               |                 |
|                       |                           |          |               |                 |
|                       |                           |          |               |                 |
|                       |                           |          |               |                 |
|                       |                           |          |               |                 |
| Create Delete         | Modify Restore            |          |               | Close           |
| Change Password       | and Click Changes Bassing |          |               |                 |
| - to change the Passw | ord, Click Change Passwo  | na       |               | Change Password |

■ Click the Create to show the window as displayed below

to create a new user ID.

| Cr | eate     |         |    | ×      |
|----|----------|---------|----|--------|
|    | ID       | [       |    |        |
|    | Password |         |    |        |
|    | Name     |         |    |        |
|    | Туре     | User    | -  |        |
|    | Group    | Default |    | Group  |
| Ľ  |          |         |    |        |
|    |          |         | OK | Cancel |

ID: User ID

Password: Password

Name: User Name

Type: User type.

- User: can access own reviews and all the reviews in the Group of the User's only.
- Super User: can access all the reviews in the System
- Operator: can log in via the MiroView<sup>™</sup> Operator S/W only.
  - ※ Administrator account can log in via both the MiroView<sup>™</sup> Client and the MiroView<sup>™</sup> Operator.

Group: Set of users in the same Clinic or Laboratory.

Click the Delete to delete the selected account

#### 4.3.8 Patient Manager

The MiroView<sup>™</sup> Operator enables management of Patient. The following screen can be accessed by Tools → Patient Manager

| tient Manager |               |             |          |         |                      |
|---------------|---------------|-------------|----------|---------|----------------------|
|               |               |             |          |         | Q,                   |
| No.           | 10            | Name        | Status   | Gender  | Date of birth        |
| 1             | 003           | Celiac Case | Imported | Unknown | Monday, November 08. |
|               |               |             |          |         |                      |
|               |               |             |          |         |                      |
|               |               |             |          |         |                      |
|               |               |             |          |         |                      |
|               |               |             |          |         |                      |
|               |               |             |          |         |                      |
|               |               |             |          |         |                      |
|               |               |             |          |         |                      |
|               |               |             |          |         |                      |
|               |               |             |          |         |                      |
|               |               |             |          |         |                      |
|               |               | _           |          |         |                      |
| Create        | Delete Modify | Restore     |          |         | Close                |

Click the

Create to show the window as displayed below

to create a patient's ID.

| С | Create New Patient |            |        |  |  |  |  |
|---|--------------------|------------|--------|--|--|--|--|
|   | ID :               |            |        |  |  |  |  |
|   | Name :             |            |        |  |  |  |  |
|   | Date of birth :    | 12/30/1899 |        |  |  |  |  |
|   | Gender :           | Unknown    | -      |  |  |  |  |
|   |                    |            |        |  |  |  |  |
|   |                    | ок         | Cancel |  |  |  |  |

**ID**: ID for the new patient.

Name: Patient's name.

**Date of birth**: The date of birth for the patient which will appear on the report

Gender: The patient's gender

#### 4.3.9 Preferences

To set and/or change the settings for the MiroView<sup>™</sup> Operator, access Preferences via Tools → Preferences.

Preferences for the MiroView<sup>™</sup> Operator falls into two categories: Global and Local.

Global preference is saved on the MiroView<sup>™</sup> Server and has in effect for all the users using the MiroView<sup>™</sup> Server.

Local preference is saved on the workstation on which the MiroView<sup>™</sup> Operator is installed and has in effect for the workstation only.

|                 | Preferences                                              |                      | <b>X</b>    |
|-----------------|----------------------------------------------------------|----------------------|-------------|
|                 | Preferences<br>Global                                    | Local Print          |             |
| 0               | Settings     PACS     Local                              | Page Setup<br>Footer |             |
| 3 4 6 6 0 8<br> | Settings<br>User<br>Network<br>List<br>Receiver<br>Print | Polei                | Page Setup  |
|                 |                                                          |                      | Save Cancel |

| Global | 1   | Settings | - Hospital Information              |
|--------|-----|----------|-------------------------------------|
|        |     | -        | - Measurement                       |
|        |     |          | - Agent & Distributor Information   |
|        | 2   | PACS     | - PACS Registration                 |
|        |     |          | - Technical Settings                |
| Local  | 3   | Settings | - Language                          |
|        |     |          | - GI Tract Color Reference          |
|        |     |          | - Free Hard Disk                    |
|        |     |          | - Display                           |
|        |     |          | - Default Export Data Folder        |
|        |     |          | - Finding Setting                   |
|        | (4) | User     | - User's Information                |
|        |     |          | - Change Password                   |
|        | 5   | Network  | - MiroView™ Server                  |
|        |     |          | - Server Manager                    |
|        | 6   | List     | - Display – Show/Hide Columns       |
|        | (7) | Receiver | - Patient Information Configuration |
|        |     |          | - Multiple Upload                   |
|        | 8   | Print    | - Page Setup                        |

\_\_\_\_\_

1) Global Settings

| Preferences                   | -                | ×                  |
|-------------------------------|------------------|--------------------|
| Preferences<br>Global         | Global Settings  |                    |
| <mark>Settings</mark><br>PACS | Hospital Informa | ation              |
| Local 1                       | Country          | UNITED STATES      |
|                               | - Hospital Name  | a                  |
| List 3                        | - Address        | a                  |
| Print 4                       | - Telephone      | a =                |
| <b>⑤</b> —                    | - Logo Image     | -                  |
|                               |                  | Add Delete Preview |
|                               | Measurement      |                    |
| 6                             | - Height         | cm 🔹               |
| 0                             |                  | kg 🔹               |
| 8                             | - Waist          | inch 💌             |
|                               | Agant 0 Diatribu | tar Information    |
|                               |                  | Save Cancel        |

- i. Hospital Information
  - ① Country Choose the Country where the hospital is located.
  - ② Hospital Name Input the Hospital's Name in this field.
  - ③ Address Input the Hospital's Address in this field.
  - ④ Telephone Input the Hospital's Telephone number in this field.
  - 5 Logo Image Add the Logo Image
    - \* These information will be applied and shown on the final report.

- ii. Measurement
  - 6 Height Choose the measurement unit for patient's height.
  - O Weight Choose the measurement unit for patient's weight.
  - 8 Waist Choose the measurement unit for patient's waist.
    - \* These information will be applied and shown on the case information and patient information

| Preferences           | -                | <b>—</b> X         |   |
|-----------------------|------------------|--------------------|---|
| Preferences<br>Global | Global Settings  |                    |   |
|                       | Address          | a                  |   |
| Local<br>Settings     | Telephone        | а                  |   |
| User<br>Network       | Logo Image       | ·                  | 1 |
| List<br>Receiver      |                  | Add Delete Preview |   |
| Print                 | Measurement      |                    |   |
|                       | Height           | cm 🔹               |   |
|                       | Weight           | kg 💌               |   |
|                       | Waist            | inch 🔹             |   |
|                       | Agent & Distribu | tor Information    |   |
| 9_                    | Agency           |                    |   |
| 10                    | Contact          |                    |   |
|                       |                  | Save Cancel        |   |
|                       |                  |                    |   |

#### iii.

- Agent & Distributor Information
- 9 Agency: Input the Agency's information in this field.
- (1) Contact: Input the contact information for the agency.

2) Global PACS

| Preferences                                            |   | and all the second second seco | x        |
|--------------------------------------------------------|---|----------------------------------------------------------------------------------------------------|----------|
| Preferences<br>Global<br>Settings<br><mark>PACS</mark> |   | Global PACS                                                                                                    |          |
|                                                        |   | Registration                                                                                                    | Â        |
|                                                        |   | Register PACS is not registered.                                                                                                    |          |
|                                                        |   | Caller                                                                                                    |          |
| - List                                                 | 1 |                                                                                                    | ■        |
| Print                                                  | 2 | Modality ES                                                                                                    |          |
|                                                        | 3 | Port 0                                                                                                    |          |
|                                                        |   | Image Storage Server                                                                                                    |          |
|                                                        | 4 | Title                                                                                                    |          |
|                                                        | 5 | IP Address                                                                                                    |          |
|                                                        | 6 | Port 0                                                                                                    |          |
|                                                        |   | Worklist Server                                                                                                    |          |
|                                                        |   | Titlo                                                                                                    | <b>•</b> |
|                                                        |   | Save Ca                                                                                                    | ancel    |

- i. Registration: Process to enable the PACS related functionalities.
  - Click the Register. PACS registration window will appear like the below.
  - Carry out in alphabetical order like following picture.

| PACS Registration                                     | ×         |
|-------------------------------------------------------|-----------|
| Generation Key (90CF2888-6774-4164-816C-854D9A864E49) | Send Mail |
| Registration Key                                      |           |
| CRegister                                             | Close     |
|                                                       |           |

**NOTE** Generation key is a key that unlocks the PACS function on the MiroCam® workstation.

 $(\mathbf{I})$ 

Generation key will be generated automatically. Click the Send Mail to send the Generation key to IntroMedic. Mail Box window will appear like below.

| Mail Box                                                              |                                 | × |
|-----------------------------------------------------------------------|---------------------------------|---|
| From :                                                                |                                 | 1 |
| To :                                                                  | marketing@intromedic.com        |   |
| CC:                                                                   |                                 |   |
| Subject :                                                             | PACS Registration               |   |
| Attach :                                                              |                                 |   |
| 1. Hospital<br>2. Hospital<br>3. Main co<br>4. Telepho<br>5. E-mail a | l address :<br>ntact :<br>one : |   |
| Attachme                                                              | ent Log Send Mail Close         |   |

- Input the e-mail address of the hospital administrator in the 'From' field. Input all the required information to send to IntroMedic: Hospital name, Hospital address, Main contact, Telephone, E-mail address and Generation key.
- Click the Send Mail to send the information to IntroMedic. IntroMedic will reply with the Registration Key to the

\_

e-mail address typed in 'From' field. It will take time to receive the reply.

- Click the **Close** to close the Mail Box window.
- After receiving the Registration Key, input the Key in the Registration Key field on PACS registration window.
   Click the Register to finalize the registration process.
- ii. Caller: Technical properties for Caller.
  - ① Title: Input the Title for Caller.
  - ② Modality: Input the Modality for Caller.
  - ③ Port: Input the port number to use for Caller.
- iii. Image Storage Server: Technical properties for Image Storage.
  - ④ Title: Input the title for Image Storage Server.
  - 5 IP Address: Input the IP Address for Image Storage Server.
  - 6 Port: Input the port number to connect to Image Storage Server.

| Preferences               |                       | x |
|---------------------------|-----------------------|---|
| Preferences<br>Global     | Global PACS           |   |
| Settings<br>PACS          | Port 0                | * |
|                           | Worklist Server       |   |
| User<br>Network           | - Title               |   |
| List <b>8</b><br>Receiver | - IP Address          |   |
| Print (9) —               | Port 0                |   |
|                           | Other settings        |   |
| 10 —                      | PACS Module DreamWell |   |
| <u>(1)</u> —              | Log Level 2           | = |
| 12 —                      | Time Delay 0          |   |
| <b>B</b> -                |                       |   |
| (4)—                      | Vild-card character * | - |
|                           | Save Canc             |   |

- iv. Work list Server: Technical property for Work list Server.
  - ⑦ Title: Input the Title for Work list Server.
  - 8 IP Address: Input the IP Address for Work list Server.
  - 9 Port: Input the port number to connect to Work list Server.
- v. Other Settings: Technical properties for PACS setting.
  - PACS Module: Choose the appropriate PACS Module, DreamWell or Vieworks.
  - Log Level: Choose the appropriate Log Level for the PACS functionality: Level 0, Level 1 and Level 2.
  - 12 Time DelayChoose the Time delay from 0 to 9 seconds.
  - 13 Station Name
  - 14 Wild-card character

3) Local Settings

| Preferences                                        | ×                                               |
|----------------------------------------------------|-------------------------------------------------|
| Preferences<br>Global<br>Settings<br>PACS<br>Local | Local Settings                                  |
|                                                    | Language                                        |
| Local                                              | Display English -                               |
| User 2                                             | CEST English                                    |
| ···· Network<br>···· List<br>···· Receiver         | GI Tract Color Reference                        |
| Print                                              | Esophagus Gastric Duodenum IIeo-cecal Cecal     |
|                                                    | Free Hard Disk                                  |
|                                                    | Keeping Case 10                                 |
|                                                    | Display                                         |
|                                                    | Display Arial; Arial, 12pt                      |
|                                                    | Default Export Data Folder                      |
|                                                    | C:\Users\hgbae.INTROMEDIC\Documents\MiroView Ex |
|                                                    | Finding Cotting                                 |
|                                                    | Save Cancel                                     |

- i. Language
  - ① Display: Choose the display language.
  - ② CEST: Choose the CEST language.
- ii. GI Tract Color Reference: Show the color references for the GI Tract.

Free Hard Disk: Decide the number of cases on the local drive.

**NOTE** If the number of cases saved from the Server is more than the number of Keeping Case, it will automatically delete the oldest cases from the local drive.

(!)

| Preferences                                                                                                |                                                                                                    |
|----------------------------------------------------------------------------------------------------|----------------------------------------------------------------------------------------------------|
| Preferences<br>Global<br>PACS<br>PACS<br>Cocal<br>Settings<br>User<br>Network<br>List<br>Receiver<br>Print | Local Settings                                                                                                    |
|                                                                                                    | CEST English  GI Tract Color Reference Esophagus Gastric Duodenum Ileo-cecal Cecal Free Hard Disk Keening Case 10 |
|                                                                                                    | Keeping Case     10       Display     Arial; Arial, 12pt       Default Export Data Folder                         |
|                                                                                                    | C:\Users\hgbae.INTROMEDIC\Documents\MiroView Ex                                                                   |
|                                                                                                    | Save Cancel                                                                                                    |

- Display iv.
  - ③ Display: Font setting to display.
- Default Export Data Folder: Direct the folder for exporting ٧.

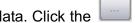

data. Click the to open the browser.

Finding Setting: Configure the finding setting. Click the vi. to open the configuration dialogue. Set 

### 4) Local User

| Preferences             |                         | x  |
|-------------------------|-------------------------|----|
| Preferences<br>Global   | Local User              |    |
| Settings<br>PACS        | User's Information      |    |
| Local 1                 | User Name Administrator |    |
| User<br>Network<br>List | - Email Address         |    |
| List 3                  | Telephone               |    |
| Print                   | Change Password         |    |
| (4)                     | Current                 |    |
| 5_                      | New                     |    |
| 6—                      | Confirm                 |    |
|                         | Set                     |    |
|                         |                         |    |
|                         |                         |    |
|                         | Save Cano               | el |
|                         | Gave                    |    |

- i. User's Information: Set/modify the information for the user.
  - User Name: Input User Name which will be used for log-in ID.
  - 2 Email Address: Type in the e-mail address here.
  - ③ Telephone: Type in the telephone number here.
- ii. Change Password
  - ④ Current: Input the current password
  - 5 New: Input the desired password to use.
  - 6 Confirm: Input the desired password again.

5) Local Network

| Preferences                               | and drive instantic sector | ×      |
|-------------------------------------------|----------------------------|--------|
| Preferences<br>Global<br>Settings<br>PACS | Local Network              |        |
|                                           | MiroView Server            |        |
| Local 1<br>Settings<br>User 2             | IP Address                 |        |
| User (2)                                  | Port 2000                  |        |
| List<br>Receiver                          | Server Manager             |        |
| Print 3                                   | Port 2001                  | _      |
|                                           |                            |        |
|                                           |                            |        |
|                                           |                            |        |
|                                           |                            |        |
|                                           |                            |        |
|                                           |                            |        |
|                                           | Save                       | Cancel |
|                                           |                            |        |

- i. MiroView<sup>™</sup> Server
  - IP Address: Input the IP Address where the MiroView<sup>™</sup> Server is installed.
  - ② Port: Input the port number to connect with MiroView™ Server.
- ii. Server Manager
  - ③ Port: Input the port number for connection between the Server Manager and the MiroView<sup>™</sup> Server.

6) Local List

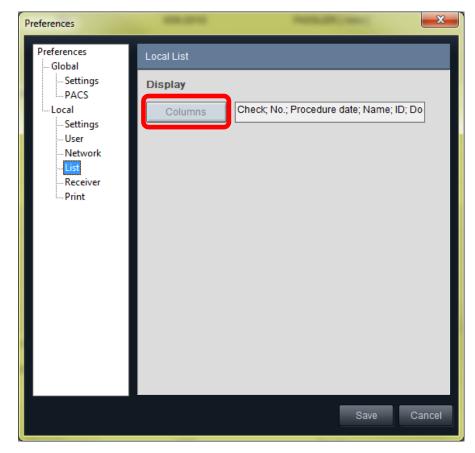

i. Display

Columns: Configure the columns which will appear on List.

| Preferences                 | -                 | -                | -    | ×      |
|-----------------------------|-------------------|------------------|------|--------|
| Preferences<br>Global       | Local Receiver    |                  |      |        |
| Settings<br>PACS<br>Local   | Patient Informati | on Configuration | Se   | t      |
| Settings<br>User<br>Network | Multiple upload   |                  |      |        |
| - List                      | Count             | 2                |      | •      |
| Print                       |                   |                  |      |        |
|                             |                   |                  |      |        |
|                             |                   |                  |      |        |
|                             |                   |                  |      |        |
|                             |                   |                  |      |        |
|                             |                   |                  |      |        |
|                             |                   |                  |      |        |
|                             |                   |                  | Save | Cancel |

7) Local Receiver

i. Patient Information Configuration: Configure the items shown on Patient Information after initializing the MiroCam® Receiver.

|                     | Туре   | Unit/Items               |
|---------------------|--------|--------------------------|
| Weight              | Unit   | kg                       |
| Waist               | Unit   | inch                     |
| Body Shape          | Index  | Slim,Standard,Overweight |
| Case Comment        | String |                          |
| Reason for referral | String |                          |
| Insurance           | String |                          |
| Group No            | String |                          |
| Registered by       | String |                          |
| Remark              | String |                          |
| Height              | Unit   | cm                       |

- Click the show the Patient Information Configuration window.

- Add/Delete/Modify the items. After completing the tasks, click the close to close the window.
- ii. Multiple Upload

Count: Set the number of MiroCam® Receivers to upload to the MiroView<sup>™</sup> Operator at once. Choose a number, 1 to 4.

| Preferences                                                                               | -                                    | <br>ALC: NO. | ×      |
|-------------------------------------------------------------------------------------------|--------------------------------------|--------------|--------|
| Preferences<br>Global<br>PACS<br>Local<br>Settings<br>User<br>Network<br>List<br>Receiver | Local Print<br>Page Setup<br>1 Foote | 2 Page Set   | up     |
|                                                                                           |                                      |              |        |
|                                                                                           |                                      | Save         | Cancel |

8) Local Print

- i. Page Setup
  - ① Footer: Type in the string for footer which will appear on the final report.
  - ② Page Setup: Edit the layout of the report.

| - Click the                                             | Page Setup to sh                                                                         | now the Page Se | tup window. |
|---------------------------------------------------------|------------------------------------------------------------------------------------------|-----------------|-------------|
| Page Setur<br>MARGIN(L:2.00 cm, R:2<br>34               | .00 cm, T:2.00 cm, B: 2.50 cm)                                                           |                 | ×           |
| Capsule En                                              | doscopy Report                                                                           | ALTERNA 2.00 cm |             |
|                                                         | Sama<br>Data di keth<br>Aga<br>Constan<br>Boctor in Changa<br>Reviewer<br>Procedure Gala |                 |             |
| Research for robo<br>Procedure late I<br>Researcy & Rec | A Pindings                                                                               |                 |             |
|                                                         | hystore                                                                                  |                 |             |

- Choose the paper type; A4 or Letter and adjust the margins for Header, Footer, Right and Left.

## 4.4Overview - MiroView<sup>™</sup> Client

#### 4.4.1 Start MiroView<sup>™</sup> Client

- The MiroView<sup>™</sup> Client is used to review images from the MiroCam<sup>®</sup> Capsule procedure and generating a patient report. Other functions included In MiroView<sup>™</sup> Client are Network Connectivity, List Mode, Review Mode, Report Mode, Export Mode, Image Atlas, Multi-Review, SGIB(Suspected GI Bleeding)Play, Express View, Range View, Map View, Positioning Window, GI Dictionary, and Finding / Diagnosis Information.
- Double-click the *secured* to run the MiroView<sup>™</sup> Client. When executed for the first time, the following window will appear.

| Configuration     |                                    | ×     |
|-------------------|------------------------------------|-------|
| Network           |                                    | Â     |
| IP Address        | 127.0.0.1                          |       |
| Port              | 2000                               |       |
| ActivePath        |                                    |       |
| Video Path        | D:\                                | Ε     |
| Data Path         | D:\                                |       |
| Default Export D  | ata Folder                         |       |
| C:\Users\hgbae.IN | TROMEDIC\Documents\MiroView Export |       |
| Language          |                                    |       |
| Display           | English -                          |       |
|                   | Save                               | ancel |

- Input "127.0.0.1" for the IP Address and "2000" for the Port. If the MiroView<sup>™</sup> Server is installed on the network, input the workstation's IP on which the MiroView<sup>™</sup> Server is installed for this field, and the port which the MiroView<sup>™</sup> Server is using, referring to the IT engineer in the hospital.
- Direct the "Active Path" to the caching folder.
- Direct the Default Export Data Folder.
- Choose the preferred Language settings and press Save to access the MiroView<sup>™</sup> Client.
- After the MiroView<sup>™</sup> Client has launched, the Log-in window will appear.

| ID : [<br>Password :<br>Remember your ID on this computer. |  |
|------------------------------------------------------------|--|
| Login Local Cancel                                         |  |

- Input 'Administrator' for ID and password already typed in. Then press the
- Press the Lee to change the IP address the MiroView<sup>™</sup> Server is using.

| IP Address : 127.0.0.1:2000        |  |
|------------------------------------|--|
| ID :                               |  |
| Password :                         |  |
| Remember your ID on this computer. |  |
| S Login Local Cancel               |  |

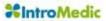

| After clicking the interview will appear as the above. Type                                                                                                    |                                                                                                    |  |  |
|----------------------------------------------------------------------------------------------------|----------------------------------------------------------------------------------------------------|--|--|
| the MiroView <sup>™</sup> Server IP address and port. Then press the<br>after inputting ID and password.<br>(Use the server Manager,<br>which is used to manage the server availability) |                                                                                                    |  |  |
| ! CAUTION                                                                                                    | ID and password are encrypted. DO NOT forget the ID and password.                                                                                                    |  |  |
| ! CAUTION                                                                                                    | Before the MiroView <sup>™</sup> Client has launched, a password for<br>the administrator account should be created. When running<br>the MiroView <sup>™</sup> Server for the first time, a password for the<br>administrator account should be created. |  |  |
| In Create new and edit new or existing accounts by using the Account Management tool on the MiroView™ Operator.                                                                          |                                                                                                    |  |  |
| In Access to the MiroView <sup>™</sup> Client at Local Mode by clicking<br>the local to use the MiroView <sup>™</sup> Client without connecting<br>to the MiroView <sup>™</sup> Server.  |                                                                                                    |  |  |

## 4.4.2 List Mode

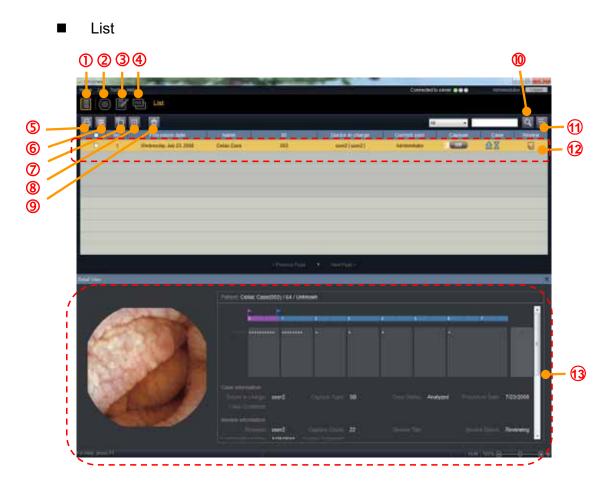

| 1                        | List Mode            | Open List Mode                                |  |
|--------------------------|----------------------|-----------------------------------------------|--|
| 2                        | Review Mode          | Open Review Mode                              |  |
| 3                        | Report Mode          | Open Report Mode                              |  |
| 4                        | Export Mode          | Open Export Mode                              |  |
| 5                        | Print Report         | Print selected Report                         |  |
| 6                        | Delete Case          | Delete Selected Case                          |  |
| $\overline{\mathcal{O}}$ | Add a Review         | Add a Review for the Selected Case            |  |
| 8                        | <b>Delete Review</b> | Delete selected Review                        |  |
| 9                        | Recycle Bin          | Open Recycle Bin                              |  |
| 10                       | Search               | Search Cases and/or Reviews by key word       |  |
| (11)                     | Show all             | Refresh and Show all the Cases/Reviews on the |  |
|                          |                      | List                                          |  |
| (12)                     | Selection Bar        | A rectangular area to show selected item      |  |
| (13)                     | Detail View          | Show Detail Information for selected Case or  |  |
|                          |                      | Review                                        |  |

### 4.4.3 Review Mode

Select a case to review on the List Mode and click the store the Review Mode.

| 1 | List Mode       | Open List Mode                     |
|---|-----------------|------------------------------------|
| 2 | Review Mode     | Open Review Mode                   |
| 3 | Report Mode     | Open Report Mode                   |
| 4 | Export Mode     | Open Export Mode                   |
| 5 | Position Window | Current position of the            |
|   |                 | MiroCam <sup>®</sup> Capsule in 2D |
| 6 | Single View     | Change to Single View              |
| 7 | Dual View       | Change to Dual View                |
| 8 | Quad View       | Change to Quad View                |

Capture Box Mode

| 9    | Range View                 | Change to Range View                                                                                                    |
|------|----------------------------|----------------------------------------------------------------------------------------------------|
| 10   | Map View                   | Change to Map View                                                                                                    |
| (11) | Normal Play                | Show all images.                                                                                                    |
|      |                            |                                                                                                    |
| 12   | Express Play               | This mode actively removes images<br>based upon similarity; effectively<br>reducing the number of images for<br>review. This mode is recommended to<br>review the patient file but not to diagnose<br>the patient symptoms.                                                 |
| 13   | SGIB Play                  | Shows the images that have a high<br>possibility of bleeding and / or blood. This<br>mode may assist in finding areas of<br>suspected bleeding; however, it is NOT<br>100% reliable, and should only be used<br>as an adjunctive tool to assist in<br>reviewing the images. |
| 14   | First Frame                | Go to the First Image Frame                                                                                                    |
| 15   | Previous Captured<br>Image | Go to Previous Captured Image Frame                                                                                                    |
| 16)  | Play in reverse            | Play in reverse                                                                                                    |
| 17)  | Play / Pause               | Play / Pause                                                                                                    |
| 18   | Play                       | Play Forward                                                                                                    |
| 19   | Next Captured Image        | Go to the Next Captured Image                                                                                                    |
| 20   | Last Frame                 | Go to the final Image Frame                                                                                                    |
| 21)  | Capture Image              | Image capture button.                                                                                                    |
| 22   | Set landmark               | Landmark button. Use this to set landmarks for transition points in the GI tract.                                                                                                    |
| 23   | Image Enhancement          | Show the Image Enhancement window                                                                                                    |
| 24   | Full Screen Mode           | Fit image to full screen                                                                                                    |
| 25   | Time Display               | Display the time duration of the MiroCam® Capsule from procedure start.                                                                                                    |
| 26   | Annotation Box<br>Handle   | Expand / Shrink the control panel<br>(Show / Hide the Capture Box)<br>The video image area may widen by<br>Annotation Box Handle.                                                                                                    |

| 27) | Comparison Window   | Display the image selected from the   |
|-----|---------------------|---------------------------------------|
|     |                     | Image Atlas                           |
| 28  | Thumbnail Extension | Extend the Capture Box to display all |
|     |                     | captured images.                      |
|     |                     | (Hide the Video area)                 |
| 29  | Capture Box /       | Replace the Capture Box with Finding  |
|     | Finding Summary     | Summary Box or Drag Bag.              |
|     | Box / Drag Bag      |                                       |
|     | Toggle Icon         |                                       |
|     |                     |                                       |

# ■ Finding Summary Box

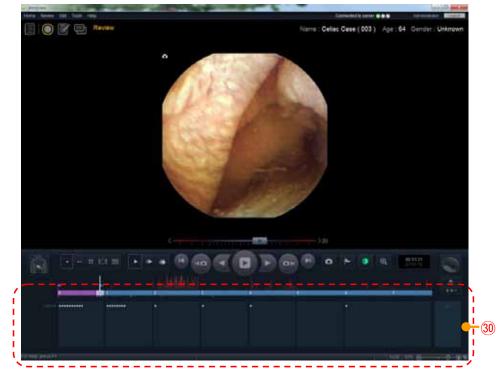

| 30 | Finding<br>Box | Summary | Displays Capture Box, Thumbnail and Finding Summary Box. |
|----|----------------|---------|----------------------------------------------------------|
|    |                |         | This is changed by clicking the                          |

Choose a section of Summary Box to show the thumbnails.
 When a section of Summary Box is selected, the thumbnails
 will be shown in the screen. Click the to close the thumbnail mode.

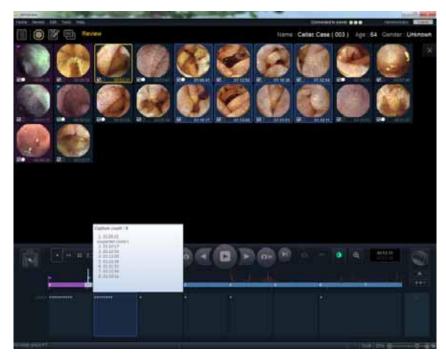

## Drag Bag

Choose a section of Drag Bag to show the captured images.

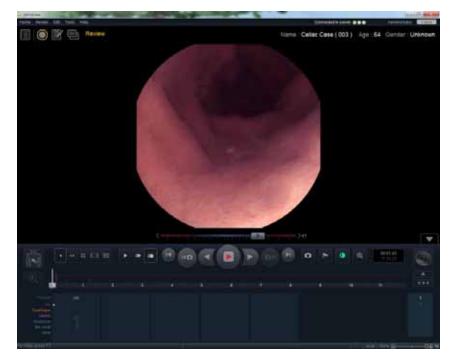

- There are two ways to set the captured image, the drag bag: set the main image to a drag directly and capture the main image first and set the image to a drag bag via the pop-up menu. Left click the mouse and drag the mouse downwards.
 Fan shaped Drag Bags will appear like below.
 Release the mouse in one of them.

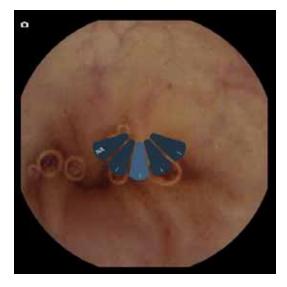

 Left click the mouse and drag to upper direction. Fan shapes for Landmarks will appear like below. Release the mouse on one of them.

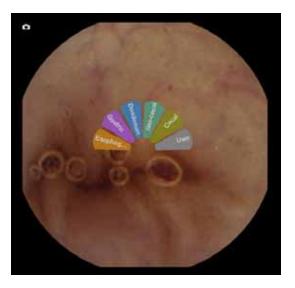

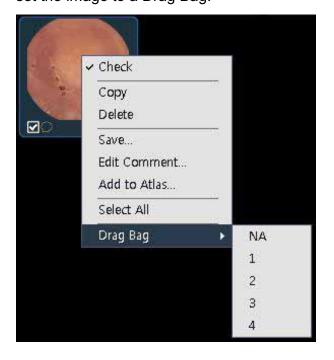

iii. Right click the mouse on a captured image and then set the image to a Drag Bag.

- Mode Control
- Full Screen Mode

Click the to change to Zoom View mode

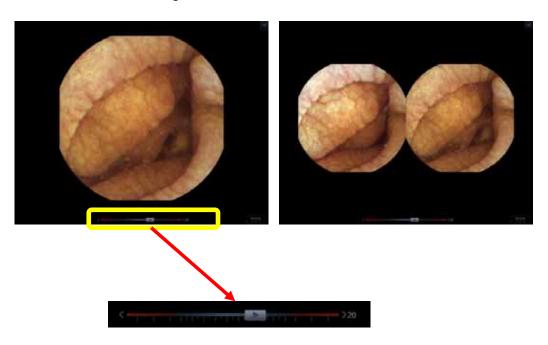

- **NOTE** Play Slide Control is available on the Full Screen Mode to set playing direction, playing speed and playing status: Play and Pause.
  - **NOTE** Move the cursor away from the bottom of the screen and the Play Control will appear.

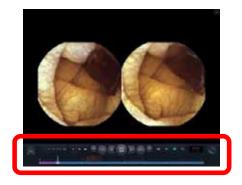

Viewing Modes

Select one of the **Select one of the** Mode.

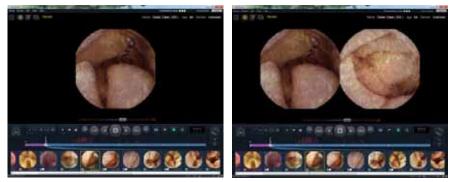

Single View

Dual View

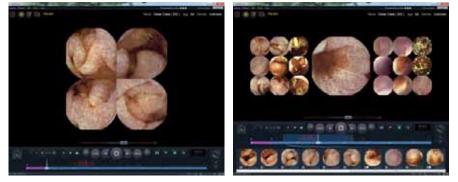

Quad View

Range View

**NOTE** Range View has been designed to assist in readily finding transition points in the GI tract. The display will show 9 images before and 9 images after the current position. The 9 images are defaulted to 10 minutes apart, resulting in an overview of 90 minutes prior to, and 90 minutes after the current position. The number of images displayed is set at 9, and is not configurable. The 90 minute duration is configurable and can be adjusted by dragging the side line in blue on the Time Bar and dragging the mouse icon on the time boundary. It can also be adjusted by going to Tools -> Preference -> Review.

T

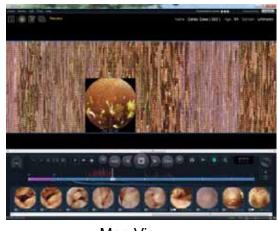

Map View

- Use the wheel of the mouse to zoom in/out the map.
- Double-click the desired image to capture. Right click the mouse for the desirable image to capture or set landmark.
- Click the desirable image and press <Space> to play the adjacent image frames.

1

**NOTE** Map view has been designed to assist in reviewing the patient file by showing all the images on the same page to assist in readily identifying landmakers and potential bleeding areas. Move the cursor on the designated image to see the original image in detail.

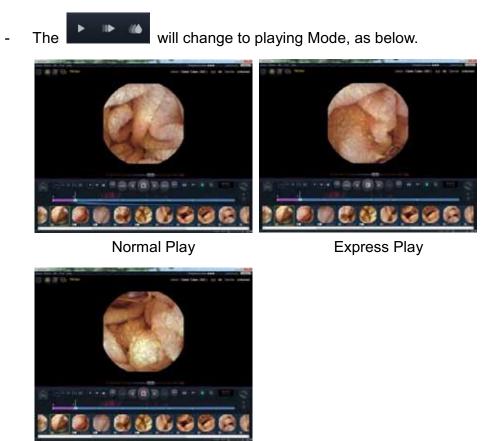

SGIB Play

- NOTE The Express Play shows the meaningful images only so that the user can review the whole video for the patient quickly. When entering the Express Play, the MiroView<sup>™</sup> Software will show the message, The Express Play is not intended to detect abnormalities and should not be used as a substitute for reviewing the entire video.
- In the SGIB Play shows the images in red or the obscure bleeding images. IntroMedic does not guarantee the performance and/or accuracy. Thus, use this function for reference only.

 $(\mathbf{I})$ 

### Position Window

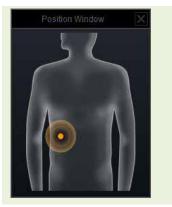

Divides the body into 8 areas and displays the location of where the MiroCam® Capsule took the current image.

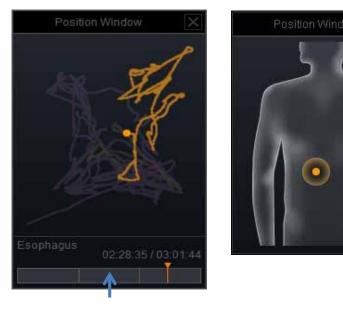

Organ Bar

- **NOTE** User is able to choose the option of selecting the type of Position Window between line and region.
  - **NOTE** User is able to change the Position Window Setting via Tools -> Preference

 $(\mathbf{I})$ 

 $(\mathbf{I})$ 

| Preference                               |                                                                                                    | x  |
|------------------------------------------|----------------------------------------------------------------------------------------------------|----|
| Preference<br>Global<br>Settings<br>PACS | Local Review Capture Image Option: During play, user has the option for the video to stop or continuously play when an image is captured. Check the following box to stop video when | ^  |
| Report<br>Local<br>Settings              | an image is captured. If not checked, video will continue<br>to play.                                                                                                    |    |
| User<br>Network<br>List                  | Bleeding probability Standard                                                                                                    |    |
| <mark>Review</mark><br>Export            | Quality Standard                                                                                                    | 1  |
|                                          | MultiView Display                                                                                                    | I  |
|                                          | Display Sequence -                                                                                                    | =  |
|                                          | Position Window                                                                                                    | L  |
|                                          | Type Line                                                                                                    | •  |
|                                          | Save Cance                                                                                                    | el |

**NOTE** User can now choose the Organ bar option. This organ bar also displays the entire trajectory of the MiroCam® Capsule in the GI track.

(!)

Comparison Window

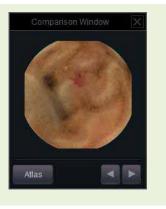

Displays the image shown from the Image Atlas lastly.

### Image Enhancement Window

|                    |         | 2               |
|--------------------|---------|-----------------|
|                    | _       | 0               |
|                    |         | 0               |
| Color Mode         | -       | 0               |
| Saturation         | _       | 1               |
| Color<br>Weakeness | -       | 0               |
| ALICE              | -       | 0               |
| ОК                 | Default | User<br>Default |
|                    |         |                 |

Alter images characteristics (ie. color, saturation etc.) to assist in identifying abnormalities:

- Color Weakness
  - : Image adjustment for the reviewer who has color blindness.
- ALICE
  - : Image adjustment as NBI(Narrow Band Image)

## 4.4.4 Report Mode

Select the desired review for the Case from the List Mode and click the

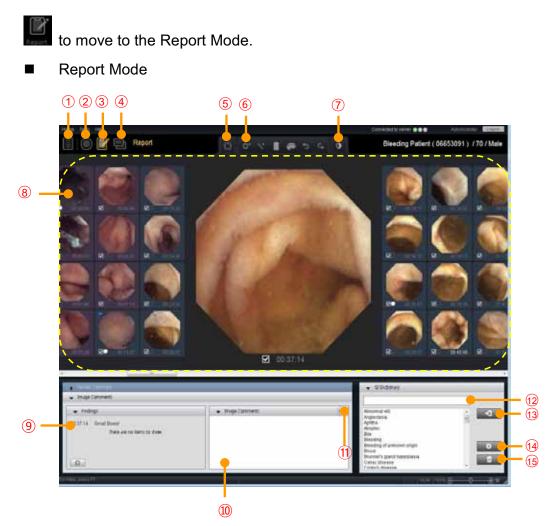

| 1          | List Mode           | Open List Mode                                                        |
|------------|---------------------|-----------------------------------------------------------------------|
| 2          | Review Mode         | Open Review Mode                                                      |
| 3          | Report Mode         | Open Report Mode                                                      |
| 4          | Export Mode         | Open Export Mode                                                      |
| 5          | Circumference       | Opens graduated scale for display on                                  |
|            | markers             | the image                                                             |
| 6          | Drawing Tools       | Enables users to include annotations for                              |
|            |                     | the image.                                                            |
| $\bigcirc$ | Image Enhancement   | Alter images characteristics (ie. color,                              |
|            |                     | saturation etc.) to assist in identifying                             |
|            |                     | abnormalities.                                                        |
| 8          | Thumbnail Area      | Show the adjacent captured images                                     |
|            |                     | so that the user can select/deselect                                  |
|            | Image Commente      | the captured images to export.                                        |
| 9          | Image Comments      | Write comments for the Capture on the                                 |
|            |                     | main display and the report.<br>(Image Comments, Reason for Referral, |
|            |                     | Procedure info & findings, Summary &                                  |
|            |                     | Recommendation)                                                       |
| (10)       | Diagnosis           | Provides the Level of certainty of                                    |
|            |                     | diagnosis.                                                            |
| 11         | Audio Comment       | Record voice comment                                                  |
|            |                     | (The user can record the voice, from 3                                |
|            |                     | seconds to 180 seconds for each                                       |
|            |                     | captured image)                                                       |
| 12         | GI Dictionary       | Provides the frequently-used-words to                                 |
|            |                     | search.                                                               |
|            |                     |                                                                       |
| 13         | Input Selected Word | Input the selected word into the text                                 |
|            |                     | editor.                                                               |
| 14         | Add Word to         | Add the typed word into the Dictionary.                               |
|            | Dictionary          | Delete celected word from the                                         |
| 15         | Remove word from    | Delete selected word from the                                         |
|            | Dictionary          | Dictionary.                                                           |

 $(\mathbf{I})$ 

 $(\mathbf{I})$ 

**NOTE** User is able to change the Panel Layout like following pictures via Tools -> Preference -> Local -> Report

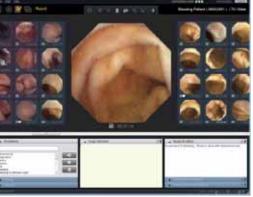

NOTE Comments can be completed automatically by pressing <Ctrl+ Space Bar> or <Ctrl + Enter> on the keyboard.

Refer to **4.6.4 Review (MiroView™ Client)** for more information.

- **NOTE** Additional tabs in the report can be created or modified via Tools -> Preferences -> Report
- In NOTE Right click the mouse on Text Comments area to use Annotations. Refer to 4.6.4 Review (MiroView™ Client) for more information.
- In NOTE Patient information, including the reason for referral, is registered in the MiroCam® Receiver via MiroView™ Operator

# 4.4.5 Export Mode

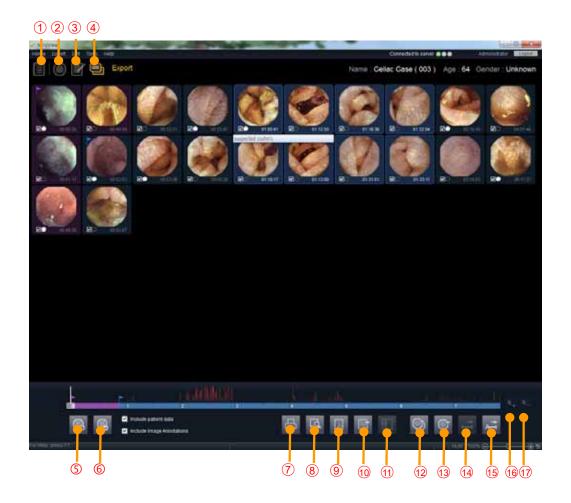

| 1                        | List Mode     | Open List Mode                                          |
|--------------------------|---------------|---------------------------------------------------------|
| 2                        | Review Mode   | Open Review Mode                                        |
| 3                        | Report Mode   | Open Report Mode                                        |
| 4                        | Export Mode   | Open Export Mode                                        |
| 5                        | Check         | Select Captured image and add to the list to            |
|                          | Captured      | print/export.                                           |
|                          | Image         |                                                         |
| 6                        | Uncheck       | Deselect Captured image and remove from the             |
|                          | Captured      | candidate list to print/export.                         |
|                          | Image         |                                                         |
| $\overline{\mathcal{O}}$ | Print         | Print out the report for the Review.                    |
| 8                        | Preview       | Preview the report                                      |
| 9                        | Save as PDF   | Save the report as a PDF file.                          |
| 10                       | Export Review | Export Review data only without the Video.              |
|                          |               | Review data is the own format of the                    |
|                          |               | MiroView <sup>™</sup> Software, which contains Captured |
|                          |               | Images and Comments by the user.                        |
| 11                       | Send to PACS  | Send selected captured images to PACS system            |
|                          |               | via DICOM Sender                                        |
| 12                       | Export EXMIF  | Export Captured Images as EXMIF                         |
|                          |               | EXchangeable Medical Information Format)                |
| 13                       | Export Images | Export Captured Images as Image, Video, or              |
|                          |               | MiroVideo. MiroVideo is the own video format for        |
|                          |               | the MiroView™ Software.                                 |
| 14)                      | Export        | Export segment as Video, MiroVideo                      |
|                          | Segment       |                                                         |
| 15                       | Export Entire | Export entire file as Video, MiroVideo                  |
| 16                       | Add segments  | Add the selected range as segments                      |
| 17                       | Remove        | Remove the selected range from segments.                |
|                          | segments      |                                                         |

#### 4.4.6 Preferences

Preferences for the MiroView<sup>™</sup> Client falls into two categories: Global and Local.

Global preference is saved on the MiroView<sup>™</sup> Server and has in effect for all the users using the MiroView<sup>™</sup> Server.

Local preference is saved on the workstation on which the MiroView<sup>™</sup> Client is installed and has in effect for the workstation only.

| Preference<br>Global                                                                                                    | Global Settings  |                    |   |
|----------------------------------------------------------------------------------------------------|------------------|--------------------|---|
| 1   Settings     2   PACS     3   Report                                                                                                    | Hospital Informa | ation              | - |
| 3 Report                                                                                                    | Country          | UNITED STATES      |   |
| 🕘 — – 🔶 Settings                                                                                                    | Hospital Name    | a                  |   |
| Network                                                                                                    | Address          | a                  |   |
| Contraction Contraction Contra | Telephone        | a                  | н |
| P Report                                                                                                    | Logo Image       | -                  |   |
| 1) Print                                                                                                    |                  | Add Delete Preview |   |
|                                                                                                    | Measurement      |                    |   |
|                                                                                                    | Height           | [cm 💌              |   |
|                                                                                                    | Weight           | [kg ▼              |   |
|                                                                                                    | Waist            | (inch 🔹            |   |
|                                                                                                    | taant 0 Diatriku | dar Information    | - |

| Global | 1    | Settings | - Hospital Information                                    |
|--------|------|----------|-----------------------------------------------------------|
|        |      |          | - Measurement                                             |
|        |      | PACS     | - Agent & Distributor Information     - PACS Registration |
|        | 2    | 1700     | - Technical Settings                                      |
|        | 3    | Report   | - User added comment tab                                  |
| Local  | (4)  | Settings | - Language                                                |
|        |      |          | - GI Tract Color Reference                                |
|        |      |          | - Captured Image Box                                      |
|        |      |          | - Free Hard Disk                                          |
|        |      |          | - Display                                                 |
|        |      |          | - Default Export Data Folder                              |
|        |      |          | - Auto Recover Information                                |
|        |      | User     | - Finding Setting<br>- User's Information                 |
|        | (5)  | USEI     | - Change Password                                         |
|        |      | Network  | - MiroView™ Server                                        |
|        | 6    | Notwork  | - Server Manager                                          |
|        | 7    | List     | - Display – Show/Hide Columns                             |
|        | (8)  | Review   | - Range View                                              |
|        | ٢    |          | - Summary Control                                         |
|        |      |          | - Capture                                                 |
|        |      |          | - Captured Image Box                                      |
|        |      |          | - Drag Bag                                                |
|        |      |          | - SGIB Play                                               |
|        |      |          | - Express Play<br>- Position Window                       |
|        |      | Report   | - Panel Layout                                            |
|        | 9    | Тероп    | -                                                         |
|        | 10   | Export   | - Export AVI (captured images)                            |
|        | (11) | Print    | - Page Setup                                              |

1) Global Settings

| Preference<br>Global            | Global Settings  |                    |   |
|---------------------------------|------------------|--------------------|---|
| - Settings                      | Hospital Informa | ation              |   |
| Report 1                        | - Country        | UNITED STATES      |   |
| Setting 2                       | Hospital Name    | a                  |   |
| Networ <mark>(3)</mark><br>List | - Address        | a                  |   |
| Review 4 🗕                      |                  | a                  | m |
| - Report<br>Export 5 -          |                  | -                  |   |
| 🦾 Print                         |                  | Add Delete Preview |   |
|                                 | Measurement      |                    |   |
| 6_                              | - Height         | [cm •]             |   |
| 7_                              |                  | [kg •]             |   |
| 8_                              |                  | inch 🔹             |   |
|                                 | taant 0 Diatriku | tor Information    |   |

- i. Hospital Information
  - ① Country Choose the Country where the hospital is located.
  - ② Hospital Name Input the Hospital's Name in this field.
  - ③ Address Input the Hospital's Address in this field.
  - Telephone Input the Hospital's Telephone number in this field.
  - 5 Logo Image Add the Logo Image
    - \* These information will be applied and shown on the final report.

- ii. Measurement
  - 6 Height Choose the measurement unit for patient's height.
  - O Weight Choose the measurement unit for patient's weight.
  - 8 Waist Choose the measurement unit for patient's waist.
    - \* These information will be applied and shown on the case information and patient information

| Global Settings  |                                                                                                    |
|------------------|----------------------------------------------------------------------------------------------------|
| Address          | a                                                                                                  |
| Telephone        | a                                                                                                  |
| Logo Image       | -                                                                                                  |
|                  | Add Delete Preview                                                                                 |
| Measurement      |                                                                                                    |
| Height           | [cm 🔹                                                                                              |
| Weight           | kg                                                                                                 |
| Waist            | [inch •]                                                                                           |
| Agent & Distribu | tor Information                                                                                    |
| Agency           |                                                                                                    |
| Contact          |                                                                                                    |
|                  | Address<br>Telephone<br>Logo Image<br>Measurement<br>Height<br>Weight<br>Waist<br>Agent & Distribu |

- iii.
- Agent & Distributor Information
- 9 Agency: Input the Agency's information in this field.
- 10 Contact: Input the contact information for the agency.

2) Global PACS

| Preference<br>Global                                                    | Global PACS                        |                         |  |
|-------------------------------------------------------------------------|------------------------------------|-------------------------|--|
| - Settings<br>- PACS<br>- Report<br>- Local<br>- Settings               | Registration<br>Register<br>Caller | PACS is not registered. |  |
| User<br>Network (1) _<br>List<br>Review (2) _<br>Report<br>Export (3) _ | Title<br>Modality<br>Port          | ES<br>0                 |  |
| - Print (4) -                                                           | Image Storage Se                   | rver                    |  |
| (5) -<br>(6) -                                                          | Port                               | 0                       |  |
|                                                                         | Worklist Server                    | -                       |  |

- i. Registration: Process to enable the PACS related functionalities.
  - Click the Register. PACS registration window will appear like below.

| PACS Registration                                         | X         |
|-----------------------------------------------------------|-----------|
| Generation Key : ⓐ {C25C32C0-2CD6-48C2-9512-195115833028} | Send Mail |
| Registration Key : 🕑                                      |           |
| CRegister                                                 | Close     |

- Generation key will be generated automatically.

Click the Send Mail to send the generation key to IntroMedic. Mail Box window will appear like below.

| Mail Box                                                            |                                       | × |
|---------------------------------------------------------------------|---------------------------------------|---|
| From :                                                              |                                       |   |
| To :                                                                | marketing@intromedic.com              |   |
| cc:                                                                 |                                       | Î |
| Subject :                                                           | PACS Registration                     |   |
| Attach :                                                            |                                       |   |
|                                                                     |                                       |   |
| 1. Hospita<br>2. Hospita<br>3. Main co<br>4. Telepho<br>5. E-mail a | al address :<br>ontact :<br>one :     | * |
|                                                                     |                                       | - |
| Attachme                                                            | ent Log<br>Attachment Send Mail Close |   |

- Input the e-mail address in the field 'From' for receiving the Registration Key. Fill in the information for the items in the text box: Hospital name, Hospital address, Main contact, Telephone, E-mail address and Generation key.
- Click the Send Mail to send the information to IntroMedic. IntroMedic will reply with the Registration Key to the e-mail address typed in 'From' field. It will take time to receive the reply.

- Click the Close to close the Mail Box window.
- After receiving the Registration Key, input the Key in the Registration Key field on PACS registration window.
   Click the Register to finalize the registration process.
- ii. Caller: Technical properties for Caller.
  - ① Title: Input the Title for Caller.
  - 2 Modality: Input the Modality for Caller.
  - ③ Port: Input the port number to use for Caller.
- iii. Image Storage Server: Technical properties for Image Storage.
  - ④ Title: Input the title for Image Storage Server.
  - 5 IP Address: Input the IP Address for Image Storage Server.
  - 6 Port: Input the port number to connect to Image Storage Server.

| Global PACS      |                                                                                                    |                                                            |
|------------------|----------------------------------------------------------------------------------------------------|------------------------------------------------------------|
| Port             | 0                                                                                                    |                                                            |
| Worklist Server  |                                                                                                    |                                                            |
| - <b>-</b> Title |                                                                                                    |                                                            |
| - IP Address     |                                                                                                    |                                                            |
| - Port           | 0                                                                                                    |                                                            |
| Other settings   |                                                                                                    |                                                            |
| - PACS Module    | DreamWell                                                                                                    | •                                                          |
| Log Level        | Level 2                                                                                                    | •                                                          |
| – Time Delay     | 0                                                                                                    | •                                                          |
| - Station Name   |                                                                                                    |                                                            |
|                  | *                                                                                                    |                                                            |
|                  | Port<br>Worklist Server<br>Title<br>IP Address<br>Port<br>Other settings<br>PACS Module<br>Log Level<br>Time Delay<br>Station Name | Port       0         Worklist Server       -         Title |

- iv. Worklist Server: Technical property for Worklist Server.
  - ⑦ Title: Input the Title for Worklist Server.
  - 8 IP Address: Input the IP Address for Worklist Server.
  - 9 Port: Input the port number to connect to Worklist Server.
- v. Other Settings: Technical properties for PACS setting.
  - ID PACS Module: Choose the appropriate PACS Module of DreamWell or Vieworks.
  - Log Level: Choose the appropriate Log Level for the PACS functionality: Level 0, Level 1 and Level 2.
  - 12 Time Delay: Choose the Time delay from 0 to 9 seconds.
  - **13** Station Name
  - 14 Wild-card character

3) Global Report

| Global User added comment tab PACS Report Cocal Settings User Network List Review Report Export Print |  |
|----------------------------------------------------------------------------------------------------|--|
|                                                                                                    |  |

 User added comment tab: If checking on the checkbox and typing the desired string into the textbox, a comment tab will be added on the Report Mode. To apply the change, click Save. 4) Local Settings

| Preference                                                                                                    |                                               |                          |                             | <b>e</b> |
|----------------------------------------------------------------------------------------------------|-----------------------------------------------|--------------------------|-----------------------------|----------|
| Preference<br>Global                                                                                                    | Local Settings                                |                          |                             |          |
| - Settings<br>- PACS<br>- Report 1 -<br>- Local<br>- User<br>- Network<br>- List<br>- Review<br>- Report<br>- Export<br>- Export<br>- Print | Captured Image                                | stric Duodenum           | lieo-cecal<br>he background | Cecal    |
|                                                                                                    | Keeping Case Display Display Default Exceed D | 10<br>Arial; Arial, 12pt |                             |          |
|                                                                                                    |                                               |                          | Save                        | Cancel   |

## i. Language

- ① Display: Choose the display language.
- ② CEST: Choose the CEST language.
- ③ GI Tract Color Reference: Show the color references for the GI Tract.
- ii. Captured Image Box: Check the check box to show GI tract reference colors in the background of Captured Image Box.

| reference                                   |                                                   |        |
|---------------------------------------------|---------------------------------------------------|--------|
| Preference<br>Global                        | Local Settings                                    |        |
| - Settings<br>- PACS<br>- Report<br>- Local | Show GI tract reference colors in the background. |        |
| <mark>Settings</mark><br>User               | Keeping Case 10                                   |        |
| Network<br>List                             | Display                                           |        |
| Review 3 -                                  | Arial; Arial, 12pt                                |        |
| - Export<br>Print                           | Default Export Data Folder                        |        |
|                                             | C:\Users\Swteam\Documents\MiroView Export         |        |
|                                             | AutoRecover Information                           | E      |
|                                             | Save Frequency 5 minutes                          | •      |
|                                             | Finding Setting                                   |        |
|                                             | Set                                               |        |
|                                             | Save                                              | Cancel |

iii. Free Hard Disk

Keep the number of cases on the local drive. If the cases are cached from the Server more than the configured number, the oldest case on the local drive will be freed up.

iv. Display

Display: Font setting to display.

v. Default Export Data Folder: Direct the folder for exporting

data. Click the to open the browser.

vi. AutoRecover Information

Save Frequency: The MiroView<sup>™</sup> Client saves the auto recovery information while the user is reviewing the patient file, periodically. Choose the period to save the auto recovery information from 0 to 60 minutes.

- vii. Finding Setting: Configure the finding setting. Click the Set to open the configuration dialogue.
- 5) Local User

| Preference           |                  |               |
|----------------------|------------------|---------------|
| Preference<br>Global | Local User       |               |
| - Settings<br>- PACS | User's Informati | on            |
| Report 1             |                  | Administrator |
| Setting 2 —          | Email Address    |               |
| Network 3            |                  |               |
| Review               | Change Passwo    | ord           |
| Export 4             |                  |               |
| <b>5</b> _           | • New            |               |
| 6_                   | - Confirm        |               |
|                      |                  | Set           |
|                      |                  |               |
|                      |                  |               |
|                      |                  | Save Cancel   |
|                      |                  |               |

- i. User's Information: Set/modify the information for the user.
  - User Name: Input User Name which will be used for log-in ID.
  - 2 Email Address: Type in the e-mail address here.
  - ③ Telephone: Type in the telephone number here.
- ii. Change Password
  - ④ Current: Input the current password
  - 5 New: Input the desired password to use.
  - 6 Confirm: Input the desired password again.

6) Local Network

| Preference<br>Global | Local Network   |           |  |
|----------------------|-----------------|-----------|--|
| - Settings<br>- PACS | MiroView Server |           |  |
| Report 1             | - IP Address    | 127.0.0.1 |  |
| Settings 2 -         | - Port          | 2000      |  |
| Network              | Server Manager  |           |  |
| Review 3-            | - Port          | 2001      |  |
| Report<br>Export     |                 |           |  |
| 🦾 Print              |                 |           |  |
|                      |                 |           |  |
|                      |                 |           |  |
|                      |                 |           |  |
|                      |                 |           |  |
|                      |                 |           |  |
|                      |                 |           |  |

- i. MiroView<sup>™</sup> Server
  - IP Address: Input the IP Address where the MiroView<sup>™</sup> Server is installed.
  - ② Port: Input the port number to connect with the MiroView™ Server.
- ii. Server Manager: Utility to manage the MiroView<sup>™</sup> Server remotely.
  - ③ Port: Input the port number for connection between Server Manager and the MiroView<sup>™</sup> Server.

7) Local List

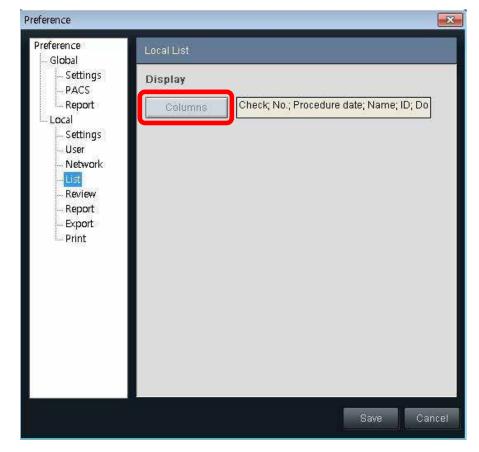

i. Display

Columns: Configure the columns which will appear on List.

8) Review

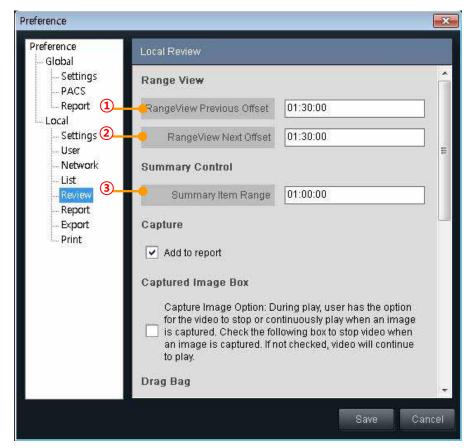

- i. Range View
  - ① Range View Previous Offset: Set the range for range view.
  - ② Range View Next Offset: Set the range for range view.
- ii. Summary Control
  - ③ Summary Item Range: Set the period of one item on the Finding Summary Box.
- iii. Capture

Add to report: If the checkbox is checked, the captured images will be shown on Report Mode and added to the final report. The added captured image can be removed from the Report Mode.

### iv. Captured Image Box

Captured Image Option: If the checkbox is checked, the video will stop when capturing an image on Review Mode.

| Preference                                                       |   |                      |          | ×   |
|------------------------------------------------------------------|---|----------------------|----------|-----|
| Preference<br>Global                                             |   | Local Review         |          |     |
| Settings<br>PACS<br>Call<br>Cocal<br>Settings<br>User<br>Network |   | Name:                | ② × ★ ✓  | ~   |
| List<br>Review<br>Report<br>Export<br>Print                      | 4 | Default Bag          | NA       |     |
|                                                                  | 5 | Bleeding probability | Standard |     |
|                                                                  |   | Express Play         |          |     |
|                                                                  | 6 | Quality              | Standard |     |
|                                                                  |   | Position Window      |          | 111 |
|                                                                  | 7 | Туре                 | Line     |     |
|                                                                  | 8 | Organ Bar            | Hide     | _   |
|                                                                  |   |                      | Save Can | cel |

v. Drag Bag: Drag Bag related setting. Add/Remove the Drag Bags and set a Bag to Default Bag by choosing one from the combo list. The Bags will be applied for the reviews added newly. If the user makes a new review for a case or open a case not reviewed and choose finding box for the captured image box, the drag bags which are modified on this preference will be shown.

- Findings NA 1245... NA Esophagus Gastric Duodenum Neo-cecal Cecal
- ④ Default Bag: Set a Bag to Default Bag by choosing one from the combo list on Drag Bag mode.

- vi. SGIB Play
  - ⑤ Bleeding probability: Choose the Bleeding probability to play on SGIB Play. Set this value as Low to show many images on SGIB Play or set high to show little images.
- vii. Express Play
  - Guality: Choose the Quality to play on Express Play. Set this value as Low to skip more images on Express Play than High.
- viii. Position Window
  - ⑦ Type: Choose the type for the Position Window. If Line is chosen, the trace of the MiroCam® Capsule will be displayed in line. If Region is chosen, the position of the MiroCam® Capsule will be displayed on region segmented.
  - ⑧ Organ Bar: Choose the Organ Bar status. If Show is chosen, the Organ Bar will appear on the Position Window.

9) Local Report

| Preference                                                                                                    |              | 1     |
|----------------------------------------------------------------------------------------------------|--------------|-------|
| Preference<br>Global                                                                                                    | Local Report |       |
| Grobal<br>Settings<br>PACS<br>Report<br>Local<br>Settings<br>User<br>Network<br>List<br>Review<br>Report<br>Export<br>Print | Panel Layout |       |
|                                                                                                    | Save Ca      | ancel |

i. Panel Layout: Choose the Panel Layout. The Panel Layout will be shown as per the choice.

## 10) Export

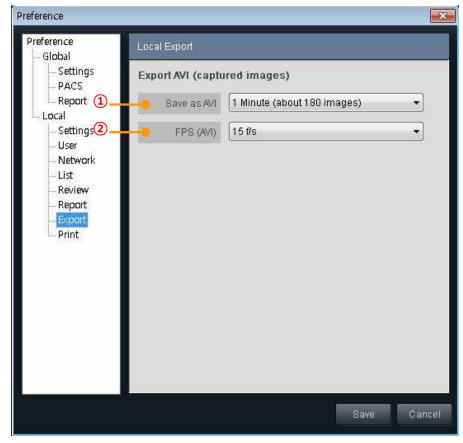

# i. Export AVI

- 1 Save as AVI: Set the length of the AVI to export.
- 2  $\ \mbox{FPS}$  (AVI): Set the frame rate of the AVI to export.

11) Local Print

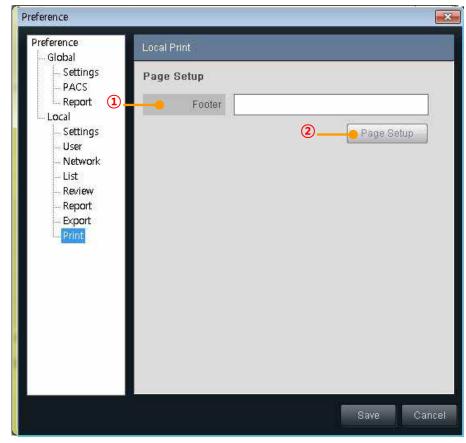

- ii. Page Setup
  - ① Footer: Type in the string for footer which will appear on the final report.

② Page Setup: Edit the layout of the report.

| RAROTHILS | 2:00 cm, F:2:00 cm, T:2:00 cm, B:2:50 cm)<br>→ SIZE( W:2:100cm, H:29 70cm ) |  |
|-----------|-----------------------------------------------------------------------------|--|
|           |                                                                             |  |
|           |                                                                             |  |
|           | Courte Endowed Brook                                                        |  |
|           | Capsule Endoscopy Report                                                    |  |
|           | 8 ID                                                                        |  |
|           | * Date of birth                                                             |  |
|           | Age                                                                         |  |
|           | Gender                                                                      |  |
|           | Doctor in charge                                                            |  |
|           | Reviewer                                                                    |  |
|           | Procedure date                                                              |  |
|           | Reason for referral                                                         |  |
|           |                                                                             |  |
|           | Procedure Info & Findings                                                   |  |
|           |                                                                             |  |

- Choose the paper type; A4 or Letter and adjust the margins for Header, Footer, Right and Left.

# 4.5Overview - MiroView<sup>™</sup> Viewer

# 4.5.1 Start MiroView<sup>™</sup> Viewer

■ Double-click the storun the MiroView<sup>™</sup> Viewer. Open an Image File (EXMIF-Exchangeable Medical Image Format data or JPEG) via 'File -> Open' function.

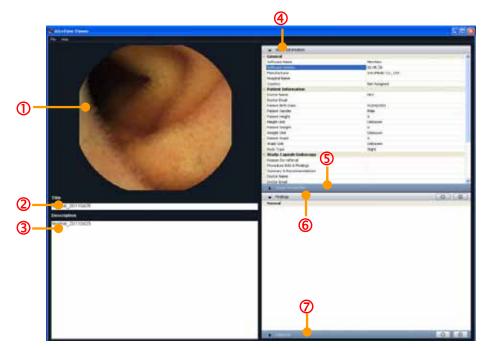

| 1 | Image Display        | Image Display Area (EXMIF or JPEG)                                                                                                    |
|---|----------------------|----------------------------------------------------------------------------------------------------|
| 2 | Title                | Title for the image in the Image Display                                                                                                    |
| 3 | Description          | Description for the image in the Image Display                                                                                                    |
| 4 | Study<br>Information | General Information (Software / Manufacturer /<br>Hospital Information), Patient Information<br>(Doctor, Patient Body Shape) and Study<br>Information (Doctor, Receiver, Capsule and<br>Procedure Information) for the image in the<br>Image Display |
| 5 | Image<br>Information | Creator Information and/or Finding Comments for the image in the Image Display                                                                                                    |
| 6 | Findings             | Findings information the creator captured and commented before for the image in the Image Display.                                                                                                    |
| 7 | Diagnosis            | Diagnosis information the creator captured and commented on for the image in the Image Display.                                                                                                    |

# 4.6 Performing Capsule Endoscopy

## 4.6.1 Initializing Receiver

■ Connect the MiroCam® Receiver to the workstation via USB port.

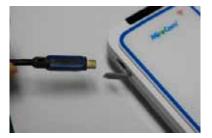

- Run the MiroView<sup>™</sup> Operator by double-clicking the *Solution* on the desktop or from the Windows Start-up menu. Log in.
- Carry out in alphabetical order like following picture.

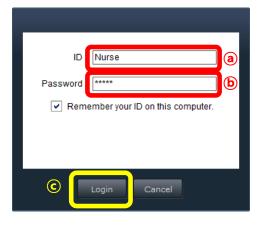

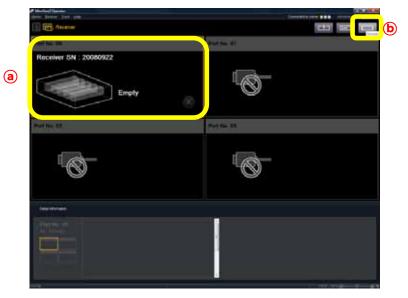

Receiver port to initialize and click the

Enter the MiroCam® Receiver mode and select the MiroCam®

When following message will appear, click the vest to

Yes

<u>N</u>o

MiroView Operator
This command will ERASE ALL THE DATA stored in the receiver.
Would you like to format?

start the initializing process.

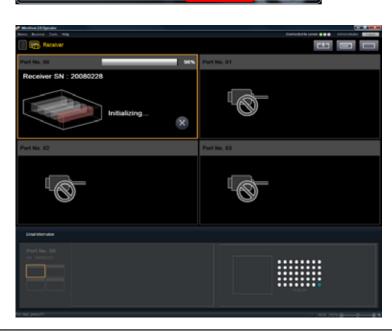

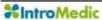

After the initializing process is complete, the following message will appear.

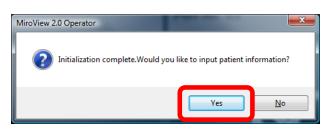

- Click the <u>Yes</u> and the Patient Information window will appear. Input the patient information for each field.
- Click the Check Patient to input the patient name and then click the Check Doctor to input the doctor name.

(Type in the patient's name and the ID into the appropriate fields directly.)

Carry out in alphabetical order like following picture.

| *ID                 | 20110805        |          | Check Pa   | sent. |
|---------------------|-----------------|----------|------------|-------|
| *Name               | Donghoon Han    |          | Ь          |       |
| *Gender             | Male            | <b>C</b> |            |       |
| *Dirth date         | SF 4/1989       | <b>d</b> |            |       |
| *Procedure date     | 6/ 6/2011       | <b>e</b> |            |       |
| *Capsule type       | 1981            | - 191    |            |       |
| *Capsule Sn         | MC1857110718104 |          |            |       |
| *Doctor in charge   | Amministration  | (1       | Dennes De  | eter: |
| *Authorized User    | Americani       | (        |            |       |
| *Authorized Group   | Onlinet         | ()       | Cinop L    | er i  |
| Height              | 0.00            |          | inch       | 4     |
| Weight              | 0.00            |          | kg         |       |
| Waist               | 0.00            |          | inch       | ×     |
| Body Shape          | Sim             | *        |            |       |
| Case Comment        | MR1100          |          |            |       |
| Reason for referral |                 |          |            |       |
| Insurance           |                 |          |            |       |
| Group No            |                 |          |            |       |
| Registered by       | Administrator   |          | <b>(i)</b> |       |

(The fields marked with \* is required.)

- Click the Save to save the Case Information to the MiroCam® Receiver. The MiroCam® Receiver is now ready for the MiroCam® Capsule endoscopy procedure.
- In the fields in the Case Information are editable, and additional fields can be added. This can be accessed via Tools → Preferences → Receiver → Set → Add / Modify.

#### 4.6.2 Upload Image Data (MiroView<sup>™</sup> Operator)

Connect the MiroCam® Receiver to the workstation via USB port.

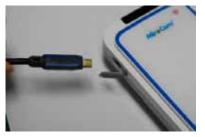

desktop or from the Windows Start-up menu. Log in.

■ Carry out in alphabetical order like following picture.

| _        |                                 |   |
|----------|---------------------------------|---|
| ID .     | Nurse                           | a |
| Password | ****                            | Ь |
| Reme     | ember your ID on this computer. |   |
|          |                                 |   |
|          |                                 |   |
| © [      | Login Cancel                    |   |

• Carry out in alphabetical order like following picture.

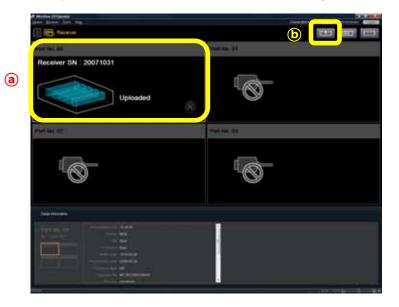

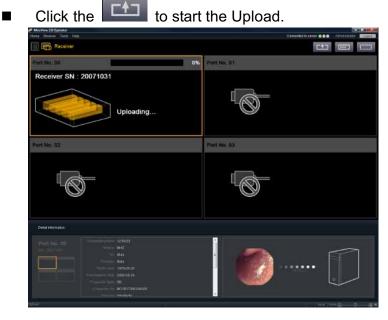

After completing the Upload, the following message will appear.

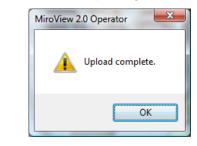

**CAUTION** When the MiroView<sup>™</sup> Operator is running on a 64bits OS, Do not turn off or disconnect any MiroCam® Receivers connected to the workstation while uploading.

# 4.6.3 Change Patient Information After uploading the Image Data (Optional)

■ From the MiroView<sup>™</sup> Operator, under 'Tools' -> Select 'Case Information'.

| Federation<br>Federation                    |                    |         |                                      | Caracterito a      |                       | . Arrent         |     |
|---------------------------------------------|--------------------|---------|--------------------------------------|--------------------|-----------------------|------------------|-----|
| Arcant Hange.<br>Relate Wange.<br>Tal Mange | 1                  |         |                                      | ai                 |                       |                  | 101 |
| Collinsons.                                 | Contraction of the |         |                                      |                    |                       | 1000             |     |
| Inget for Huller                            | to startanter      | sector. | Dallain charge<br>Almandras (Almanda | Contraction of the | and the second second | 0.2              |     |
|                                             |                    |         |                                      |                    |                       |                  |     |
|                                             |                    |         |                                      |                    |                       |                  |     |
|                                             |                    |         |                                      |                    |                       |                  |     |
|                                             |                    |         |                                      |                    |                       |                  |     |
|                                             |                    |         |                                      |                    |                       |                  |     |
|                                             |                    |         |                                      |                    |                       |                  |     |
|                                             |                    |         |                                      |                    |                       |                  |     |
|                                             |                    |         |                                      |                    |                       |                  |     |
|                                             |                    |         |                                      |                    |                       |                  |     |
|                                             |                    |         |                                      |                    |                       |                  |     |
|                                             |                    |         |                                      |                    |                       | nw <del>y=</del> |     |

| 8 8 0                                                                                                    | er see                                                                                                    |           |
|----------------------------------------------------------------------------------------------------|----------------------------------------------------------------------------------------------------|-----------|
| Poins Name 12 2011     Poins Name 12 2011     Poins Name 12 2011     Poins Name 12 2011     Poins Name 12 2011 | Gale between the                                                                                                    |           |
| 1 1 Tombe ANTS 201<br>1 Webside Je 20 Jun                                                                      | Name II.<br>Name An B<br>Notable Interna                                                                                                    | X0 C      |
|                                                                                                    | Thursday data (1/2001)                                                                                                    |           |
|                                                                                                    | Name in Auge                                                                                                    |           |
|                                                                                                    | Nuclearly Cone and Cone and Co |           |
|                                                                                                    | mage 11.<br>mail 11.                                                                                                    | a a       |
|                                                                                                    | Internet                                                                                                    | -         |
|                                                                                                    | Annese of their annese of the second second  |           |
|                                                                                                    | Manager 111011                                                                                                    | Card Card |

Then 'Case Information' dialog box will pops up. Change the patient information and click the
Save

#### 4.6.4 Review (MiroView<sup>™</sup> Client)

- Run the MiroView<sup>™</sup> Client by double-clicking the *Solution* on the desktop or from the Windows Start-up menu. Log in.
- Carry out in alphabetical order like following picture.

|     | a<br>ID Doct | or           |               | Ŋ |
|-----|--------------|--------------|---------------|---|
|     | Remember y   | our ID on th | iis computer. | J |
| © [ | Login        | Local        | Cancel        |   |

- Click the Local on the Log-in screen to run the MiroView<sup>™</sup> client as Local Mode. (See 4.7.4 Using MiroView<sup>™</sup> Client at Local PC without connecting to MiroView<sup>™</sup> Server for details.)
  - At the first running of 'Local Mode', the window will appear like below. Input the appropriate values in to the empty fields and click the save to proceed.
  - Carry out in alphabetical order like following picture.

| Configuration    | and the second second se | x   |
|------------------|----------------------------------------------------------------------------------------------------|-----|
| Language         |                                                                                                    | ŕ   |
| Language         | English                                                                                                    |     |
| Hospital Informa | ation                                                                                                    |     |
| Country          | UNITED STATES                                                                                                    |     |
| Hospital Name    | Hospital                                                                                                    |     |
| Address          | Adress                                                                                                    |     |
| Telephone        | Telephone Number                                                                                                    | )   |
| Measurement      |                                                                                                    |     |
| Height           | cm 👻                                                                                                    |     |
| Weight           | kg 👻                                                                                                    |     |
|                  | G Save Can                                                                                                    | cel |

#IntroMedic

MiroView
Home Tools Help
Open Case/Review File...
Print Checklist
Printer Option...
Page Setup...
Exit

Using MiroView<sup>™</sup> Software

- Choose a file to open and click the

| Depender • New No                                                                | the l                 |                     |         |            | B.* 0 | 8 |
|----------------------------------------------------------------------------------|-----------------------|---------------------|---------|------------|-------|---|
| Se Favorites                                                                     | tiere                 | Tata in althout     | Tipe    | Clim 1     |       |   |
|                                                                                  | ingkad 2000 68-D year | A DESIGNED AND PART | SHE IVe | 14,812,818 |       |   |
| Julies                                                                           |                       |                     |         |            |       |   |
| Lical Data (D)<br>Cal Local Data (D)<br>Cal Local Data (E)<br>Cal Local Data (E) |                       |                     |         |            |       |   |
|                                                                                  |                       |                     |         |            |       |   |

After completely reviewing the file, save the review via
 Menu → Home → Save Active Review so that the user can import the edited review file on the MiroView<sup>™</sup> Server in the future.

Open the Case/Review via Menu → Home → Open
 Case/Review file....

Select the Patient Video Data on the List Mode

- Select a patient video data to review from the List Mode and click the store the Review Mode.

- Check to see if another user is reviewing the patient file on the Current User column in the List Mode.

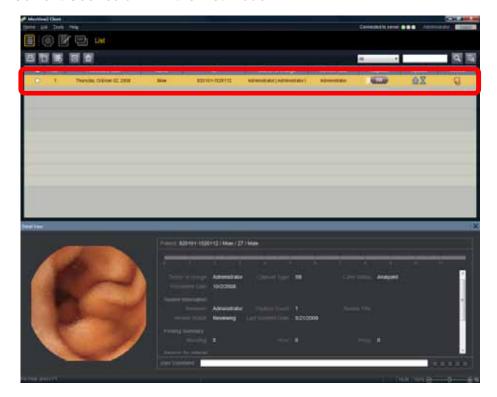

- If the patient file is being reviewed by another user, a message will appear.

| MiroView | ×                                     |
|----------|---------------------------------------|
| <b></b>  | The review is in use by another user. |
|          | ОК                                    |

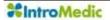

- Review the Patient Video on the Review Mode
  - NOTE When using network connection between the MiroView<sup>™</sup> Server and the MiroView<sup>™</sup> Client, for efficient video playback the video is cached locally in the server. During this buffering process, the video may be reviewed.

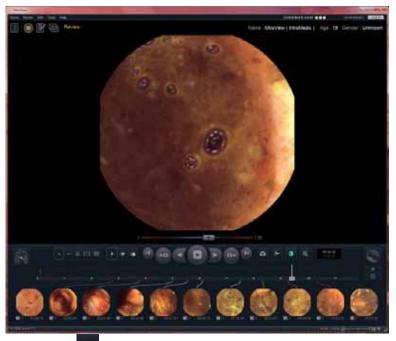

- Click the Loreadily set landmarks

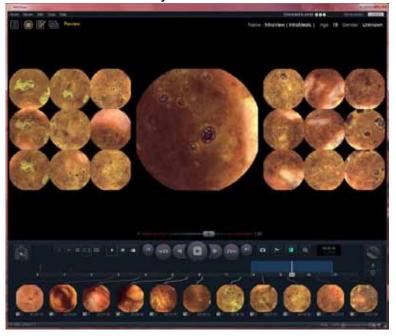

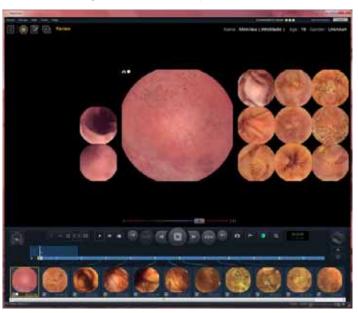

- Use the Range View and Map View to find all the landmarks.

()

**NOTE** Click the **I** and select landmark type: Esophagus, Gastric, Duodenum, Ileo-cecal, Cecal and User landmark.

- After marking the necessary landmarks, play the video via the Express Play and capture abnormalities and / or suspected disease pathologies in the small bowel.

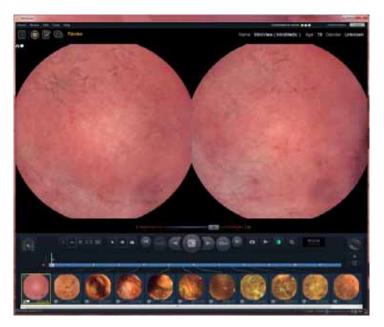

!

**NOTE** The user can press 'Enter' key to capture the image.

- To identify abnormalities and/or disease pathology more easily, use the Image Enhancement function to adjust preferred image settings. Click the to open the Image Enhancement window.

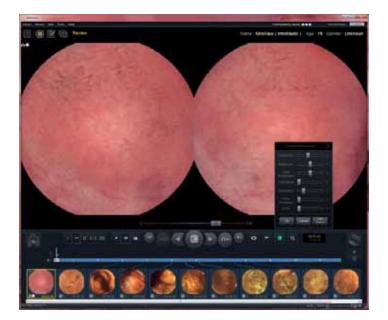

- Converting AVI File
  - Click two images (the first image and the last image) while holding the < Ctrl > key among the to convert the segment to an AVI file.

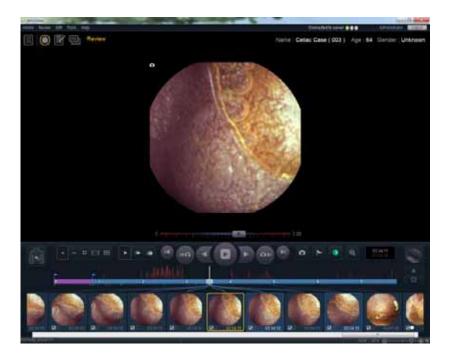

- Right mouse click and select 'Save' from dialog box.

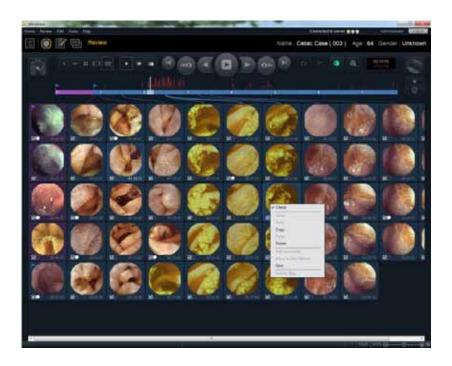

- Only check 'Save selected range as Video.
- Carry out in alphabetical order like following picture.

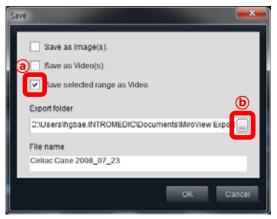

■ Choose the location you want to save this file and click the

|      | rectory name:                                                                                                    |        |
|------|----------------------------------------------------------------------------------------------------|--------|
|      |                                                                                                    |        |
| T    | 4 📜 Computer                                                                                                    |        |
|      | > and Floppy Disk Drive (A:)                                                                                                    |        |
|      | Local Disk (C:)                                                                                                    |        |
|      | - C DEV (D1)                                                                                                    |        |
|      | > 🚣 Code                                                                                                    |        |
|      | 🗁 🍰 Dillab Backup                                                                                                    |        |
|      | E 🕌 DLL.                                                                                                    |        |
|      | 🖬 🔔 IntroMedic                                                                                                    |        |
|      | MiroCam                                                                                                    |        |
|      | 🕌 New folder                                                                                                    |        |
|      | DidProject                                                                                                    |        |
| L    | b de Project                                                                                                    |        |
|      | Temp                                                                                                    |        |
|      | UnualStudio2008 Project                                                                                                    |        |
|      | Work2                                                                                                    |        |
|      | DATA (E)                                                                                                    |        |
|      | MEDIA (F)                                                                                                    |        |
|      | New Volume (Gi)                                                                                                    |        |
|      | > DVD RW Drive (H)                                                                                                    |        |
| 1    |                                                                                                    |        |
|      |                                                                                                    |        |
| 1.6  | Nula New Public                                                                                                    | Cancel |
| J/E  | Taska New Publier                                                                                                    | Cancel |
|      |                                                                                                    |        |
|      |                                                                                                    |        |
| ck 1 | the to save selected range                                                                                                    |        |
|      | the to save selected range                                                                                                    | e as V |
| ck 1 | the to save selected range                                                                                                    | e as V |
| k 1  | the to save selected range                                                                                                    | e as V |
| k 1  | the to save selected range                                                                                                    | e as V |
| :k 1 | the to save selected range                                                                                                    | e as V |
| k 1  | the to save selected range<br>e Save as Image(s).                                                                                                    | e as V |
| < 1  | the to save selected range<br>e                                                                                                    | e as V |
| < 1  | the to save selected range<br>e Save as Image(s).                                                                                                    | e as V |
| < 1  | the Construction to save selected range<br>e<br>Save as Image(s).<br>Save as Video(s).<br>Save selected range as Video.                                                         | e as V |
| k 1  | the Construction to save selected range<br>e<br>Save as Image(s).<br>Save as Video(s).<br>Save selected range as Video.<br>Export folder                                        | e as V |
| k 1  | the Control to save selected range<br>e<br>Save as Image(s).<br>Save as Video(s).<br>Save selected range as Video.                                                              | e as V |
| k 1  | the CK to save selected range<br>e Save as Image(s). Save as Video(s). Save selected range as Video. Export folder C:Usersthgbae.INTROMEDIC/Documents/MiroView Export           | e as V |
| ck 1 | the CK to save selected range<br>e Save as Image(s). Save as Video(s). Save selected range as Video. Export folder C:Usersthgbae.INTROMEDIC/Documents/MiroView Export File name | e as V |
| ck 1 | the CK to save selected range<br>e Save as Image(s). Save as Video(s). Save selected range as Video. Export folder C:Usersthgbae.INTROMEDIC/Documents/MiroView Export           | e as V |
| ck 1 | the CK to save selected range<br>e Save as Image(s). Save as Video(s). Save selected range as Video. Export folder C:Usersthgbae.INTROMEDIC/Documents/MiroView Export File name | e as V |

- Composing the Report on the Report Mode
  - After capturing images of suspected disease in the Review Mode pathology, click the it to enter the Report Mode.

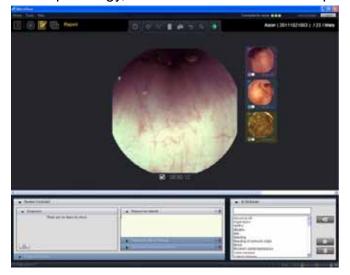

- Use the auto complete dictionary slide and choose available disease pathology from the list.
- The user can use hot key, 'Ctrl + Space' or 'Ctrl + Enter' to use auto complete function while composing comments. Select a word from the list after pressing the hot key.

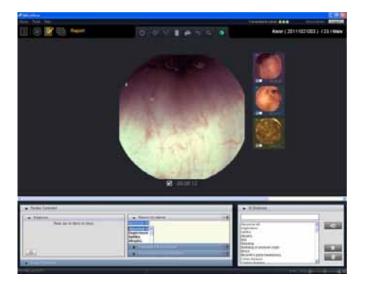

- The user can add the word shown on the GI Dictionary into the text comment by double-clicking the appropriate word or clicking the
- The user can prepare Annotations for use by right clicking the mouse in the comments area.

  - Click 'Edit Annotation'.

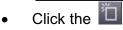

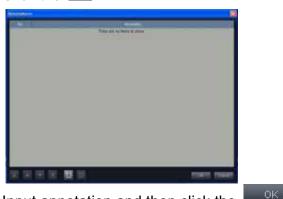

Input annotation and then click the

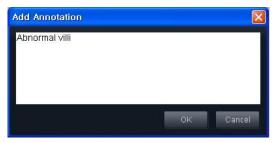

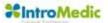

- Completing the report:
  - Complete image comments for captured images (as required)
  - Complete the following tabs: Reason for referral; Procedure Info & Findings; and Summary & Recommendations
  - After completing the report, enter the Export Mode to print out the complete report and/or export the MiroView<sup>™</sup> Software data.
- **NOTE** The GI Dictionary tab and findings tab allow the user to adjust the findings and the level of severity. The user can use the GUI easily.
- **!** CAUTION DO NOT detach and/or attach the Microphone from/to the workstation while recording the audio comment.
- **CAUTION** Sound Card Driver must be installed prior to using the Recording function.
- **!** CAUTION Prior to recording the comments, close all the applications using the Sound Card such as music/video player.

Print report, create file and export the Review on the Export Mode.

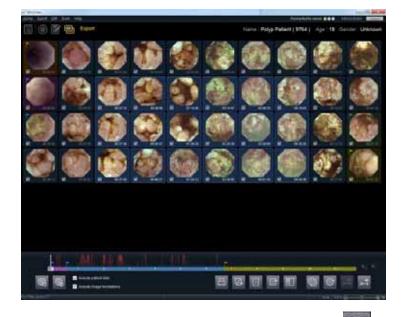

Select the images to select and click the selected captured images to the candidate list to export.
 (Remove the selected images from the candidate list using)

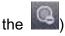

- The 'Save as PDF' function is updated

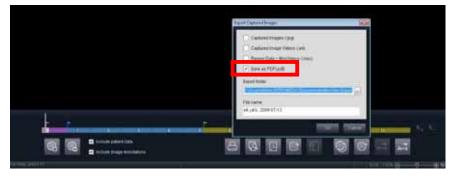

**NOTE** User is able to change default settings on whether or not to add the images on the report via Tools -> Preference -> Review.

 $(\mathbf{I})$ 

- Check to include on the report when capturing the image.
- Uncheck to not include the images on the report.

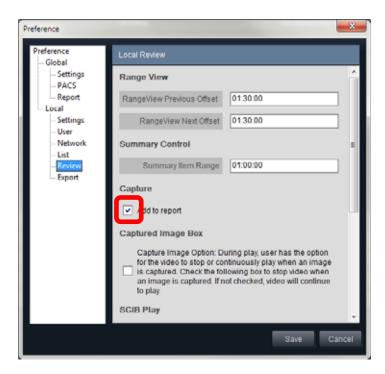

- Click the let use export function. A window will appear like below.

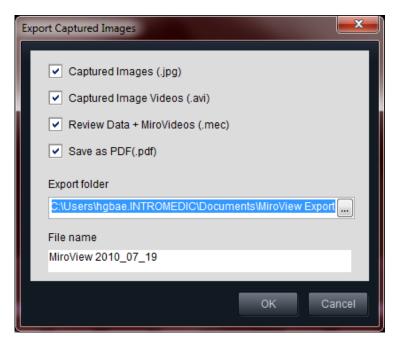

- Select the File Type to export and change the desired file location on the Selected Folder and click the . A window will appear with a progress bar.

| ask Manager       |                |                                                      |          |      |
|-------------------|----------------|------------------------------------------------------|----------|------|
| Task              | Status         | Item                                                 | 8        |      |
| Export            | Active         | C:\Users\MiroView 2010_07_19 [ 2010-07-21 15:23:50 ] | 35       |      |
| PDF               | Active         | C:\Users\MiroView 2010_07_19 [ 2010-07-21 15:23:50 ] | 0        | x    |
|                   |                |                                                      |          |      |
|                   |                |                                                      |          |      |
|                   |                |                                                      |          | I    |
|                   |                |                                                      |          |      |
|                   |                |                                                      | _        |      |
| Pause             |                | Ca                                                   | incel Ca |      |
| C:\Users\hgbae.ll | NTROMEDIC/Doct | uments/MiroView Export/MiroView 2010_07_19 [ 2010-0  | )7-21 1  | 17%  |
| History           |                |                                                      | 0        | lose |

The user can use the solution for EXMIF. When clicking the solution, the window will appear like below. The user can configure the EXMIF properties: title and description. Findings will be saved as the JPEG file format(.jpg) and diagnosis images will be saved as the multiple image file format(.tiff)

| Findings (.jpg)          |                   |              |  |
|--------------------------|-------------------|--------------|--|
| Diagnosis (.tiff)        |                   |              |  |
| Title                    |                   |              |  |
| Exf_Celiac Case 2008_    | 07_23             |              |  |
| Description              |                   |              |  |
|                          |                   |              |  |
|                          |                   |              |  |
|                          |                   |              |  |
| Export folder            |                   |              |  |
| C-Users/hgbae.INTROMED   | DIC/Documents/Mir | oView Export |  |
| File name                |                   |              |  |
| Exf_Celiac Case 2008_07_ | 23                |              |  |
|                          |                   |              |  |

- The user can use the for Segment Export (Video / Miro Video) and the for Export Case function.

| <br>    |            |   |  |         |
|---------|------------|---|--|---------|
| 2. 4. 1 | اصلا الصلح | 6 |  | 1 St Se |

- **NOTE** Select the segments on the Timebar to export by selecting two captured images to set as the start point and the end point respectively, or by clicking the landmark flag. If no segment is selected, the is to export segments would be disabled.
- **NOTE** MiroVideo includes selected Segments so that the user can confirm the contents and edit from 'Open Case / Review file...', 'Import Case / Review file...' main menu.
- ! CAUTION It is highly recommended to constantly back up patient data through export function in order to prevent the data loss.

 $(\mathbf{I})$ 

- Print Report and save the report as PDF on the Report Preview
  - Click the 🖾 to print reports and/or click the 🔟 to save the report as PDF.
  - Show report preview on the screen. The user can include or exclude findings/diagnosis data on the final report via Menu → Preview → Including findings & diagnosis data.

| of Manua                      |                                                 |                                                                                    | The state of the second |
|-------------------------------|-------------------------------------------------|------------------------------------------------------------------------------------|-------------------------|
|                               | 1111 - RA                                       | 10                                                                                 | ·                       |
|                               | Capsule Endoscopy Report                        | Hard and American                                                                  | 11200                   |
|                               | n Narsa<br>Narsa<br>U<br>Titala ar team<br>Agin | Million<br>Installant<br>Sastalant<br>Ni<br>Lintean Daniel<br>Million<br>Annueseen |                         |
|                               | Found time<br>Total 115-16 m.                   |                                                                                    |                         |
|                               |                                                 | ligned .                                                                           |                         |
|                               |                                                 |                                                                                    |                         |
|                               |                                                 |                                                                                    |                         |
|                               |                                                 |                                                                                    |                         |
|                               |                                                 | 10-14-12/17/17/17/17                                                               |                         |
| Contraction in the local data |                                                 |                                                                                    |                         |

- The user can print out the report and save the report to PDF file in this screen.
- If the user selects the 9 images per page mode, the message 'If you proceed with the current Layout mode, image comments may be omitted and not printed. Please select 3 images per page mode to include all comments in the report.' will appear. This will be defaulted during the next use in that the workstation for all users.
- If the user selects the Draft report, no captured images will be included in the final report.

- Click the 🔤 to print the report, the Print window will appear.
- Choose the desirable Printer, Print Ranage, Copies/format, Print Option and Layout.
- Carry out in alphabetical order like following picture.

| Print                                       | Castor -                                                                                                    | -                 | ×      |
|---------------------------------------------|----------------------------------------------------------------------------------------------------|-------------------|--------|
| Printer                                     |                                                                                                    | a                 |        |
| Name:                                       | HP LaserJet P3005 PCL 5e                                                                                                    |                   | -      |
| -Print range -                              | <b>b</b> c                                                                                                    | Copies / format   |        |
| () All                                      |                                                                                                    | Number of copies: | 1      |
| <ul> <li>Current</li> <li>Pages:</li> </ul> | page                                                                                                    | format: Print     | •      |
| -Print Option                               | Ø                                                                                                    |                   |        |
| 📝 Include                                   | patient data                                                                                                    |                   |        |
| 🔽 Include                                   | image annotations                                                                                                    |                   |        |
| 📝 Include                                   | findings & diagnosis data                                                                                                    |                   |        |
| 📝 Include                                   | position data                                                                                                    |                   |        |
| Layout                                      | e                                                                                                    |                   |        |
| ◎ =                                         | <ul> <li>Image: Image of the second second seco</li></ul> | © ••••            | 0      |
|                                             |                                                                                                    | ЭСК               | Cancel |

- The MiroView<sup>™</sup> Software privides the ODF for the soft copy of the report so that the user can open the ODF report in other word processors; MS Word and Haansoft; ODF is available for 3 images layout only.
  - **NOTE** The previous software version (MiroView<sup>™</sup> Software 1.0) did not support the draft report style.

 $(\mathbf{I})$ 

- Back up the segment
- If a hospital wants only back up small bowel section, they can use this feature. From 'Export' mode, select the range and click the *interfeature* to add segment first.

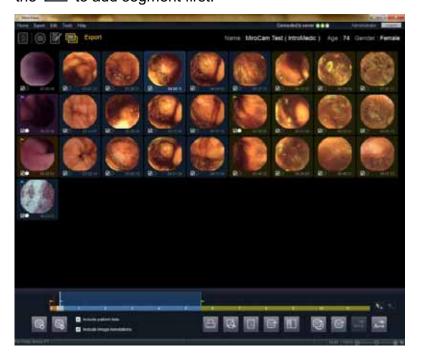

Click the Export Segments as Video/MiroVideo.

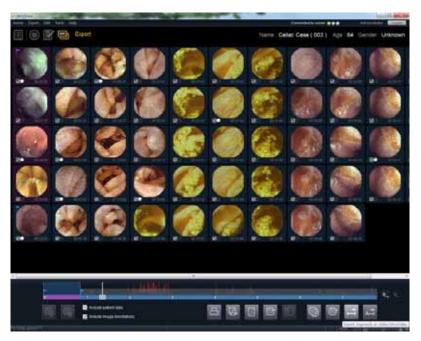

- Select 'Review Data+MiroVideos(.mec) and click the
- Carry out in alphabetical order like following picture.

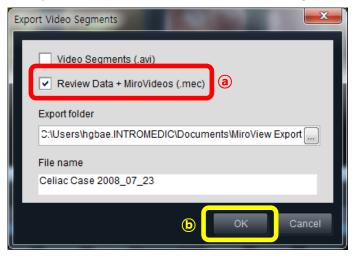

#### 4.6.5 Image Atlas

Atlas

The following picture show via  $Help \rightarrow Atlas$ 

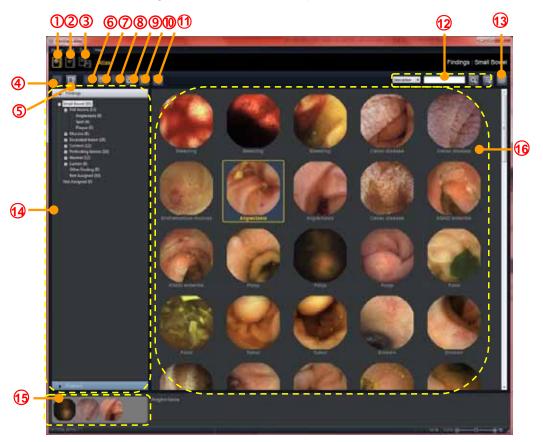

**#IntroMedic** 

| 1    | Atlas                                   | Default Atlas Images                                                                       |
|------|-----------------------------------------|--------------------------------------------------------------------------------------------|
| 2    | My Atlas                                | Atlas Images configured by the user                                                        |
| 3    | Atlas + My Atlas                        | Show Atlas Images and My Atlas Images at once.                                             |
| 4    | Import Atlas<br>Images from file        | Import Atlas Images from file; BMP, JPEG, GIF, EMF, WMF, TIFF and PNG file format.         |
| 5    | Export Atlas<br>Images to file(s)       | Export Atlas Images to file; BMP, JPEG, GIF, EMF, WMF, TIFF and PNG file format.           |
| 6    | Edit Information                        | Edit the Information of the selected Atlas Image.                                          |
| 7    | Export Atlas<br>Image(s) to E-<br>mail  | Export selected Atlas Image(s) and send it / them to another doctor via E-mail.            |
| 8    | Delete Atlas<br>Image(s)                | Delete the selected Atlas Image(s)                                                         |
| 9    | Print Atlas<br>Image(s)                 | Print the selected Atlas image(s)                                                          |
| 10   | Save as PDF                             | Save the selected Atlas Image(s) as PDF                                                    |
| 11   | Show/Hide<br>Marks                      | Show / Hide Marks on the Atlas Image(s)                                                    |
| (12) | Search                                  | Search the Atlas Image                                                                     |
| 13   | Comparison<br>Window                    | Show the Comparison Window                                                                 |
| 14)  | Browser<br>Tab(Findings /<br>Diagnosis) | Area to select the Category of the Atlas Image<br>and to see the selected image.           |
| 15   | Recent Images                           | Images the user saw on the Comparison Window                                               |
| 16   | Atlas Thumbnail<br>Area                 | Area to select the Atlas Image. Double-click the Atlas Image to see the Image Information. |

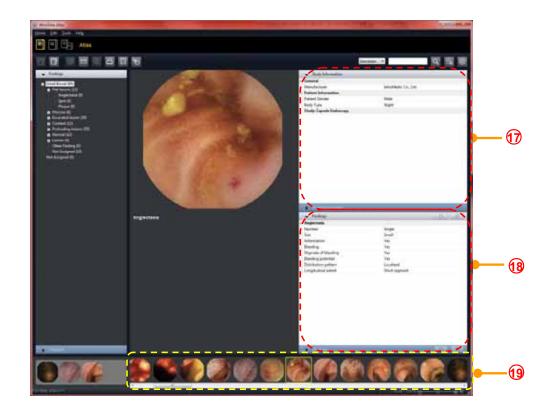

| ( | 17) | Study       | Show the Information of the Atlas Image   |
|---|-----|-------------|-------------------------------------------|
|   |     | Information |                                           |
|   |     | / Image     |                                           |
|   |     | Information |                                           |
| ( | 18  | Findings /  | Show the Findings / Diagnosis Information |
|   |     | Diagnosis   |                                           |
| ( | 19  | Atlas       | Search the Atlas Image                    |
|   |     | Thumbnail   |                                           |
|   |     | Area(2)     |                                           |

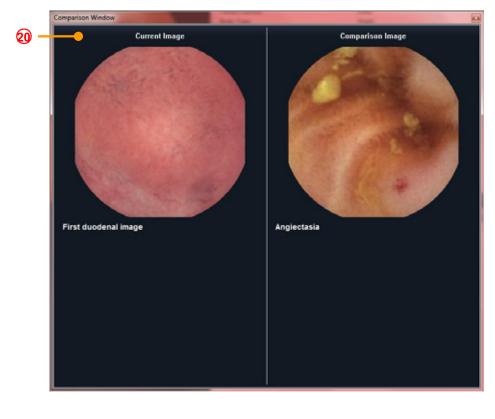

| 20 | Comparison Window | Show  | the      | Current    | Image | and |
|----|-------------------|-------|----------|------------|-------|-----|
|    |                   | Compa | rison Ir | mage at on | ce.   |     |

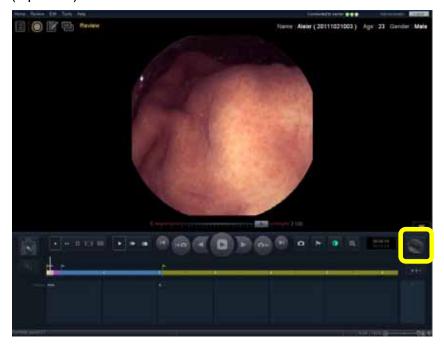

To compare a captured image with ATLAS image, click the (Optional).

Select an image from MiroView<sup>™</sup> Atlas to compare the atlas image with the captured image for a side by side comparison. (Option)

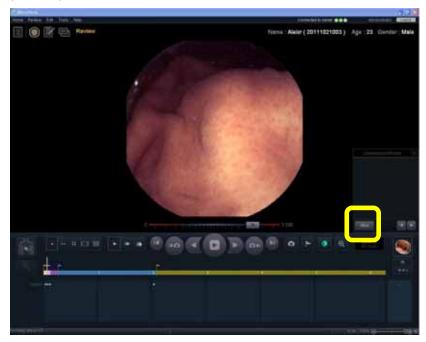

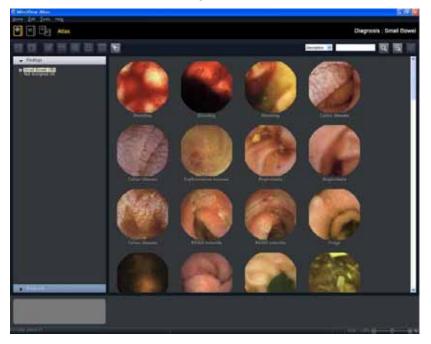

■ Double-click an ATLAS image for selection.

To show the ATLAS image on the comparison window, click the
 on the ATLAS mode.

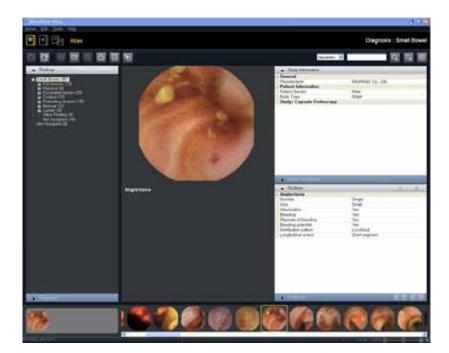

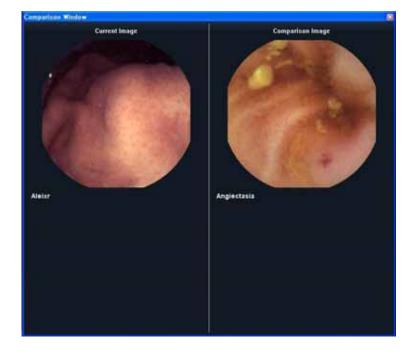

The comparison windows will appear. Figure out the current image and comparison image.

- Import Atlas Images from file(s)
   The MiroView<sup>™</sup> Software allows the user to import image files for personal purpose.
- Click the 🔟 to open the 'Open' Browser to look for the files to import.

\_

Import Atlas Images from file(s)

The MiroView<sup>™</sup> Software allows the user to import image files for personal purpose.

- Click the 🔟 to open the 'Open' Browser to look for the files to import.

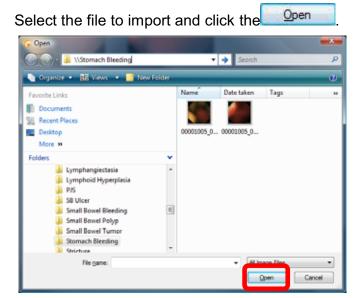

- Complete the 'Title', 'Description' and 'Image Information' fields and click the

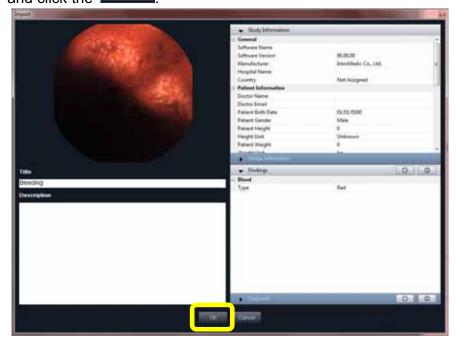

#### 4.7 How to import MiroView<sup>™</sup> Software 1.0 Files

#### 4.7.1 **Preparing files for import**

- Run the MiroView<sup>™</sup> Software 1.0
- Export files by clicking 'Export for the MiroView<sup>™</sup> Express' function or back up files by using Backup Mode on the MiroView<sup>™</sup> Software 1.0. Before using the Export to the MiroView<sup>™</sup> Express function, insert DVD media to the DVD writer or connect the external hard disk or USB flash memory to the workstation via USB port.
- NOTE The MiroView™ Software supports the MiroView<sup>™</sup> Software Case / Review files, the MiroView<sup>™</sup> 1.0 express files (the MiroCam® System Capsule Endoscope companying with .MMV) and the MiroView<sup>™</sup> Software 1.0 backup files(.ifo companying with .ict and .frg files) to import.
- Select a patient file from the list to export to the MiroView<sup>™</sup> Express.

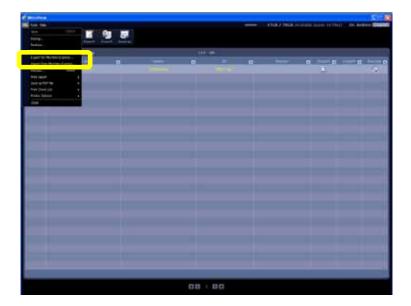

■ Execute 'Export to the MiroView<sup>™</sup> Express...' on the main menu

- Carry out in alphabetical order like following picture.

A window will appear like below and if the function ends successfully A message will appear, "Exporting has been completed."

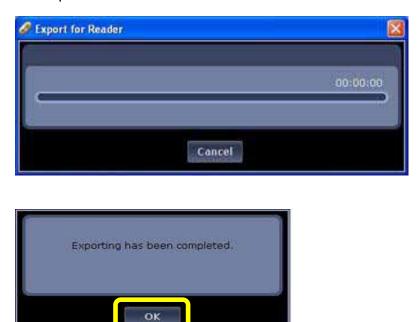

#### 4.7.2 Import MiroView<sup>™</sup> Software 1.0 files

- Run the MiroView<sup>™</sup> Operator or MiroView<sup>™</sup> Client.
- Execute the 'Import Case / Review File... -> Import Case' in the 'List' menu

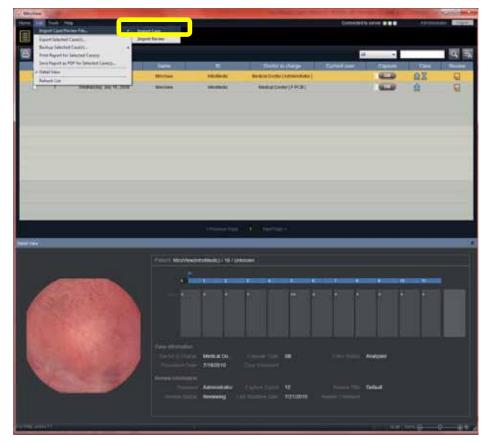

■ Select the MiroView<sup>™</sup> Software 1.0 files from the file extension drop-down box and look for the file to upgrade

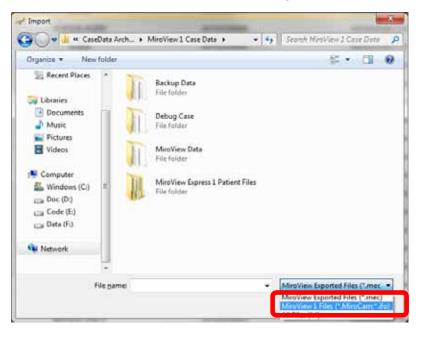

Look for the File with extension '.MiroCam' and click 'Import'.

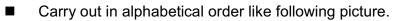

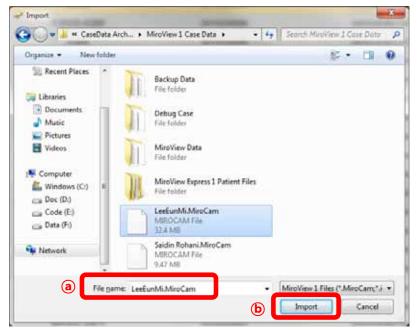

- Task Manager will appear and will proceed with importation of the file.
- Progress bar will appear.

| -           |     |                                        |                               |                  |                             | Imentio        |       | -             |      |
|-------------|-----|----------------------------------------|-------------------------------|------------------|-----------------------------|----------------|-------|---------------|------|
|             | ) 图 | En Lat                                 |                               |                  |                             |                |       |               |      |
| 8           | TI  | 8 10                                   |                               |                  |                             | -              |       |               | 回現   |
| and the set |     | PERSONAL PROPERTY AND                  |                               | 101              | Test test                   | L Lawrence     | CAURT | 1.04          | -    |
| 10          | 8.  | Ander Augent 12, 2017                  |                               | teri sure sure " | Approximate ( Approximate ( | -              | -     | 22            | 0    |
| 100         |     | Parents, Superior, Stat                | 14                            | 30 COMPANY       |                             |                | -     | 08            | 0000 |
|             | 1   | Frim, August 15, 2011                  |                               | 30110000         | ************                |                | -     | RQ            | 1    |
| Dia di      | 8   | frame, and in our g                    | a been to                     |                  |                             | 1              | -     | 22            | G.   |
| distant.    | 8.  | ************************************** | -                             |                  | -                           | CALL .         | -     | 22            | 100  |
|             |     |                                        | April Anna                    | 24.84            | Barley Spill Ballet         |                |       |               |      |
|             |     |                                        |                               |                  |                             |                |       |               |      |
|             |     |                                        |                               |                  |                             | 1.1            |       |               |      |
|             |     |                                        |                               |                  |                             | 122            |       |               |      |
|             |     |                                        |                               |                  |                             |                |       |               | _    |
|             |     |                                        |                               |                  |                             | - 21           |       |               |      |
|             |     |                                        |                               |                  |                             | 12             |       |               |      |
|             |     |                                        |                               |                  |                             |                |       |               |      |
|             |     |                                        |                               |                  |                             |                |       |               |      |
|             |     |                                        |                               |                  |                             |                |       |               |      |
|             |     |                                        | (Heat)                        |                  |                             | at teast       |       |               |      |
|             |     |                                        | Constitute (Stee State Income |                  |                             |                |       |               |      |
| 1           |     |                                        |                               |                  |                             |                |       |               |      |
|             |     |                                        | reserved in                   |                  |                             | THE OWNER WHEN |       |               |      |
| 1           |     |                                        |                               |                  |                             |                |       |               |      |
|             |     |                                        |                               |                  |                             |                |       |               |      |
|             |     |                                        |                               |                  |                             |                |       |               |      |
|             |     |                                        |                               |                  |                             |                |       |               |      |
|             |     |                                        |                               |                  |                             |                |       |               |      |
|             |     |                                        |                               | manual hage      |                             |                |       |               | -    |
|             |     |                                        |                               |                  |                             |                |       |               |      |
| 1.11        |     |                                        |                               |                  |                             |                |       | 1119 <b>a</b> | -0   |

■ Upgrading the MiroView<sup>™</sup> Software 1.0 file to the MiroView<sup>™</sup> Software file will be completed.

|     | RE | a lan                                                                                                    |                                                                                                    |             |                                                                                                    | Consultative of |   | - Annos | - Electron |
|-----|----|----------------------------------------------------------------------------------------------------|----------------------------------------------------------------------------------------------------|-------------|----------------------------------------------------------------------------------------------------|-----------------|---|---------|------------|
| 8 B | 10 |                                                                                                    |                                                                                                    |             |                                                                                                    | -               |   |         | 10         |
| 101 |    | Product of the local division of the local division of the local d | Hill from the                                                                                                    |             |                                                                                                    | Gentline        |   | 150     | I Passes ( |
|     |    | Party income by party                                                                                                    | dessor lite da                                                                                                    | -           | Service (Service)                                                                                                    |                 | - | 22      | 0          |
|     | 1. | Total August 12 (2011)                                                                                                    | No.                                                                                                    | Statement . | - second for a second sec                                                                                                    | Revenues:       | - | 0X      | 0000       |
|     |    | Building Argunt 75, 2010                                                                                                    | **                                                                                                    | Salessed .  | (service) (service)                                                                                                    | APRIL 194       |   | 03      | Q          |
|     | 1  |                                                                                                    | CHARGE IN CONTRACT OF CONTRACT OF CONTRACT. |             |                                                                                                    |                 | - | 22      | 9          |
|     |    | Takatin Jap 18, 201                                                                                                    | CATALON INCOME.                                                                                                    |             | and the second second se |                 | - | 22      | 0          |
|     |    |                                                                                                    | 1                                                                                                    |             | -                                                                                                    | 1 1             |   |         |            |
|     |    |                                                                                                    |                                                                                                    |             | t antipe                                                                                                    |                 | _ |         |            |

#IntroMedic

#### 4.7.3 MiroView<sup>™</sup> Software 1.0 files Batch Import

If the MiroView<sup>™</sup> Software 1.0 is already installed on the workstation, user can use the MiroView<sup>™</sup> Software 1.0 files Batch Import function via <Menu -> Tools -> Import from the MiroView<sup>™</sup> Software 1.0> in MiroView<sup>™</sup> Operator (or <Menu -> Home -> Import from the MiroView<sup>™</sup> Software 1.0> in the MiroView<sup>™</sup> Client) so that MiroView<sup>™</sup> can use the imported cases. Choose the cases to import and click the **Import**.

|    | 146 | Procedure date            | Name               | 0                 | Dector in charge | 2 | Video | imported. | 1 |
|----|-----|---------------------------|--------------------|-------------------|------------------|---|-------|-----------|---|
|    | 357 | Tuesday, January 15, 2008 | IntroMedic MiroCam | 200811129292      | APRO             |   |       |           |   |
|    | 358 | Tuesday, January 15, 2008 | IntroMedic MiroCam | 200811120303      | APRO             |   |       |           |   |
| 0. | 359 | Tuesday, January 15, 2008 | IntroMedic MiroCam | 200811130101      | APRO             |   |       |           |   |
|    | 360 | Tuesday, January 15, 2008 | IntroMedic MiroCam | 200811130202 GOOD | APRO             |   |       |           |   |
|    | 361 | Friday December 14, 2007  | IntroMedic MiroCam | 200811140101      | APRO             |   |       |           | L |
|    | 362 | Friday December 14, 2007  | IntroMedic MiroCam | 200811140202      | APRO             |   | Exist |           |   |
|    | 363 | Friday, December 14, 2007 | IntroMedic MiroCam | 200611140303      | APRO             | 8 | Exat  |           |   |
|    | 364 | Friday, December 14, 2007 | IntroMedic MiroCam | 200811170101      | APRO             | Ø | Exist |           |   |
|    | 365 | Friday, December 14, 2007 | IntroMedic MiroCam | 200611180101      | APRO             |   | Exist |           |   |
|    | 366 | Tuesday, January 15, 2008 | IntroMedic MiroCam | 200811190101      | APRO             | B | Exist |           |   |
|    | 367 | Tuesday, January 15, 2008 | IntroMedic MiroCam | 351865            | Dato' Madiam     | B | Enst  |           | i |
|    | 368 | Tuesday, January 15, 2008 | IntroMedic MiroCam | 2795              | APRO             | 1 | Exist |           |   |
|    | 369 | Tuesday, January 15, 2008 | IntroMedic MiroCam | 200811200101      | APRO             | Ø | Exist |           |   |
|    | 370 | Tuesday, January 15, 2008 | IntroMedic MinuCam | 200811200202      | APRO             |   | Exist |           |   |
|    | 371 | Friday, December 14, 2007 | IntroMedic MiroCam | 200811200303      | APRO             | 1 | Enst  |           |   |

To import cases without video file, uncheck the check box on the Video column.

#### 4.7.4 Using MiroView<sup>™</sup> Client at Local PC without connecting to MiroView<sup>™</sup> Server

- Run the MiroView<sup>™</sup> Client by double-clicking the *exactly* on the desktop or from the Windows Start-up menu. Log in.
- Carry out in alphabetical order like following picture.

| Doctor             | a                          |
|--------------------|----------------------------|
| ****               | 6                          |
| mber your ID on th | is computer.               |
|                    |                            |
| C                  |                            |
| 1 Local            | Cancel                     |
|                    | ****<br>mber your ID on th |

\*If running the MiroView<sup>™</sup> Client as Local Mode, click the Local on the Log-in screen.

- At the first running of 'Local Mode', the window will appear like below. Input the appropriate values in to the empty fields and click the save to proceed.
- Carry out in alphabetical order like following picture.

| Configuration    |                  | X    |
|------------------|------------------|------|
| Language         |                  | -    |
| Language         | English          |      |
| Hospital Informa | ation            |      |
| Country          | UNITED STATES    |      |
| Hospital Name    | Hospital         | • =  |
| Address          | Adress           | Ð    |
| Telephone        | Telephone Number | Ð    |
| Measurement      |                  |      |
| Height           | cm 🔹             |      |
| Weight           | _kg 		▼          |      |
|                  | () Save Car      | ncel |

**SIntroMedic** 

■ Open the Case/Review via Menu → Home → Open Case/Review file...

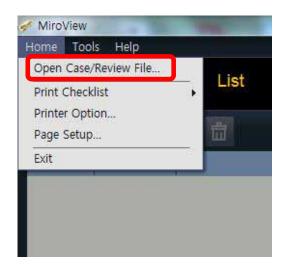

Choose a file to open and click the Open.

| Se Faunches       | tiere                   | Tata method         | Tjpe .   | 124      |  |
|-------------------|-------------------------|---------------------|----------|----------|--|
| Recent Places     | i ghaid 2009-08-12 year | 1.101-0011-1.11-944 | MLC File | MARTERS. |  |
| Di Libraries      |                         |                     |          |          |  |
| Music             |                         |                     |          |          |  |
| H Valees          |                         |                     |          |          |  |
| Lincel Disk (C)   |                         |                     |          |          |  |
| CalleralDek(D)    |                         |                     |          |          |  |
| Ca Lecal Dia (Fi) |                         |                     |          |          |  |
| Station Station   |                         |                     |          |          |  |

After completely reviewing the file, save the review via Menu → Home → Save Active Review so that the user can import the edited review file on the MiroView<sup>™</sup> Server in the future.

## Using MiroView<sup>™</sup> RTV

## 5. USING MIROVIEW<sup>™</sup> RTV

The MiroView<sup>™</sup> RTV, a software application of the MiroCam<sup>®</sup> System Real-time Viewer, consist of a data transmission module that directly receives the image data from the MiroCam<sup>®</sup> Receiver and an output module for image display.

### 5.1 Overview

The MiroView<sup>™</sup> RTV software can be installed on any mobile platform. Click the corresponding icon on the desktop to launch the MiroView<sup>™</sup> RTV.

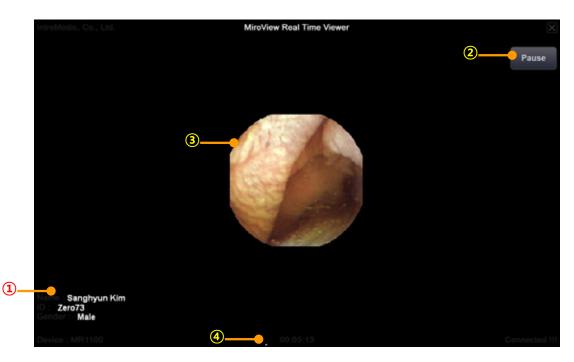

#### **Basic Screen Layout**

| 1 | Patient      | Display patient name, ID, gender and age                 |
|---|--------------|----------------------------------------------------------|
|   | Information  |                                                          |
| 2 | Operation    | Change the MiroView™ RTV operation status                |
|   | Button       | between start, pause and resume.                         |
| 3 | Main Display | Display captured image.                                  |
| 4 | Time Display | Indicates the MiroCam® Capsule endoscopy procedure time. |

#### **Recommended Hardware Specification**

- OS: Windows Vista (32 bit), Windows XP (32 bit), Windows7 (32 bit)
- CPU: Atom N450(1.66GHz) or higher
- Memory: 1GB or higher
- Display Adaptor: Windows Compatible
- Hard Disk: 80GB memory space available
- Monitor Resolution: 1024 X 600 or higher
- Monitor Contrast : Windows Compatible
- In compliance with IEC60950-1 or IEC60601-1

#### 5.2Using MiroView<sup>™</sup> RTV

#### 5.2.1 Before Using MiroView<sup>™</sup> RTV

- Installing the MiroView<sup>™</sup> RTV software on a mobile PC.
- **WARNING** Only recharge the Mobile PC batteries when MiroCam® Receiver does not connect to the Mobile PC.
- **WARNING** For safe use of the Mobile PC, please refer to the Mobile PC User Manual.
- ▲ WARNING DO NOT use the MiroView<sup>™</sup> RTV software and the Mobile PC before upgrading MR1000.
- **WARNING** DO NOT upgrade MiroCam® Receiver during the MiroCam® Capsule endoscopy procedure, it may result loss of image data.
- ▲ WARNING Use the MiroView<sup>™</sup> RTV Software to check if the MiroCam® Capsule entered to the duodenum, small bowl; during a capsule endoscopy procedure. Thus, prior to running the MiroView<sup>™</sup> RTV software, please make sure that the MiroCam® Capsule endoscopy procedure has been undergone.
  - Connect the data cable of the Real-time Viewer to the MiroCam® Receiver.

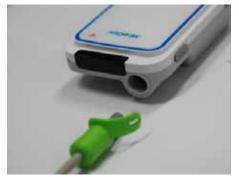

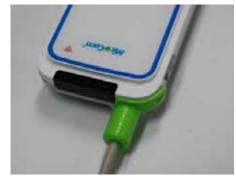

!

- **NOTE** The data cable for the MiroView<sup>™</sup> RTV has no cover for the USB port on the MiroCam<sup>®</sup> Receiver.
- Follow the MiroCam® Capsule endoscopy procedure.

# **NOTE** For more information on the MiroCam® Capsule endoscopy procedure, please refer to *Chapter 3, Performing Capsule Endoscopy.*

#### 5.2.2 Starting MiroView<sup>™</sup> RTV

- Switch on the Mobile PC.
- Click the screen to launch the MiroView<sup>™</sup> RTV.
- Connect the small side of the USB cable to the MiroCam® Receiver.

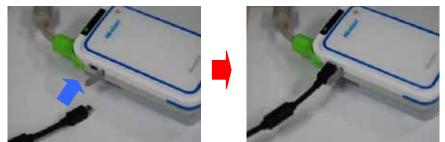

Connect the large side of the USB cable to the Mobile PC.

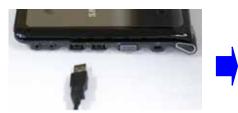

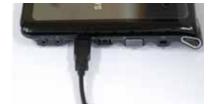

- Click the to start image display
- Click the **Example** to stop image display
- Click the **Click the** to restart image display
- Click the on the top-right to close the MiroView™ RTV.
- **NOTE** To Start, Pause, and Resume use the same button. The function (Start, Pause or Resume) changes based upon the status of the MiroView<sup>™</sup> RTV software.
- **I** CAUTION DO NOT disconnect the MiroCam® Receiver while the RTV software is running. If the MiroCam® Receiver is disconnected during use, the software may need to be restarted.

 $(\mathbf{I})$ 

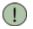

NOTE If an error message appears while using the MiroView<sup>™</sup> RTV, reconnect the USB cable between the MiroCam® Receiver and the Mobile PC

#### 5.2.3 After Using MiroView<sup>™</sup> RTV

- Disconnect USB cable between the MiroCam® Receiver and the Mobile PC.
- Continue MiroCam® Capsule endoscopy procedure.

# <u>Using Wireless MiroView™ RTVi</u>

6

## 6. USING WIRELESS MIROVIEW™ RTVi

The Wireless MiroView<sup>™</sup> RTVi, a software application of MiroCam<sup>®</sup> System Real-time Viewer, consist of a data transmission module that directly receives the image data from the MiroCam<sup>®</sup> Receiver and an output module for image display. The Wireless MiroView<sup>™</sup> RTVi receives image data via Wi-Fi channel.

#### 6.1 Overview

The Wireless MiroView<sup>™</sup> RTVi software can be installed on iOS running on iPad / iPhone. Click the corresponding on the desktop to launch the Wireless MiroView<sup>™</sup> RTVi.

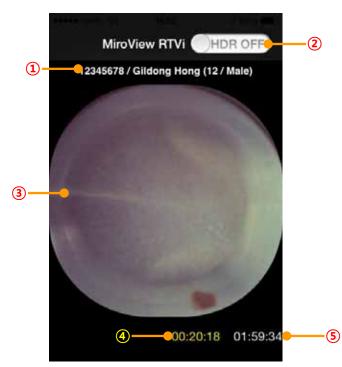

#### 6.1.1 Basic Screen Layout – iPhone

| 1 | Patient      | Display patient name, ID, gender and age       |
|---|--------------|------------------------------------------------|
|   | Information  |                                                |
| 2 | HDR Button   | High Dynamic Range Image Button                |
| 3 | Main Display | Display captured image.                        |
| 4 | Wi-Fi        | Indicates the MiroCam® Wi-Fi operation time    |
|   | Operation    |                                                |
|   | Time         |                                                |
| 5 | Recording    | Indicates the MiroCam® Capsule recording time. |
|   | time         |                                                |

#### 6.1.2 Basic Screen Layout – iPad

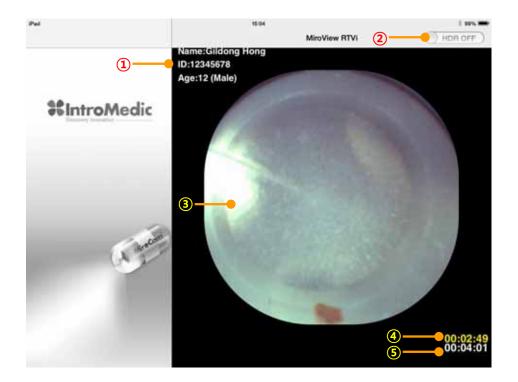

| 1 | Patient      | Display patient name, ID, gender and age       |  |
|---|--------------|------------------------------------------------|--|
|   | Information  |                                                |  |
| 2 | HDR Button   | High Dynamic Range Image Button                |  |
| 3 | Main Display | Display captured image.                        |  |
| 4 | Wi-Fi        | Indicates the MiroCam® Wi-Fi operation time    |  |
|   | Operation    |                                                |  |
|   | Time         |                                                |  |
| 5 | Recording    | Indicates the MiroCam® Capsule recording time. |  |
|   | time         |                                                |  |

**NOTE** If turning the iPad upright as Portrait View, the MiroCam® Receiver List will disappear from the Main Display to be enlarged.

#### 6.1.3 Recommended Hardware Platform

- iPhone 3G, 3GS, 4, 4S, 5
- iPad I, II (with only Wi-Fi)

(!)

#### 6.2Using Wireless MiroView<sup>™</sup> RTVi

#### 6.2.1 Before Using Wireless MiroView<sup>™</sup> RTVi

- Installing the Wireless MiroView<sup>™</sup> RTVi software on iOS on iPhone or iPad.
- The effective distance between the MiroCam® Receiver and iPhone or iPad is within 3m.
- ▲ WARNING Use the Wireless MiroView<sup>™</sup> RTVi Software to check if the MiroCam® Capsule entered to the duodenum and small bowl during a capsule endoscopy procedure. Thus, prior to running the Wireless MiroView<sup>™</sup> RTVi software, please make sure that the MiroCam® Capsule endoscopy procedure has been undergone.
- I NOTE For more information on the MiroCam® Capsule endoscopy procedure, please refer to *Chapter 3, Performing Capsule Endoscopy.*
- **I** NOTE When the Wireless MiroView<sup>™</sup> RTVi run at first, network configuration for iPhone or iPad is required.
- 6.2.2 Turn on the Wi-Fi function of the MiroCam® Receiver.

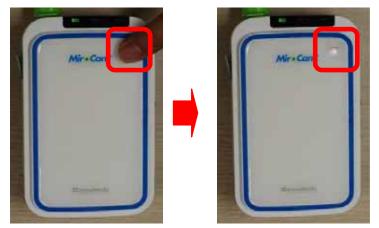

Press the Wi-Fi switch of MiroCam® Receiver.

Keep pressing it until the buzzer sounds.

| Chapter 6 | Using Wireless MiroView™ RTVi                                                                                                    |  |  |
|-----------|----------------------------------------------------------------------------------------------------|--|--|
|           | DO NOT press the Wi-Fi switch when the buzzer sounds. It can cause the lost of captured images.                                   |  |  |
|           | The Wi-Fi switch of MiroCam® Receiver can be turned on involuntarily. Therefore, be careful it is not turned on.                  |  |  |
| ! WARNING | The MiroView™ RTVi application can only be used for a total of 30 minutes during the entire MiroCam® Capsule Endoscopy Procedure. |  |  |

### 6.2.3 Wireless MiroView<sup>™</sup> RTVi.

Run the Settings for the iOS.

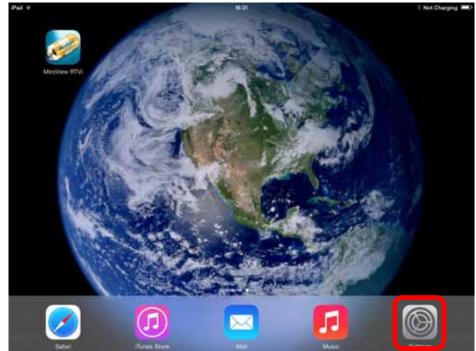

Turn on the Wi-Fi. If Wi-Fi is already turned on, please turn it off and turn it back on. Carry out in alphabetical order like following picture.

|          | Pad                       |       | 15:31                                            | 1.84%80 |
|----------|---------------------------|-------|--------------------------------------------------|---------|
|          | Settings                  |       | WI-FI                                            |         |
|          | El trabastation (Tarre)   |       |                                                  |         |
| <b>a</b> | 🛜 Wifi Of                 | Wi-Fi | р                                                | OFF     |
|          | Bluetooth On              |       | Using Location services requires turning on W-FL |         |
|          | Do Not Disturb            |       |                                                  |         |
|          | Notifications             |       |                                                  |         |
|          | General 🕕                 |       |                                                  |         |
|          | 🔯 Sounds                  |       |                                                  |         |
|          | Brightness & Wallpaper    |       |                                                  |         |
|          | Picture Frame             |       |                                                  |         |
|          | Privacy                   |       |                                                  |         |
|          | Cloud                     |       |                                                  |         |
|          | Mail, Contacts, Calendars |       |                                                  |         |
|          | motes                     |       |                                                  |         |
|          | Reminders                 |       |                                                  |         |
|          | O Messages                |       |                                                  |         |
|          |                           |       |                                                  |         |

## 6.2.4 TCP/IP Configuration (for the first time to connect a MiroCam® Receiver access point: AP)

- Check a network with SSID of MiroCam\_xxx in the network list.
- Click the (1) on the SSID (MiroCam\_xxx).

| Pail v<br>Settings        | 16-32 I Not Charging<br>Wi-Fi                                                                     |    |  |
|---------------------------|---------------------------------------------------------------------------------------------------|----|--|
| S Airplane Mode           | CHOOSE A NETWORK                                                                                  |    |  |
| Vieri atronedic           | FTN-A 🔹 👻 🕕                                                                                       |    |  |
| Bluetooth Or              | intromedicFPGA a 🗢 🕫 🕕                                                                            |    |  |
|                           | IntroMedicRND2                                                                                    |    |  |
| Notification Center       | IntroVoIP8 • 🗢 🕕                                                                                  | į. |  |
| Control Center            | inksys 🗢 🕕                                                                                        |    |  |
| C Do Not Disturb          | MANDOLINIST · * 1                                                                                 |    |  |
|                           | olehWiFi 🔒 😤 🕕                                                                                    |    |  |
| General General           | oliehWiFi 😤 🕕                                                                                     |    |  |
| Sounds                    | Other                                                                                             |    |  |
| Wallpapers & Brightness   | DEVICES                                                                                           |    |  |
| Privacy                   | MiroCam_801                                                                                       |    |  |
| Cloud                     | Ask to Join Networks                                                                              |    |  |
| Mail, Contacts, Calendars | Known redworks will be joined automatically. If no known redworks are available, you will have to |    |  |
| Notes                     | manually select a network.                                                                        |    |  |

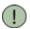

**NOTE** TCP/IP configuration is needed once at first.

- Click the Static
- Click the <sup>wi-Fi</sup> on the top-left after entering the IP Address and Subnet Mask. (Setup as Static; IP Address: 192.168.3.200, Subnet Mask:255.255.255.0)
- Carry out in alphabetical order like following picture.

| iPad       |                           | 16:33               | 🕴 Not Charging 🔳       |
|------------|---------------------------|---------------------|------------------------|
|            | Settings                  | Wi-Fi MiroCam_801   |                        |
|            |                           |                     |                        |
| ≻          | Airplane Mode             | Forget this Network |                        |
| <b>?</b>   | Wi-Fi MiroCam_801         |                     |                        |
| *          | Bluetooth On              | Auto-Join           | $\bigcirc$             |
|            |                           | IP ADDRESS          |                        |
|            | Notification Center       | DHCP BootP a        | Static                 |
| 8          | Control Center            | IP Address          | 192.168.3.200          |
| C          | Do Not Disturb            | Subnet Mask         | <b>b</b> 255.255.255.0 |
|            |                           | Router              |                        |
| 0          | General                   | DNS                 |                        |
| <b>4</b> 0 | Sounds                    | Search Domains      |                        |
| ۲          | Wallpapers & Brightness   | our of bornano      |                        |
| ۲          | Privacy                   | HTTP PROXY          |                        |
|            |                           | Off Manual          | Auto                   |
|            | iCloud                    |                     |                        |
|            | Mail, Contacts, Calendars |                     |                        |
|            | Notes                     |                     |                        |

### ■ Click the SSID.

| Pail v<br>Settings        | N-12<br>Wi-Fi                                                   | 1 Not Charging 🛲                         |
|---------------------------|-----------------------------------------------------------------|------------------------------------------|
| 🤧 Airplane Mode           | CHOOSE A NETWORK                                                |                                          |
| Vieta atroned             | FTN-A                                                           | ê ≑ (])                                  |
| Bluetooth C               | intromedicFPGA                                                  | • ♥ ()                                   |
|                           | IntroMedicRND2                                                  | ê 🗢 🕕                                    |
| Notification Center       | IntroVoIP8                                                      | • ♥ ()                                   |
| Control Center            | linksys                                                         | * 🕕                                      |
| C Do Not Disturb          | MANDOLINIST                                                     | ۵ 🗢 🕕                                    |
|                           | ollehWiFi                                                       | i 🕈 🕕                                    |
| G General                 | ollehWiFi                                                       | ₹ ()                                     |
| Sounds                    | Other                                                           |                                          |
| Wallpapers & Brightness   |                                                                 |                                          |
| Privacy                   | MiroCam_801                                                     | • ♥ ()                                   |
| Cloud                     | Ask to Join Networks                                            |                                          |
| Mail, Contacts, Calendars | Receive reduceds will be joined industrationary. If no known is | eteroria are available, you will have to |
| Notes                     | manually beloci a network.                                      |                                          |

Click the Join Anyway

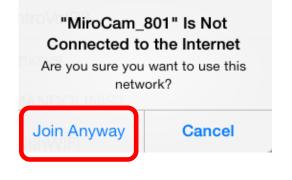

Enter the password '1234567890' in the field with instruction of system. Afterward, click the cloim Carry out in alphabetical order like following picture.

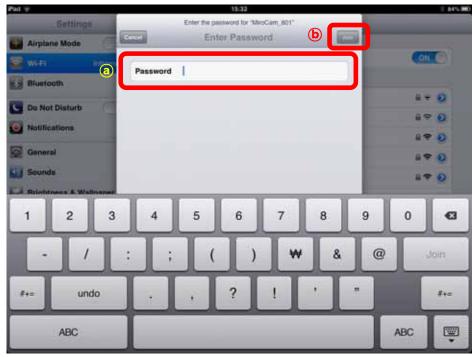

Press home button when network connection finished.

### 6.2.5 Running Wireless MiroView™ RTVi

■ Click the on the desktop to launch the Wireless MiroView™

RTVi.

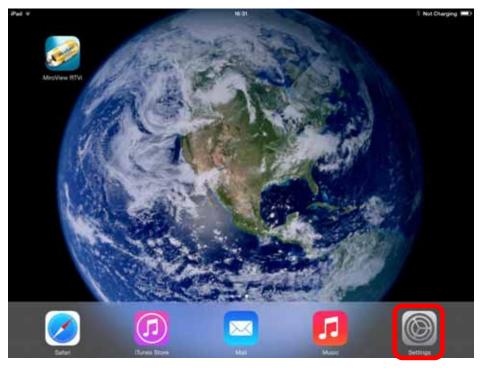

The Splash window will appear for a while and then will disappear.

Enter the password '1234567890' in the field with instruction of system. Afterward, click the correct correct in alphabetical order like following picture.

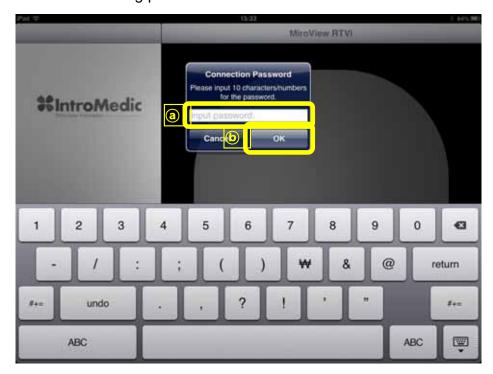

Check whether Patient Information, MiroCam® Receiver Scan Button, Main Display, Wi-Fi Operation Time and Recording time are displayed normally.

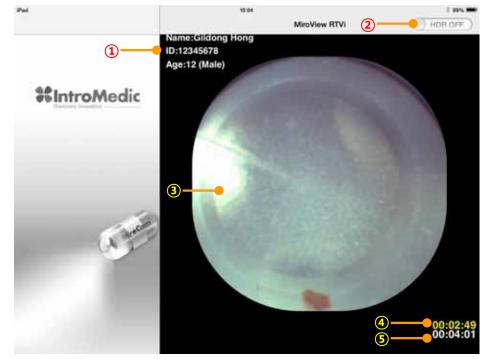

| 1   | Patient      | Display patient name, ID, gender and age       |
|-----|--------------|------------------------------------------------|
|     | Information  |                                                |
| 2   | HDR Button   | High Dynamic Range Image Button                |
| 3   | Main Display | Display captured image.                        |
| 4   | Wi-Fi        | Indicates the MiroCam® Wi-Fi operation time    |
|     | Operation    |                                                |
|     | Time         |                                                |
| (5) | Recording    | Indicates the MiroCam® Capsule recording time. |
|     | time         |                                                |

!)

### 6.2.6 After Using Wireless MiroView<sup>™</sup> RTVi

- To close the Wireless MiroView<sup>™</sup> RTVi, press the home button and then check whether the Wi-Fi light of the MiroCam<sup>®</sup> Receiver is off.
  - **NOTE** If MiroCam® Receiver is turned off, following window will appear after about 10 seconds. To Close this window, click the OK.

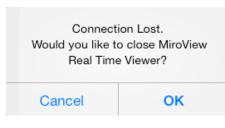

Run the Settings for the iOS.

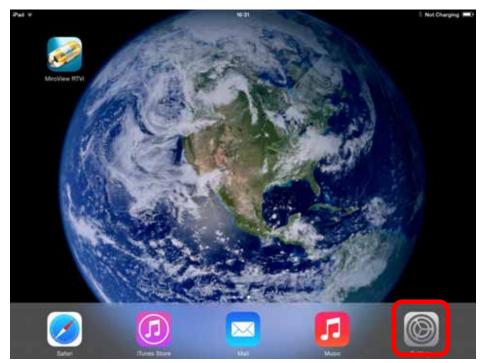

|  | Turn Wi-Fi off and turn it back on. |
|--|-------------------------------------|
|--|-------------------------------------|

| Pad                       | ¥6:30            | 1 Not Charging |
|---------------------------|------------------|----------------|
| Settings                  | Wi-Fi            |                |
| 🔂 Airplane Mode           | Wi-Fi            |                |
| Wi-Fi MiroCam, 801        | MiroCam_801      | • • •          |
| 3 Bluetooth Or            | CHOOSE A NETWORK |                |
|                           | intromedic       | ۵ 🕫 🕦          |
| Notification Center       | Intromedic-M     | i 🕈 🕕          |
| Control Center            | intromedicFPGA   | ê ≑ (]         |
| C Do Not Disturb          | IntromedicM-5G   | + = ()         |
|                           | IntroMedicRND2   | i 🕈 🕕          |
| G General                 | IntroVoIP        | i ₹ ()         |
| Sounds                    | IntroVoIP8       | • ₹ ()         |
| Wallpapers & Brightness   | 24.5             |                |
| Privacy                   | linksys          | ÷ ()           |
| <b>u</b> .                | MANDOLINIST      | ≜ ♥ ()         |
| Cloud                     | oliehWiFi        | ¥ ♥ ()         |
| Mail, Contacts, Calendars | ollehWiFi        | <b>†</b> (j)   |
| Notes                     | Other            |                |

# Appendix

Trial ID :

Version No. : 1.0 : 30/07/2007

## CASE REPORT FORM

| Subject No.:  |   | Subject Initials : | Center No.: |  |
|---------------|---|--------------------|-------------|--|
|               |   |                    |             |  |
| Principal     | : |                    |             |  |
| Investigator  | - |                    |             |  |
| Center Name   | : |                    |             |  |
| Address       | : |                    |             |  |
|               |   |                    |             |  |
| Telephone No. | : |                    |             |  |
| Fax No.       | : |                    |             |  |
| E-mail        | : |                    |             |  |
|               |   |                    |             |  |

CONFIDENTIAL

#IntroMedic

Trial ID :

Version No. : 1.0 : 30/07/2007

| Screening                                          |                                |   |    |    |     |
|----------------------------------------------------|--------------------------------|---|----|----|-----|
| Subject No.:                                       | Subject Initials : Center No.: |   |    |    |     |
| Date of Informed consent signed D M M Y Y Y Y      |                                |   |    |    |     |
| Inclusion Criteria                                 |                                |   |    |    |     |
|                                                    |                                | Y | es | No | N/A |
| 1. Informed consent form voluntarily signed        |                                |   |    |    |     |
| 2. Male / Female subject of age 19 years~70 years. |                                |   |    |    |     |
|                                                    |                                |   |    |    |     |
|                                                    |                                |   |    |    |     |

If there is one or more mark of 'No', you shall be contradicted for this clinical test.

CONFIDENTIAL

Trial ID :

Version No. : 1.0 : 30/07/2007

| Screening                                                                                                    |                                                                                  |             |       |    |  |
|----------------------------------------------------------------------------------------------------|----------------------------------------------------------------------------------|-------------|-------|----|--|
| Subject No.:                                                                                                    | Subject Initials :                                                               | Center No.: |       |    |  |
| Date of visit :                                                                                                    |                                                                                  | ́ ү         |       |    |  |
|                                                                                                    | Exclusion Criteria                                                               |             |       |    |  |
|                                                                                                    |                                                                                  | Yes         | No N/ | /A |  |
|                                                                                                    | astrointestinal disorder (suspe<br>astrointestinal obstructive disorc<br>stula)? |             |       |    |  |
| <ol> <li>Do you have a cardiovascular disorder (dysrhythemia, trouble<br/>with cardiac conduction system, hypertension(high blood<br/>pressure) or ischemic heart disease)?</li> </ol> |                                                                                  |             |       |    |  |
|                                                                                                    | osed of cardiac insufficiency, an (heart attack) in recent 6 months?             | gina        |       |    |  |
| 4. Are you with (or implant pacemaker or defibrillator                                                                                                    | ed) medical devices such as car<br>?                                             | diac        |       |    |  |
| 5. Do you have a swallowing                                                                                                    | g disorder?                                                                      |             |       |    |  |
| disorder?                                                                                                    | gastric emptying or serious ga                                                   |             |       |    |  |
| <ol><li>Are you a pregnant or<br/>bearing potential?</li></ol>                                                                                                    | nursing woman, or a woman of o                                                   | child       |       |    |  |
| <ol> <li>Are you an infant or electronic waves?</li> </ol>                                                                                                    | epileptic? Are you easily affected                                               | l by        |       |    |  |
| 9. Do you have several sma                                                                                                    | Il bowel diverticulums ?                                                         |             |       |    |  |
| 10. Did you fail to obtain a v                                                                                                    | oluntary agreement?                                                              |             |       |    |  |
| 11. Are you judged unqualifi                                                                                                    | ed for this test by doctors or nurses                                            | ;?          |       |    |  |
| If there is one or more mark of 'Yes', you shall be contradicted for this clinical test.                                                                                               |                                                                                  |             |       |    |  |

CONFIDENTIAL

## EC Representative SeDa S.p.A

20090 Trezzano sul Naviglio(MI), Via Toistoi, 7 Italy Office: +39-02-484241 Mobile: +39-02-48424290

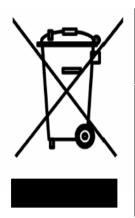

Disposal of Old Electrical & Electronic Equipment Applicable in the European Union and other European countries with separate collection systems

## IntroMedic Co.,Ltd.

Suite 1104, E&C Venture Dream Tower 6-Cha 197-28 Guro-Dong, Guro-Gu, Seoul, KOREA 152-719 Tel : +82-2-801-9300 Fax : +82-2-801-9330 http://www.intromedic.com

e-mail: helpdesk@intromedic.com

**CE** 0120

**CAUTION**: Federal (U.S.A) law restricts this device to sale by or on the order of a physician.

### FCC NOTICE

The device complies with Part 15 of the FCC Rules. Operation is subject to the condition that this device does not cause harmful interference.

NOTE : This equipment has been tested and found to comply with the limits for a Class B Digital Device, pursuant to Part 15 of the FCC Rules. These limits are designed to provide reasonable protection against harmful interference in a residential installation. This equipment generates, uses and can radiate radio frequency energy and, if not installed and used in accordance with the instruction, may cause harmful interference to radio communication. However, there is no guarantee that interference will not occur in a particular installation. If this equipment dose cause harmful interference to radio or television reception, which can be determined by turning the equipment off and on, the user is encouraged to try to correct the interference by one or more of the following measures : - Reorient or relocate the receiving antenna. - Increase the separation between the equipment and receiver - Connect the equipment into an outlet on a circuit different from that to which the receiver is connected. - Consult the dealer or an experienced radio/TV technician for help.

#### Caution

Any changes or modifications (including the antenna) made to this device that are not expressly approved by the manufacturer may void the user's authority to operate the equipmen

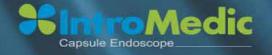

Suite 1104, E&C Venture Dream Tower 6–Cha, 197–28 Guro–Dong, Guro–Gu, Seoul. Korea, 152–719 Tel. +82, 2, 801, 9300 / Fax, +82, 2, 801, 9330 / www.intromedic.com Marketing : marketing@intromedic.com / Help : helpdesk@intromedic.com